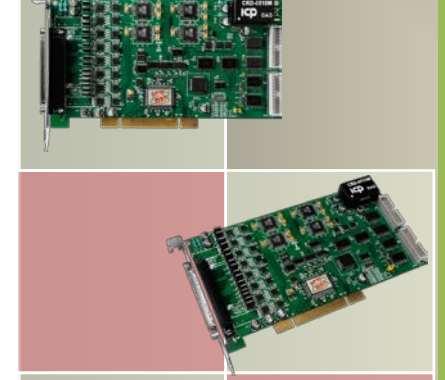

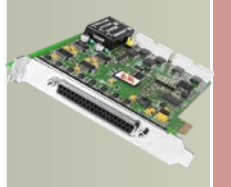

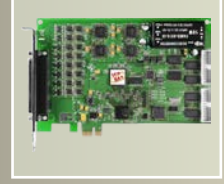

# PEX/PIO/PISO-DA Series Card User Manual

Analog Output Boards Version 3.1, Oct. 2013

#### **SUPPORTS**

Board includes PIO-DA4, PIO-DA8, PIO-DA16, PIO-DA4U, PIO-DA8U, PIO-DA16U, PISO-DA4U, PISO-DA8U, PISO-DA16U, PEX-DA4, PEX-DA8 and PEX-DA16.

#### **WARRANTY**

All products manufactured by ICP DAS are warranted against defective materials for a period of one year from the date of delivery to the original purchaser.

#### **WARNING**

ICP DAS assumes no liability for damages consequent to the use of this product. ICP DAS reserves the right to change this manual at any time without notice. The information furnished by ICP DAS is believed to be accurate and reliable. However, no responsibility is assumed by ICP DAS for its use, nor for any infringements of patents or other rights of third parties resulting from its use.

#### **COPYRIGHT**

Copyright © 2013 by ICP DAS. All rights are reserved.

#### **TRADEMARK**

Names are used for identification only and may be registered trademarks of their respective companies.

#### **CONTACT US**

If you have any question, please feel to contact us. We will give you quick response within 2 workdays. Email: [service@icpdas.com,](mailto:service@icpdas.com) [service.icpdas@gmail.com](mailto:service.icpdas@gmail.com)

### **TABLE OF CONTENTS**

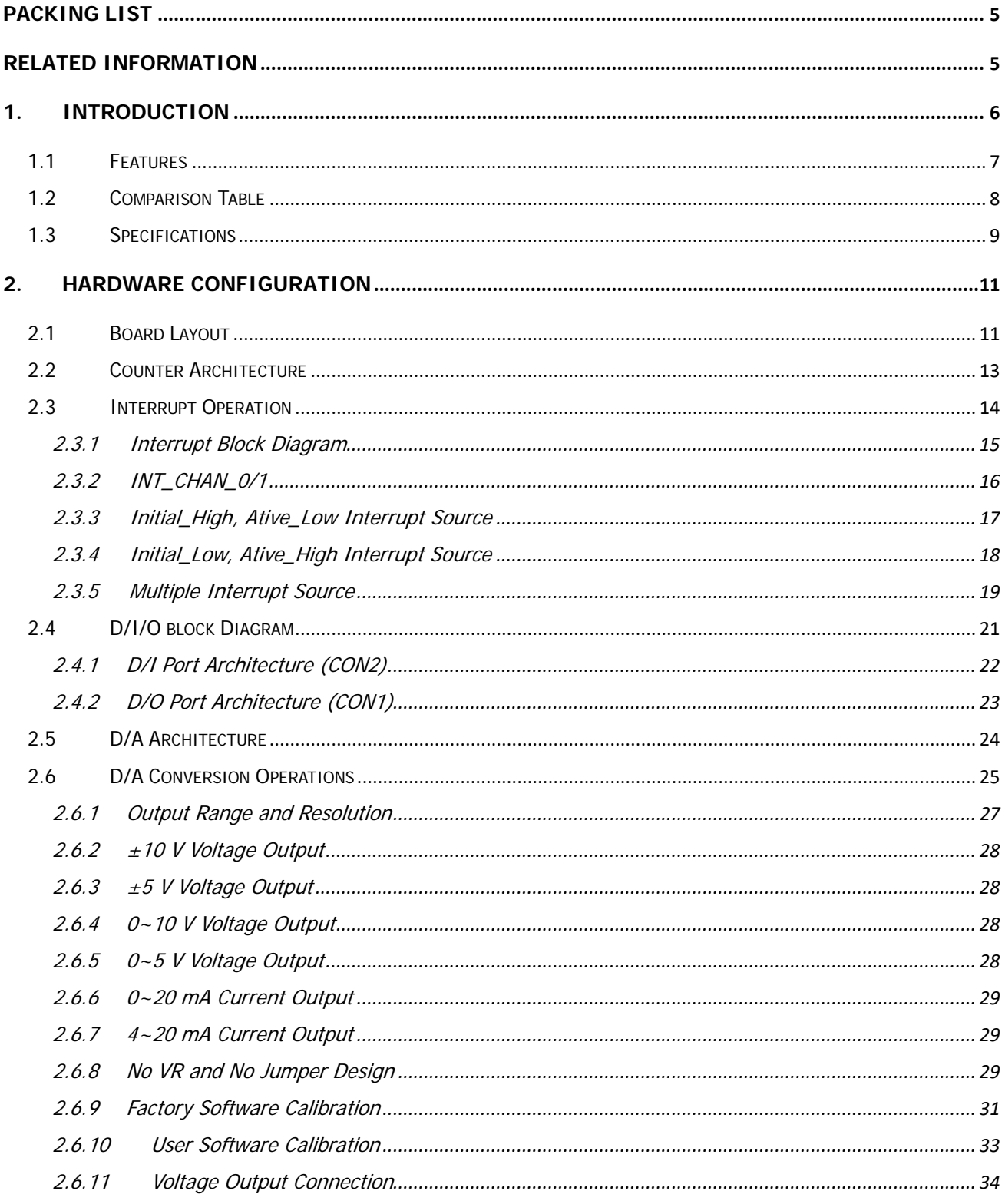

User Manual/ Ver. 3.1/ Oct. 2013/ PMH-0010-31/ Page: 2

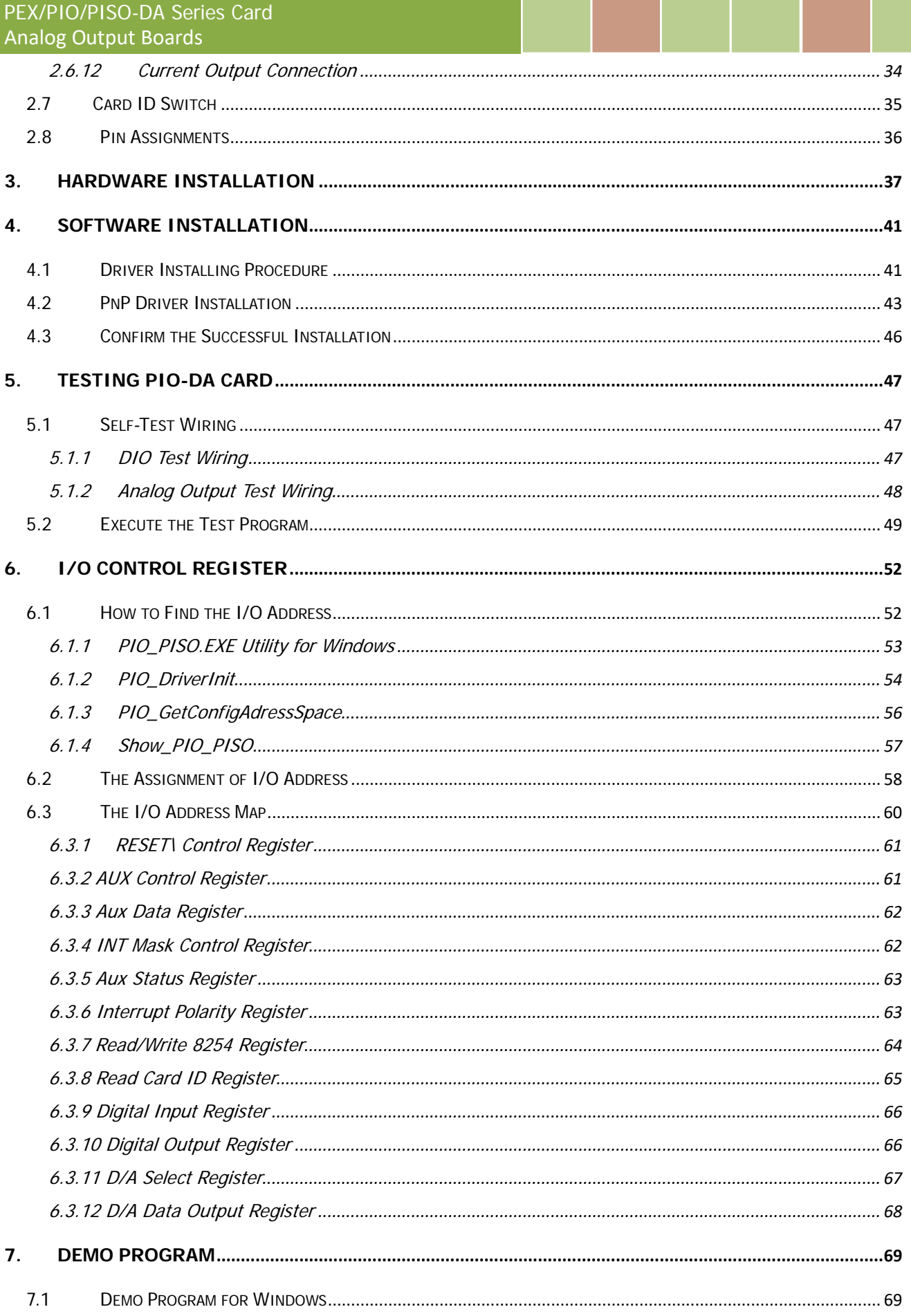

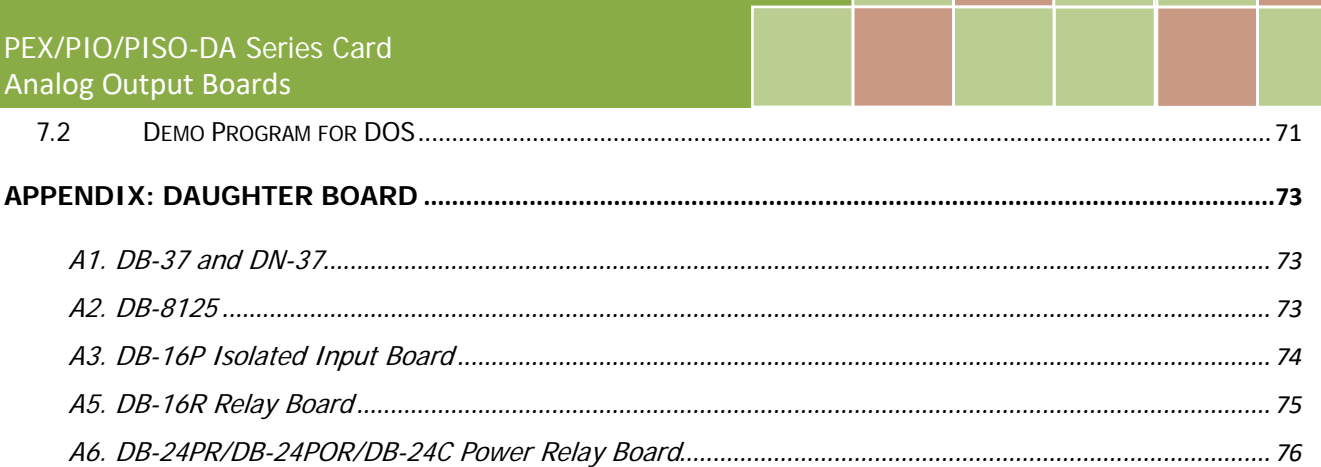

# <span id="page-4-0"></span>**Packing List**

#### **The shipping package includes the following items:**

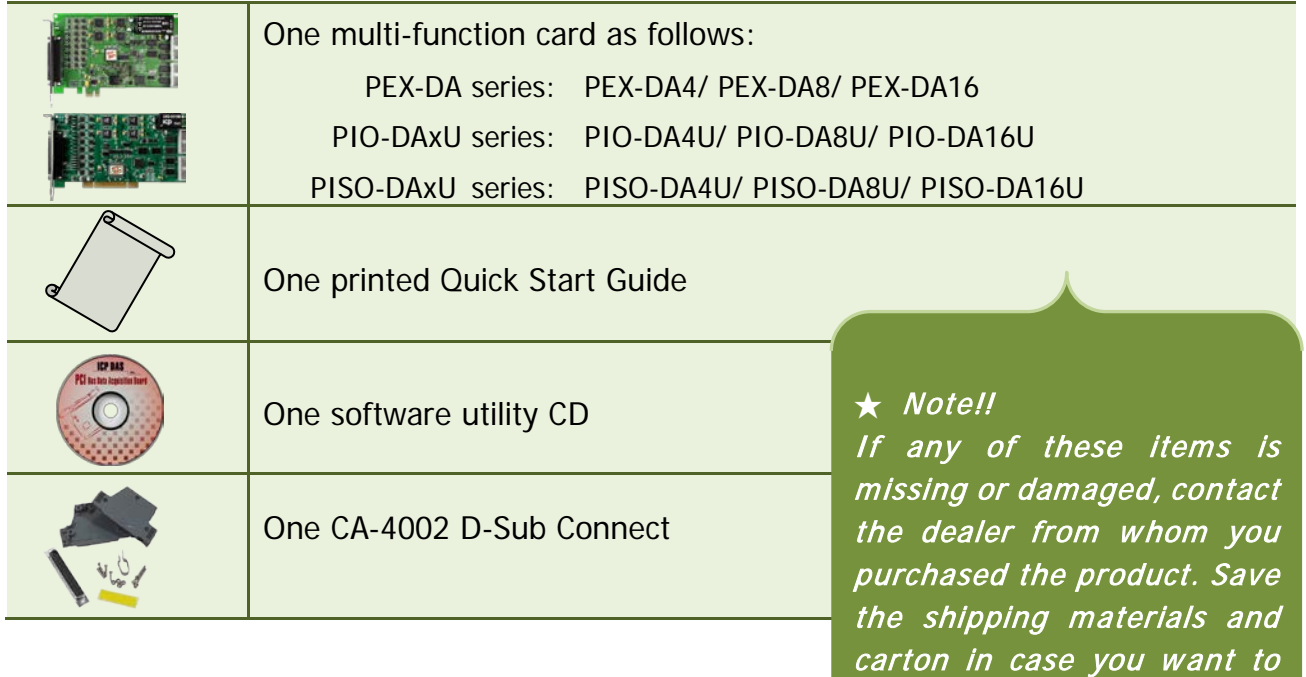

# <span id="page-4-1"></span>**Related Information**

Product Page: [http://www.icpdas.com/root/product/solutions/pc\\_based\\_io\\_board/pci/pio-da4.html](http://www.icpdas.com/root/product/solutions/pc_based_io_board/pci/pio-da4.html)

Documentation and Software for PIO-DA series classic: CD:\NAPDOS\PCI\PIO-DA\ <http://ftp.icpdas.com/pub/cd/iocard/pci/napdos/pci/pio-da/>

Documentation and Software for UniDAQ SDK: CD:\NAPDOS\PCI\UniDAQ\ <http://ftp.icpdas.com/pub/cd/iocard/pci/napdos/pci/unidaq/> ship or store the product in

the future.

# <span id="page-5-0"></span>**1. Introduction**

The PEX-DA, PISO-DAxU and PIO-DAxU series cards (PCI Express/Universal PCI versions) are compatible with the PIO-DAx cards (PCI versions) and most users can replace the PIO-DAx by PEX-DA, PISO-DAxU or PIO-DAxU directly without software/driver modification. Please refer to user manual (ch 1.1) for the compatibility information.

The PISO-DA series adds high-voltage isolation design that offers a durable ability to keep users' computers safe from unexpected surge. It is the built-in high-quality isolation components that make PISO-DA series featuring 2500  $V_{DC}$  bus-typed isolation! For the PEX-DA, PIO-DA and the PISO-DA series, their voltage output range is from -10 V to +10 V, and their current output range is from 0 to 20 mA. In addition, These cards also feature the following advantages by ICP DAS's innovation:

#### **1. Accurate and easy-to-use calibration.**

ICP DAS provides the software calibration instead of the manual calibration so that no jumpers and trim-pots are required anymore. The calibration information can be saved in EEPROM for long-term use.

#### **2. Individual channel configuration.**

In other words, every channel can be individually configured as voltage output or current output!

#### **3. Card ID.**

ICP DAS provides the card ID function for PEX-DA, PISO-DAxU and PIO-DAxU (version 1.1 or above) series. Users can set card ID for each card and then recognize them one by one when more than two boards are used in a computer.

#### Note: This card needs a ±12 V power supply, which can be found in either a regular PC or an Industrial PC.

### <span id="page-6-0"></span>**1.1 Features**

- Supports +5 V PCI bus for PIO-DA4/DA8/DA16
- 16/8/4 channels, 14-bit analog output
- Voltage output range:  $\pm 10$  V
- Current output range:  $0 \sim 20$  mA (sink)
- Two pacer timer interrupt source
- Double-buffered D/A latch
- Software calibration
- 16-channel DI, 16-channel DO
- One D-Sub connector, two 20-pin flat cable connectors
- Connects directly to DB-16P, DB-16R, DB-24C, DB-24PR and DB-24POR

#### **[PISO-DA16U/DA8U/DA4U only]**

- Built-in DC/DC converter with 3000  $V_{DC}$  isolation
- Supports both  $+5$  V and  $+3.3$  V PCI bus
- 2500  $V_{DC}$  bus-type and power isolation protection
- Digital input port can be set to pull-high or pull-low
- Card ID function.

#### **[PIO-DA16U/DA8U/DA4U, PEX-DA16/DA8/DA4 only]**

- Supports both +5 V and +3.3 V PCI bus for PIO-DA16U/DA8U/DA4U
- Supports PCI Express x 1 for PEX-DA16/DA8/DA4
- Digital input port can be set to pull-high or pull-low
- Card ID function

# <span id="page-7-0"></span>**1.2 Comparison Table**

#### **Comparison Table of the Different Version Information:**

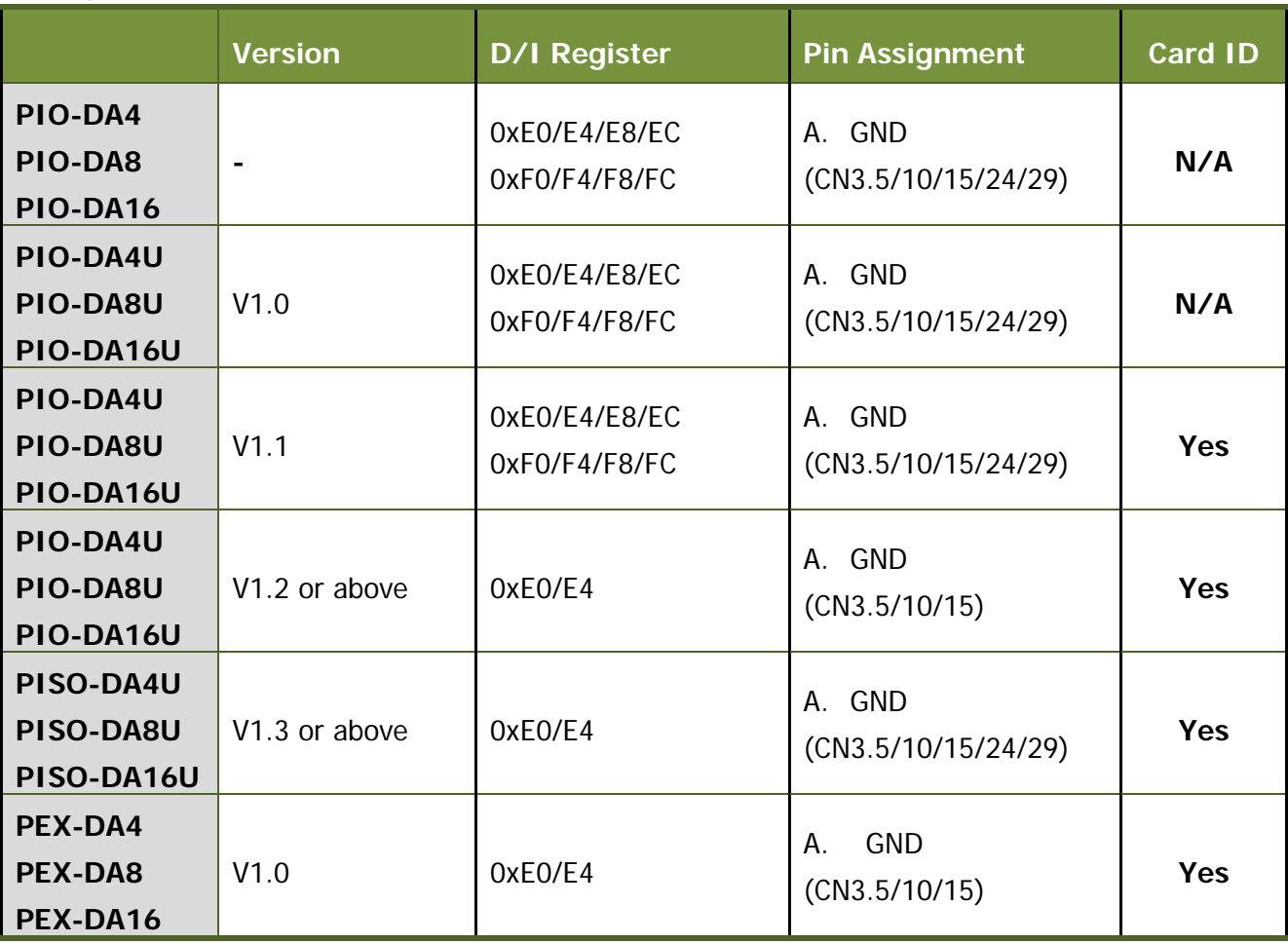

# <span id="page-8-0"></span>**1.3 Specifications**

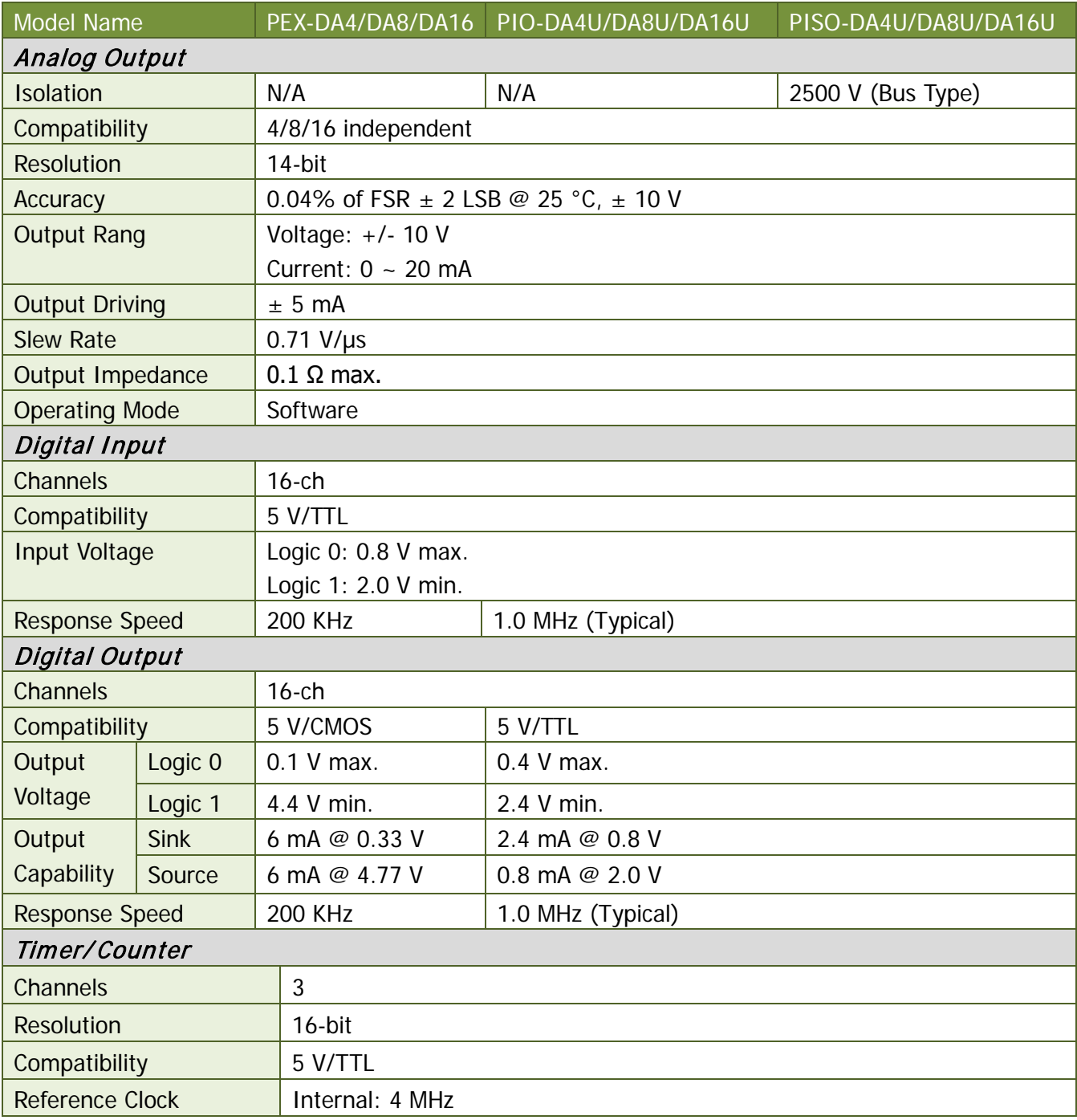

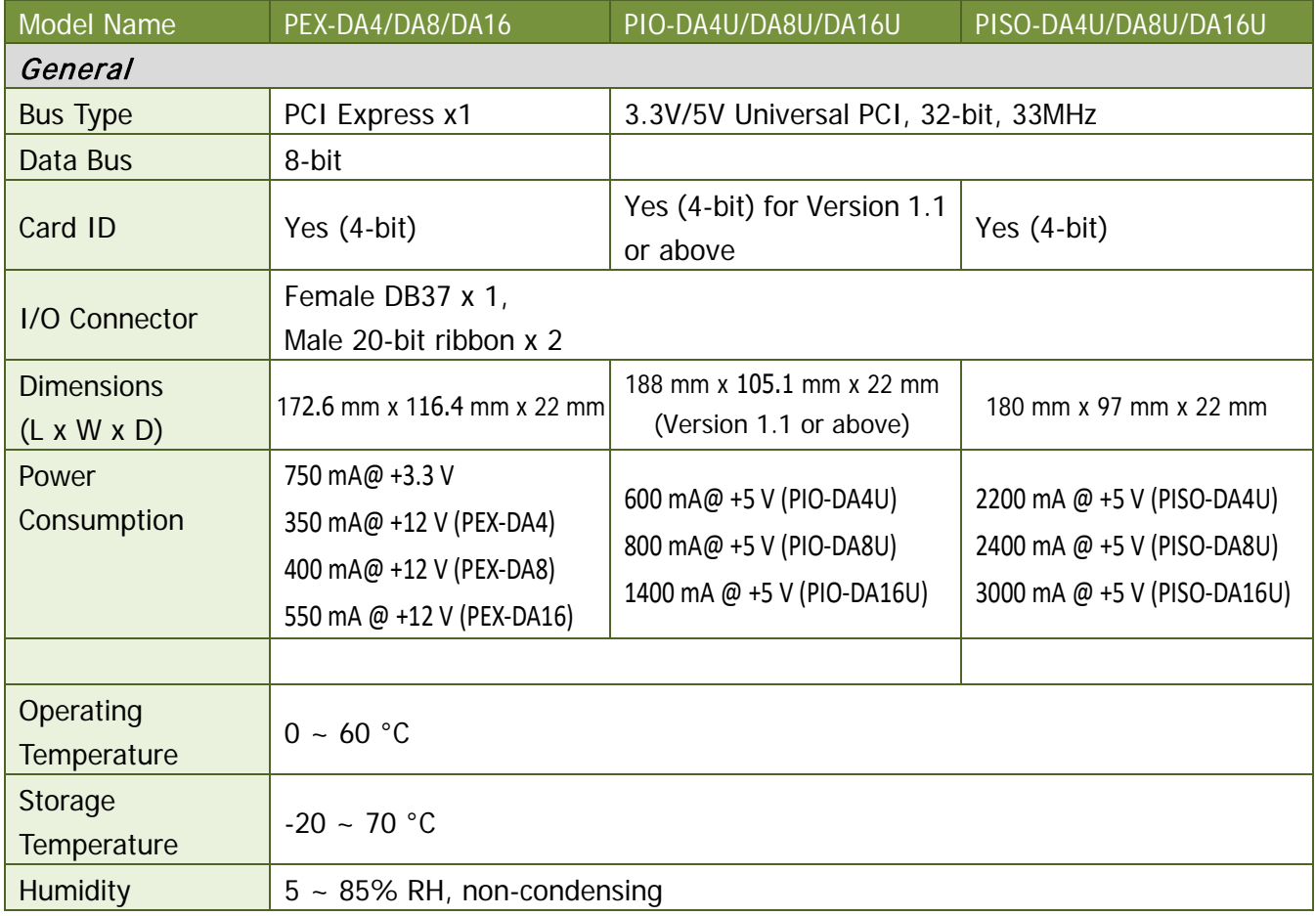

# <span id="page-10-1"></span><span id="page-10-0"></span>**2. Hardware Configuration**

## **2.1 Board Layout**

**PIO-DAx Board Layout.** 

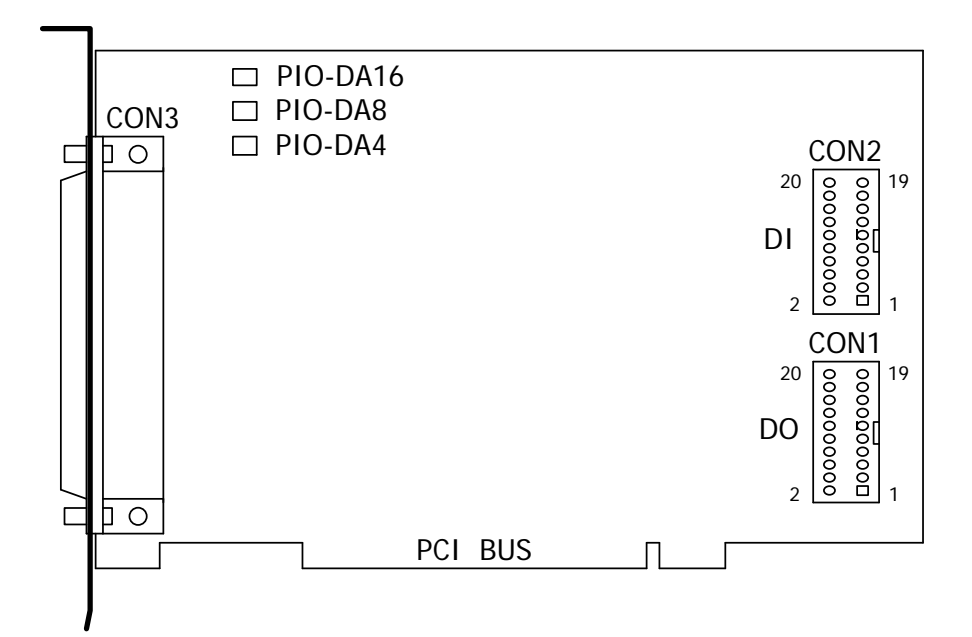

#### **Note:**

**CON1:** 16-channel D/O.

**CON2:** 16-channel D/I.

**CON3:** 4/8/16-channel D/A converter voltage/current output.

**PIO-DAxU and PISO-DAxU Board Layout.** 

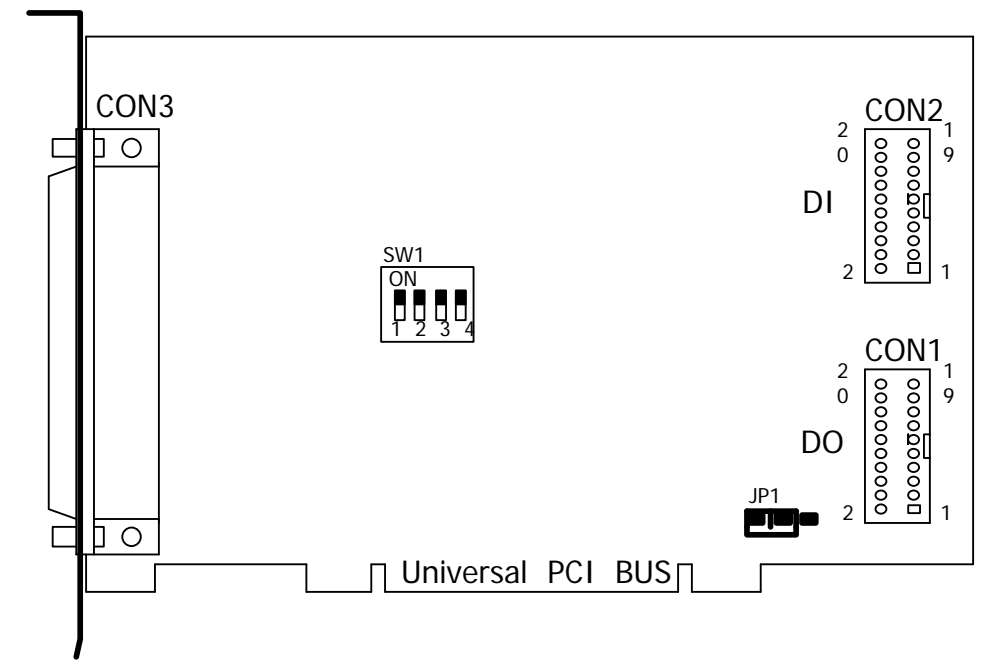

**PEX-DA Board Layout.** 

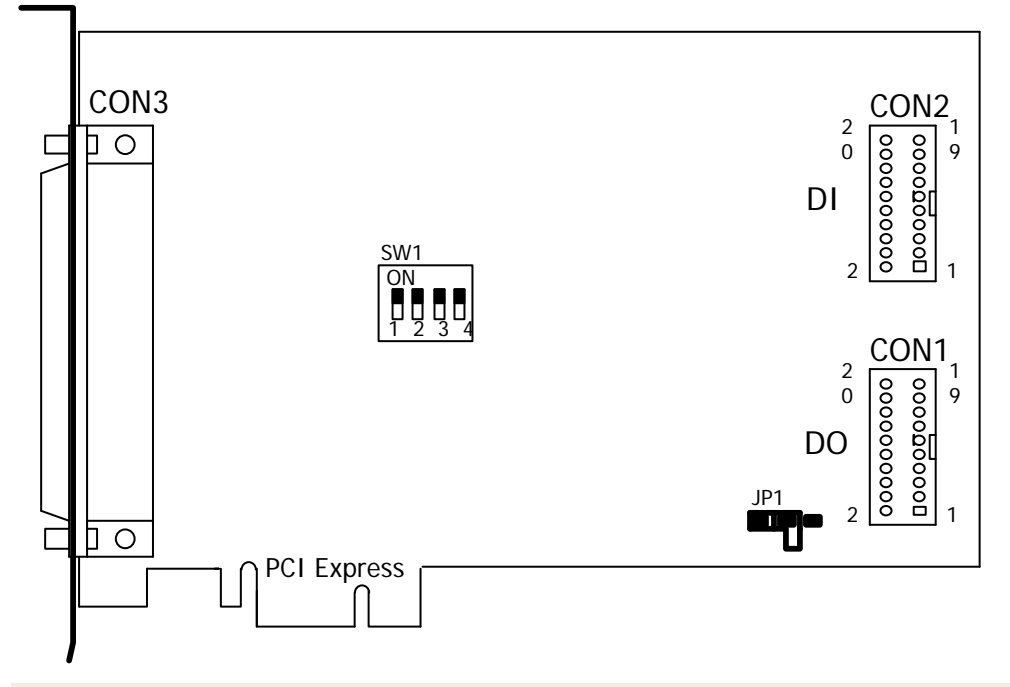

**Note:**

**CON1:** 16-channel D/O.

**CON2:** 16-channel D/I.

**CON3:** 4/8/16-channel D/A converter voltage/current output.

**SW1:** Card ID.

**JP1:** Pull-high/pull-low resisters for DI.

### <span id="page-12-0"></span>**2.2 Counter Architecture**

There is a single 8254(Timer/Counter) chip on the PEX/PIO/PISO-DA series board and provides two interrupt sources. The first is a 16-bit timer output (INT0) and the other one is a 32-bit timer output (INT1). The block diagram is shown below:

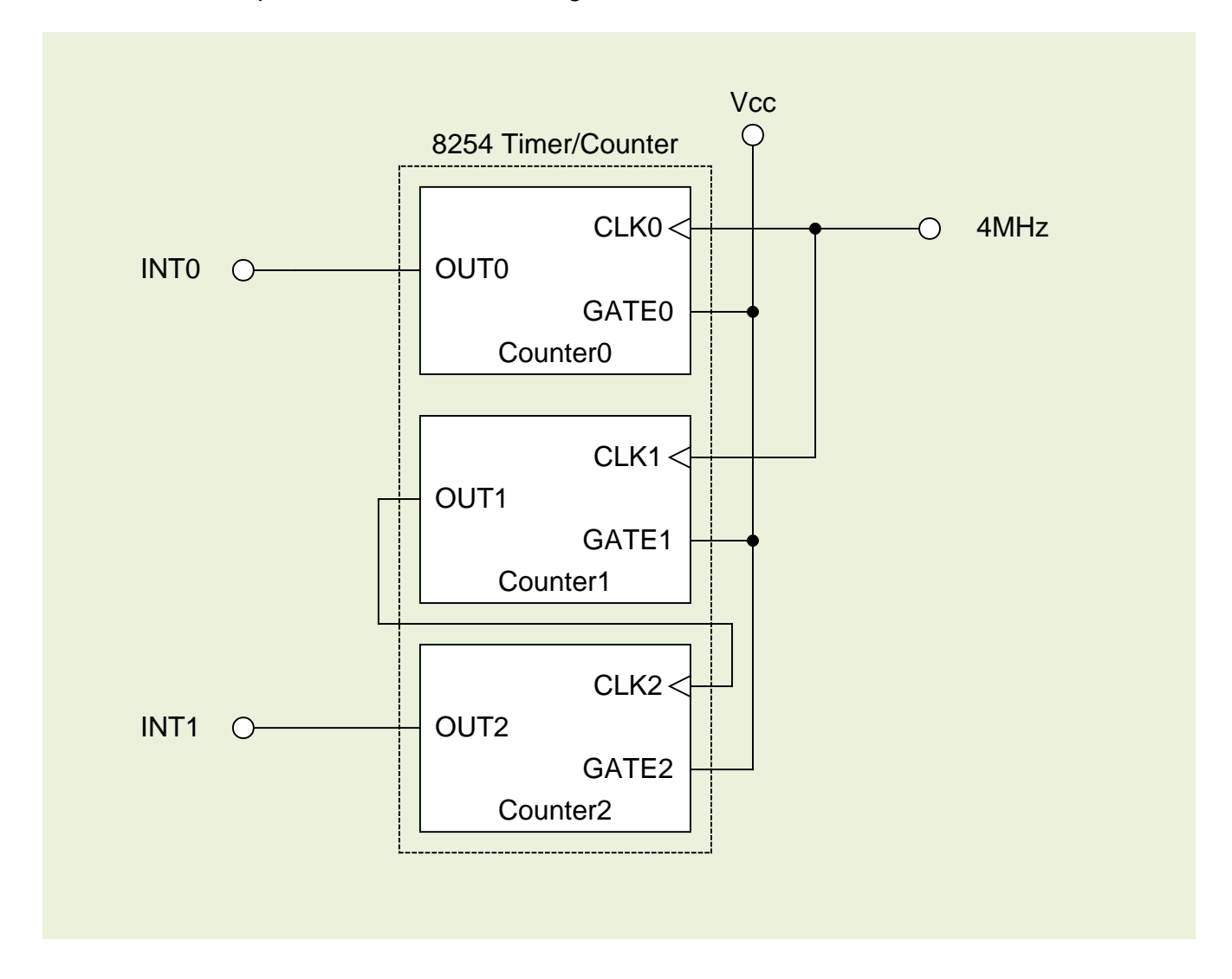

## <span id="page-13-0"></span>**2.3 Interrupt Operation**

There are two interrupt sources included in the PEX-DA and PIO/PISO-DAxU series. These two signals are named as INT0 and INT1, and their signal sources are as follows:

 INT0: 8254 counter0 output (Refer to [Sec. 2.2\)](#page-12-0) INT1: 8254 counter2 output (Refer to [Sec. 2.2\)](#page-12-0)

If only one interrupt signal source is used, the interrupt service routine doesn't have to identify the interrupt source. Refer to DEMO3.C and DEMO4.C for more information.

If there is more than one interrupt source, the interrupt service routine has to identify the active signals in the following manner: (Refer to DEMO5.C and DEMO6.C)

- 1. Read the new status of all interrupt signal sources
- 2. Compare the new status with the old status to identify the active signals
- 3. If INT0 is active, service it
- 4. If INT1 is active, service it
- 5. Save the new status to replace the old status

#### Note:

If the interrupt signal is too short, the new status may be the same as the old status. In that situation, the interrupt service routine will not be able to identify which interrupt source is active, so the interrupt signal must be hold\_active for long enough until the interrupt service routine is executed. This hold\_time is different for different OS versions. The hold\_time can be as short as a micro-second or as long as second. In general, 20 mS should be long enough for all OS version.

### <span id="page-14-0"></span>**2.3.1 Interrupt Block Diagram**

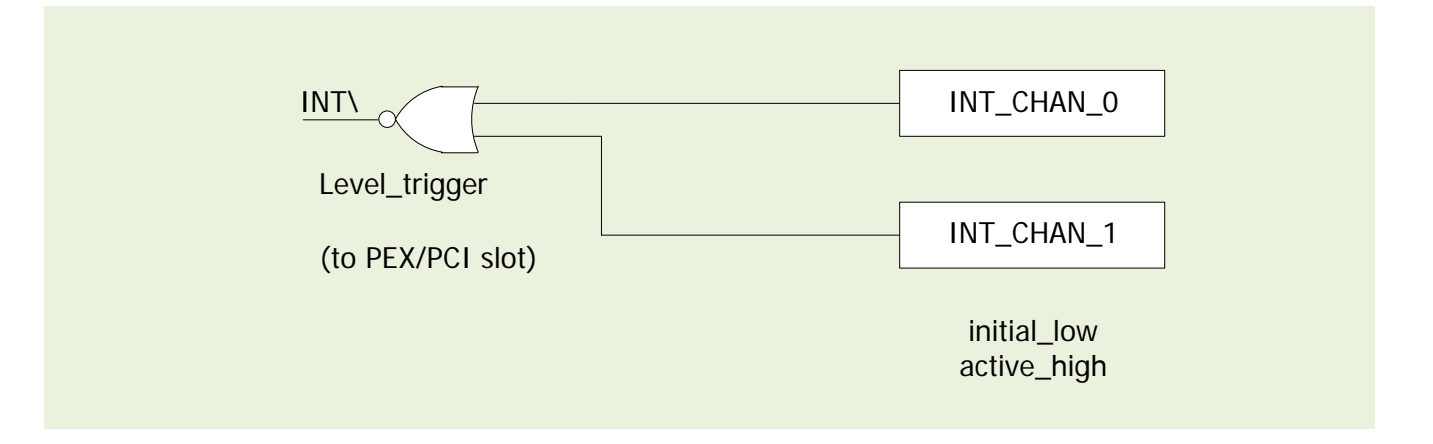

The interrupt output signal of PEX-DA and PIO/PISO-DAxU series cards, **INT\, is set to Level-Trigger and Active\_Low.** If INT\ generates a low\_pulse, the PIO-DA4/8/16 will interrupt the PC once each time. If INT\ is fixed at low\_level, the PEX-DA and PIO/PISO-DAxU series will interrupt the PC continuously. So for **the signal pulse\_type for INT\_CHAN\_0/1 must be controlled and must be fixed at a low\_level state normally and a high\_pulse generated to interrupt the PC.**

The priority of INT\_CHAN\_0/1 is the same. If both of these signals are active at the same time, then INT\ will only be active once at a time. So the interrupt service routine has to read the status of both interrupt channels to per form a multiple-channel interrupt. Refer to Sec. [2.3](#page-13-0) for more information.

DEMO5.C → for INT\_CHAN\_0 & INT\_CHAN\_1

If only one interrupt source is used, the interrupt service routine doesn't have to read the status of the interrupt source. The demo programs, DEMO3.C and DEMO4.C, are designed to demons rate a single channel interrupt. See:

 $DEMO3.C \rightarrow for INT\_CHAN_1$  only (initial high) DEMO4.C  $\rightarrow$  for INT\_CHAN\_1 only (initial low)

# <span id="page-15-0"></span>**2.3.2 INT\_CHAN\_0/1**

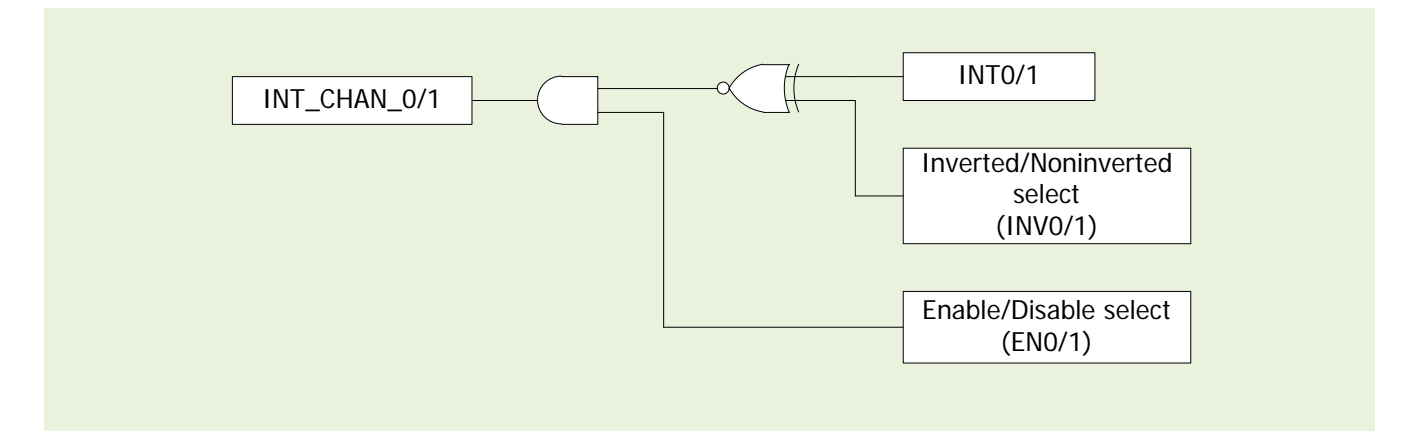

The architecture for INT\_CHAN\_0 and INT\_CHAN\_1 is shown in the above figure. The only difference between INT0 and INT1 is that the INT\_CHAN\_0 signal source is from the 8254 counter0 output and the INT\_CHAN\_1 signal source is from the 8254 counter2 output.

#### **INT\_CHAN\_0/1 must be fixed at a low level state normally and a high\_pulse generated to interrupt the PC.**

EN0/1 can be used to enable/disable the INT\_CHAN\_0/1 in the following manner: (Refer to Sec. [6.3.4\)](#page-61-1)

 $ENO/1 = 0 \rightarrow INT\_CHAN_0/1 = disabeled$  $ENO/1 = 1 \rightarrow INT\_CHAN_O/1 = enabled$ 

INV0/1 can be used to invert/non-invert INT0/1 in the following manner: (Refer to  $\frac{\text{Sec. } 6.3.5}{\text{Sec. } 6.3.5}$ )  $INVO/1 = 0 \rightarrow INT\_CHAN_0/1 = inverted state for INT0/1$ INV0/1 =  $1 \rightarrow$  INT\_CHAN\_0/1 = non-inverted state for INT0/1

As noted above, **if INT\ is fixed at a low level state, the PEX-DA and PIO/PISO-DAxU series will interrupt the PC continuously, so the interrupt service routine should use INV0/1 to invert/non-invert the INT0/1 in order to generate a high pulse** (Refer to the next section).

### <span id="page-16-0"></span>**2.3.3 Initial\_High, Ative\_Low Interrupt Source**

If INT0 (8254 counter0 output) is an initial\_high, active\_low signal (depending on 8254 counter mode), the interrupt service routine should use INV0 to invert/non-invert INT0 to generate a high\_pulse in the following manner: (Refer to DEMO3.C) Initial settings:

```
void interrupt irq_service()
if (now_int_state==1)
    (now_int_state==1) /* now INT0 is changed to LOW \frac{\ast}{(a)}<br>{<br>COUNT L++: \begin{array}{ccc} \text{if } \text{if } a \text{ is the same number} \\ \text{if } a \text{ is the same number} \\ \text{if } a \text{ is the same number} \\ \text{if } a \text{ is the same number} \end{array}\frac{1}{4} find a LOW_pulse (INTO) */<br>/* the INTO is still fixed in LOW */
      If((inport(wBase+7)&1)==0) /* the INT0 is still fixed in LOW */<br>\left\{\n\begin{array}{ccc}\n\star & \to & \text{need to generate a high\_pulse} \\
\star & \to & \text{need to generate a high\_pulse}\n\end{array}\n\right. */ 0utportb(wBase+0x2a,1); /* INV0 select the non-inverted input */(b)<br>/* INT_CHAN_0=INT0=LOW --> */
                                                 /* INT_CHAN_0 generate a high_pulse */<br>/* now INT0=LOW *now_int_state=0;
\left\{\begin{array}{cc} \end{array}\right\}else now_int_state=1; \overline{\qquad} /* now INT0=HIGH \overline{\qquad} /* don't have to generate high_pulse */
                                                  /* don't have to generate high_pulse
else
                                                  /* now INT0 is changed to HIGH \frac{\ast}{(c)}<br>/* --> INT CHAN 0=INT0=HIGH now \frac{\ast}{(c)}\left\{ \begin{array}{ccc} \ast & -\ast & \mathtt{INT\_CHAN\_0=INT-HIGH} \end{array} \right. \ \ \text{row} \end{array} COUNT_H++; /* find a HIGH_pulse (INT0) */ If((inport(wBase+7)&1)==1) /* the INT0 is still fixed in HIGH */ { /* need to generate a high_pulse */
        outportb(wBase+0x2a,0); /* INV0 select the inverted input */(d)<br>
/* INT CHAN 0=!INT0=LOW --> */
                                                 \frac{*}{*} INT_CHAN_0=!INT0=LOW --> \frac{*}{*}<br>\frac{*}{*} INT CHAN 0 generate a high pulse \frac{*}{*}\frac{1}{2} /* INT_CHAN_0 generate a high_pulse */<br>now int state=1; \frac{1}{2} /* now INT0=HIGH
 now_int_state=1; /* now INT0=HIGH */ }
     else now int state=0; /* now INT0=LOW
                                                 /* don't have to generate high_pulse */
if (wIrq>=8) outportb(A2_8259,0x20);
outportb(A1_8259,0x20);
}
                                 (a) (b) (c) (d)
now_int_state=1; \frac{1}{2} /* initial state for INT0 \frac{1}{2}outportb(wBase+0x2a,0); \qquad \qquad /* select the inverted INT0 \qquad /
```
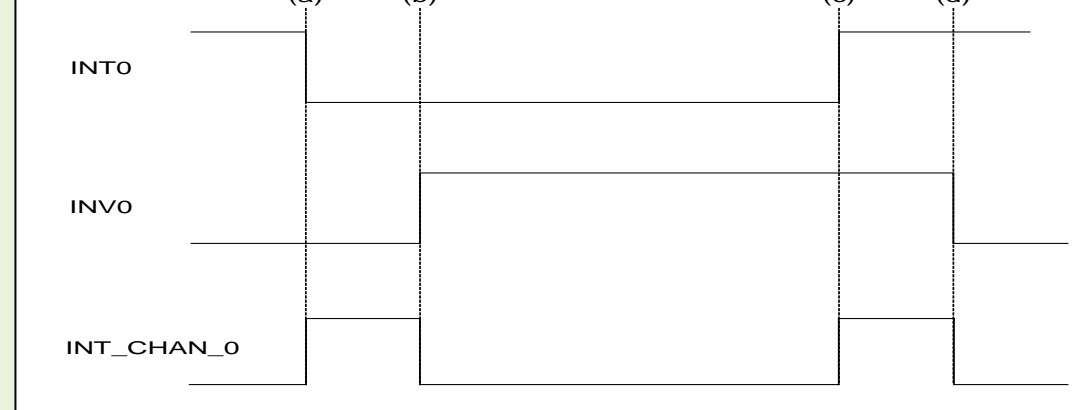

User Manual/ Ver. 3.1/ Oct. 2013/ PMH-0010-31/ Page: 17

### <span id="page-17-0"></span>**2.3.4 Initial\_Low, Ative\_High Interrupt Source**

If INT0 (8254 counter0 output) is an initial\_low, active\_high signal (depending on the 8254 counter mode), the interrupt service routine should use INV0 to invert/non-invert INT0 to generate a high\_pulse in the following manner: (Refer to DEMO4.C) Initial setting:

```
void interrupt irq_service()
if (now_int_state==1)
     (now_int_state==1) /* now INT0 is changed to LOW \frac{\ast}{c}<br>{<br>COUNT L++: /* \frac{\ast}{c} /* find a LOW pulse (INT0) \frac{\ast}{c}/* find a LOW_pulse (INTO) */<br>//* the INTO is still fixed in LOW */
     If((inport(wBase+7)&1)==0)/* the INT0 is still fixed in LOW */<br>{<br>\angle /* \rightarrow need to generate a high_pulse */
          output(wBase+0x2a,1); /* INV0 select the non-inverted input */(d)<br>
/* INT_CHAN_0=INT0=LOW --> */
         /* INT_CHAN_0 generate a high_pulse */<br>now_int_state=0; / * now INT0=LOW */
                                                     /* now INT0=LOW\left\{\begin{array}{cc} \end{array}\right\}else now_int_state=1; \qquad /* now INT0=HIGH \qquad \qquad \qquad */
                                                      /* don't have to generate high_pulse */
else
                                                     /* now INT0 is changed to HIGH \frac{\ast}{(a)} /* --> INT CHAN 0=INT0=HIGH now \frac{\ast}{(a)}\begin{array}{lll} \{ & \mbox{\hspace{1cm}} / * & \mbox{\hspace{1cm}} - > \mbox{ INT\_CHAN\_0=INT0=HIGH now} & \mbox{\hspace{1cm}} \mbox{\hspace{1cm}} \mbox{\hsIf((inport(wBase+7)&1)==1)/* the INT0 is still fixed in HIGH */<br>{<br>outportb(wBase+0x2a,0); /* INV0 select the inverted input */(b)
         outportb(wBase+0x2a,0); /* INV0 select the inverted input */<br>
/* INT CHAN 0=!INT0=LOW --> */
                                                     y^* INT_CHAN_0=!INT0=LOW --> */<br>y^* INT CHAN 0 generate a high pulse */
                                                    /* INT_CHAN_0 generate a high_pulse */<br>/* now INT0=HIGH
         \begin{array}{lll} \text{now\_int\_state=1;} & \text{/* now } \text{INT0=HIGH} \\ \text{and} & \text{in\_state=0;} & \text{/* now } \text{INT0=LOW} \\ \text{in\_state=0;} & \text{in\_state=1} \end{array}else now int state=0;
                                                    /* don't have to generate high_pulse */
if (wIrq>=8) outportb(A2_8259,0x20);
outportb(A1_8259,0x20);
}
now int state=0; \frac{1}{2} /* initial state for INT0 \frac{1}{2} /*
outportb(wBase+0x2a,1); /* select the non-inverted INT0 */
```
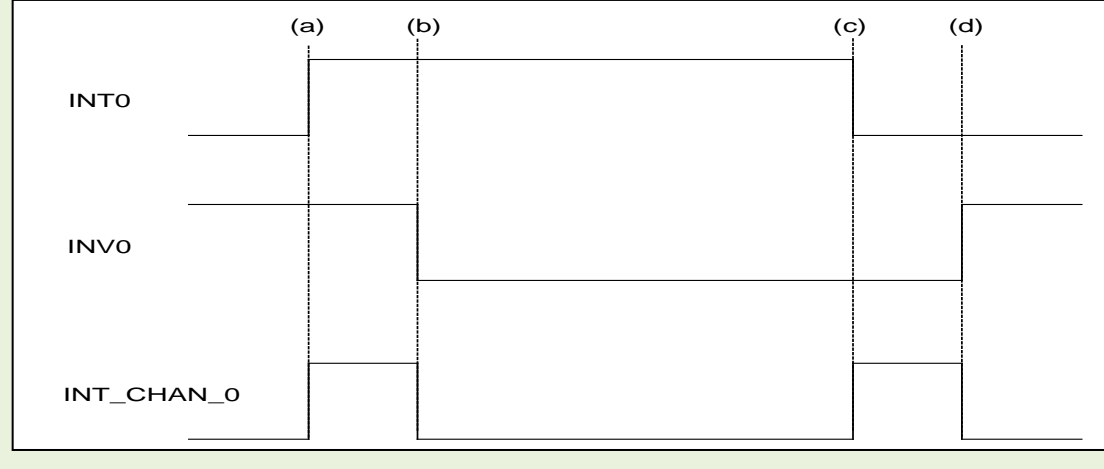

User Manual/ Ver. 3.1/ Oct. 2013/ PMH-0010-31/ Page: 18

### <span id="page-18-0"></span>**2.3.5 Multiple Interrupt Source**

Assume: INT0 is initial Low and active High,

INT1 is initial High and active Low

as below:

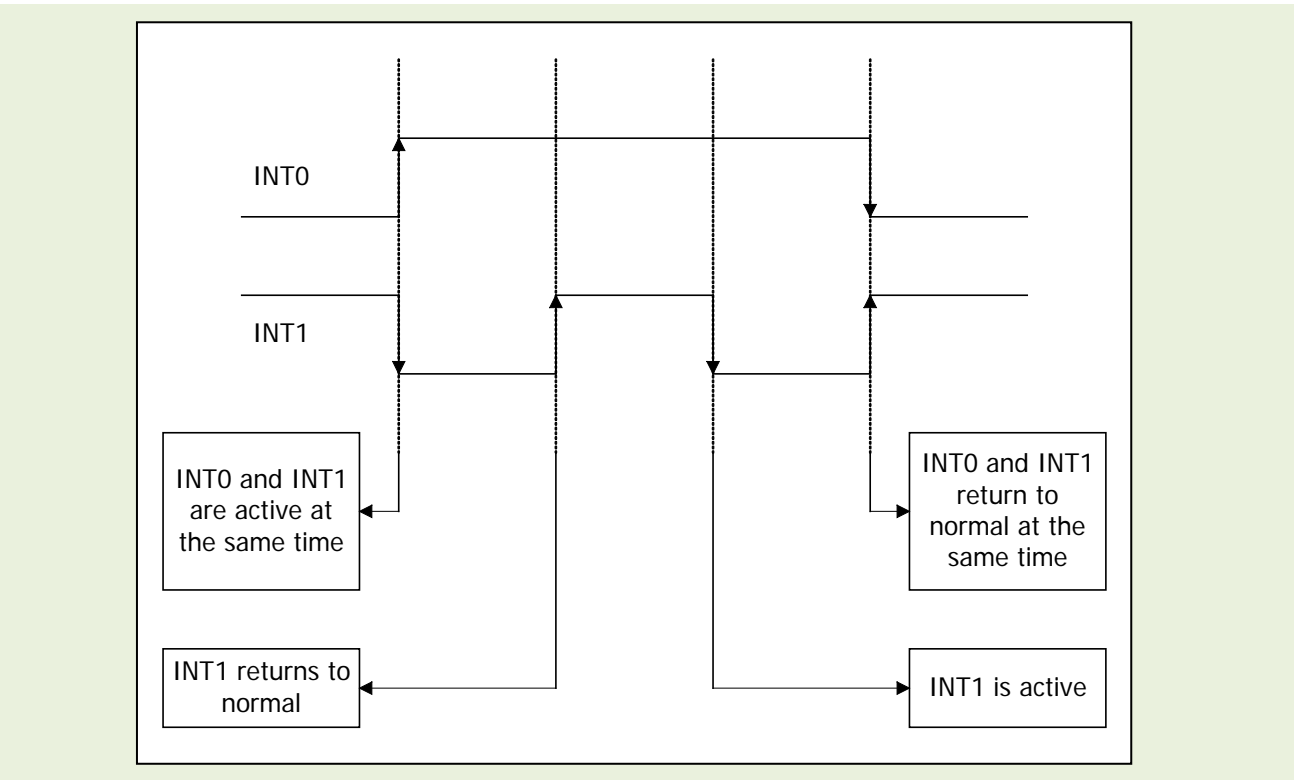

Refer to DEMO5.C for the source program. **All of these falling-edge and rising-edge can be detected using DEMO5.C.**

Note:

When the interrupt is active, the user program has to identify the active signals. These signals may all be active at the same time, so the interrupt service routine has to service all active signals at the same time.

```
/* ---------------------------------------------------------------------------------------------------- */
/* Note : 1.The hold time of INT_CHAN_0 & INT_CHAN_1 must long
\hspace{.1cm} \hspace{.1cm} \hspace{.1cm} enoug. \hspace{.1cm} \hspace{.1cm} \hspace{.1cm} \hspace{.1cm} \hspace{.1cm} \hspace{.1cm} \hspace{.1cm} \hspace{.1cm} \hspace{.1cm} \hspace{.1cm} \hspace{.1cm} \hspace{.1cm} \hspace{.1cm} \hspace{.1cm} \hspace{.1cm} \hspace{.1cm} \hspace{2. The ISR must read the interrupt status again to
                 identify the active interrupt source.
              3.The INT_CHAN_0 & INT_CHAN_1 can be active at the same
\hspace{.1cm} time. \hspace{.1cm} time. \hspace{.1cm}/* --------------------------------------------------------------------------------------------------- */
void interrupt irq_service()
{
/* now ISR can not know which interrupt is active<br>new int state=inportb(wBase+7)&0x03; /* read all interrupt
new int state=inportb(wBase+7)&0x03;
                                                             /* signal state */<br>/* compare new_state to *
int c=new int state^now int state;
                                                             /* old state
if ((int_c&0x01)==1) / / INT_CHAN_0 is active */\overline{\phantom{a}}if ((new int state & 1) ==0) /* INT0 change to low now */
\overline{\phantom{a}} INT0_L++;
 }
    else /* INTO change to high now
\overline{\phantom{a}} INT0_H++;
 }
    \frac{1}{2} invert=invert^1; \frac{1}{2} /* generate high pulse \frac{1}{2} /*
     }
if ((int_c&0x02)==2) \frac{1}{2} /* INT_CHAN_1 is active \frac{1}{2}<br>{<br>if ((new int state&2)==0) \frac{1}{2} /* INT1 change to low now \frac{1}{2}\frac{1}{2} /* INT1 change to low now
\overline{\phantom{a}} INT1_L++;
 }
    else /* INT1 change to high now */
\overline{\phantom{a}} INT1_H++;
 }
    \frac{1}{2} invert=invert^2; \frac{1}{2} /* generate high pulse
     }
now int state=new int state; /* update interrupt status
outportb(wBase+0x2a,invert); /* generate a high pulse
if (wIrq>=8) outportb(A2_8259,0x20);
outportb(A1_8259,0x20);
}
```
# <span id="page-20-0"></span>**2.4 D/I/O block Diagram**

The PEX-DA and PISO/PIO-DAxU series provides 16 digital input channels and 16 digital output channels, and all signal levels are TTL compatible. The connection diagram and block diagram are as follows:

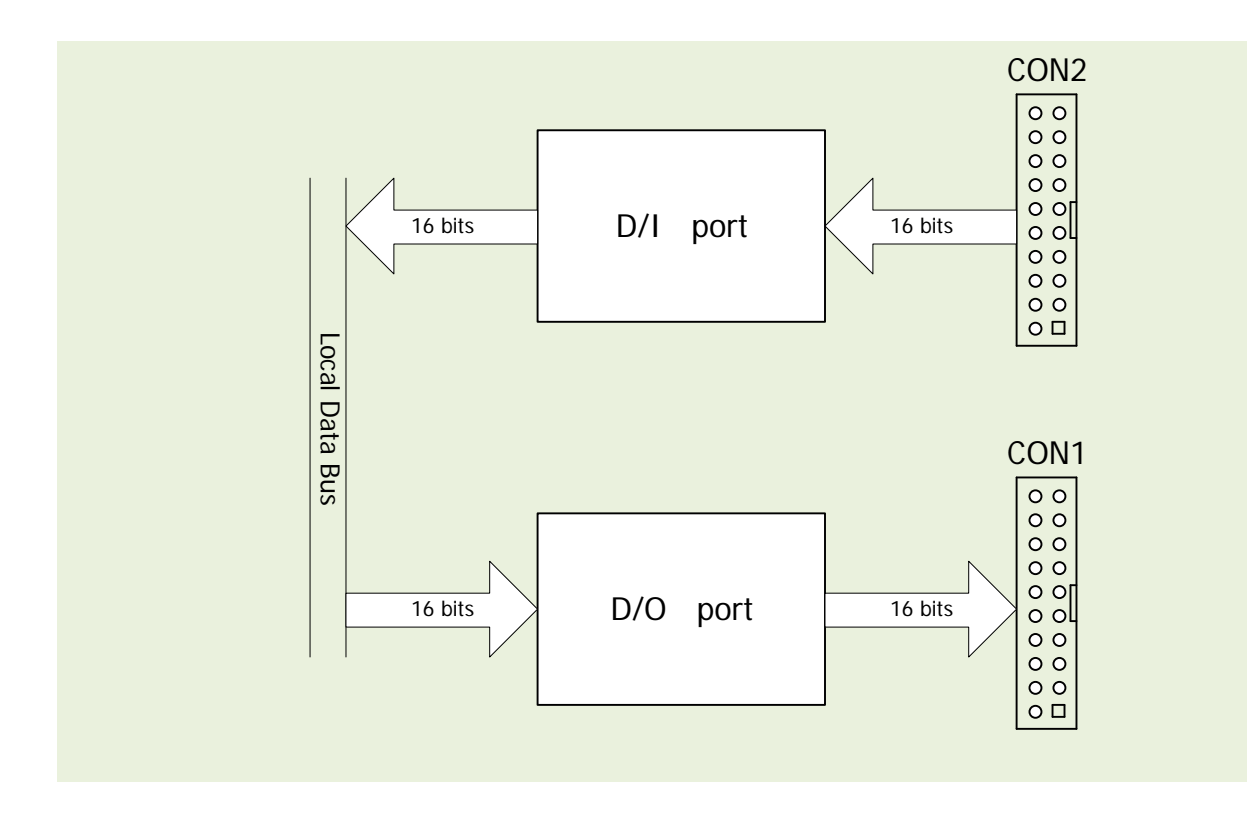

The D/I Port can be connected to a DB-16P, which is a 16-channel isolated digital input daughter board. The D/O Port can be connected to either a DB-16R or a DB-24PR. The DB-16R is a 16 channels relay output board. The DB-24PR is a 24 channels power relay output board.

### <span id="page-21-0"></span>**2.4.1 D/I Port Architecture (CON2)**

When the PC is powered up, all DI port (CON2) operation are disabled. The enabled/disabled status of a DI port is controlled by the RESET\ signal. Refer to Sec. 6.3.1 for more information about the RESET\ signal.

- The RESET\ signal is in the Low-state  $\rightarrow$  all DI operations are disabled
- The RESET\ signal is in the High-state  $\rightarrow$  all DI operations are enabled

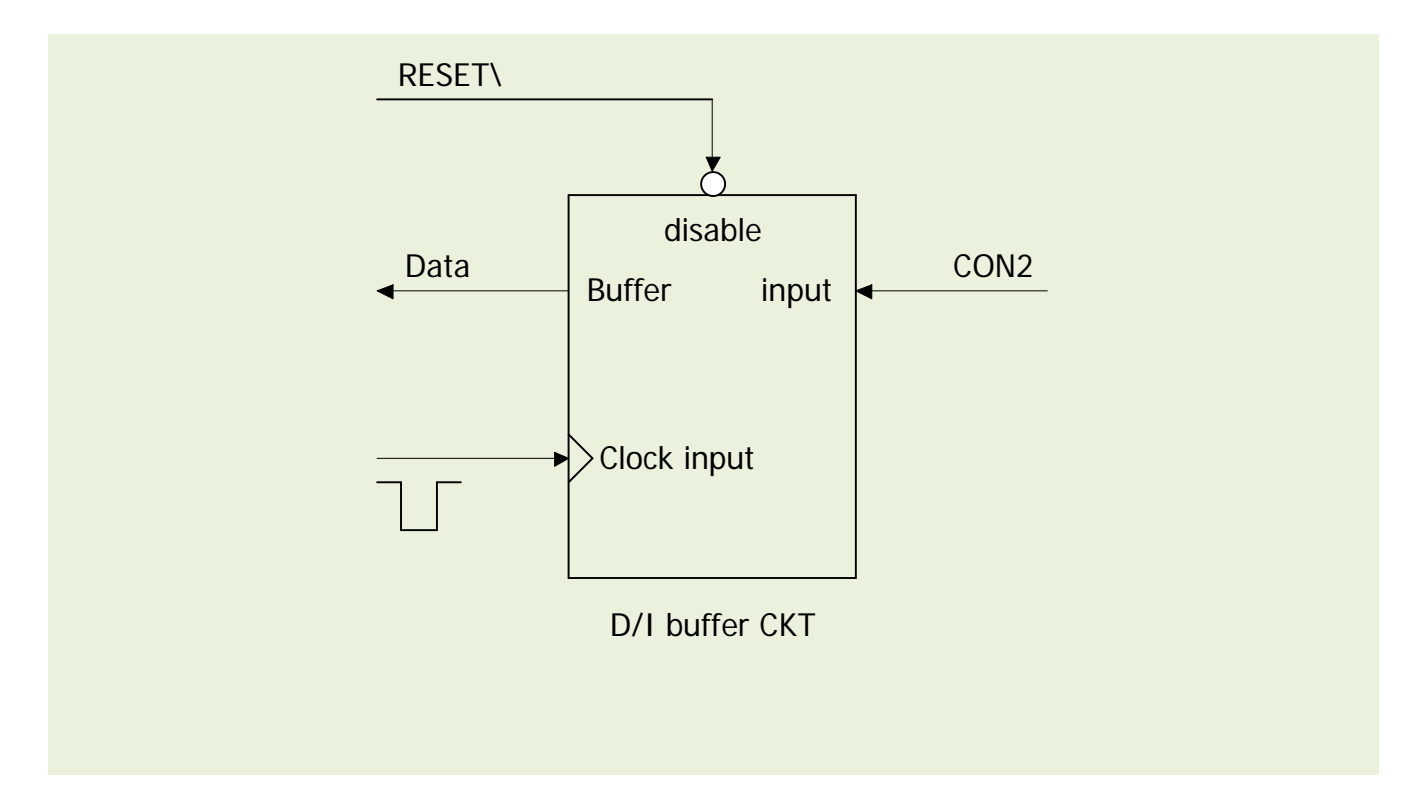

### <span id="page-22-0"></span>**2.4.2 D/O Port Architecture (CON1)**

When the PC is powered up, the states of all DO channels are cleared low. The RESET\ signal is used to clear the DO states. Refer to Sec. 6.3.1 for more information about the RESET\ signal.

The RESET\ signal is in the Low-state  $\rightarrow$  all DO channels are cleared to the low state

The block diagram of DO is as follows:

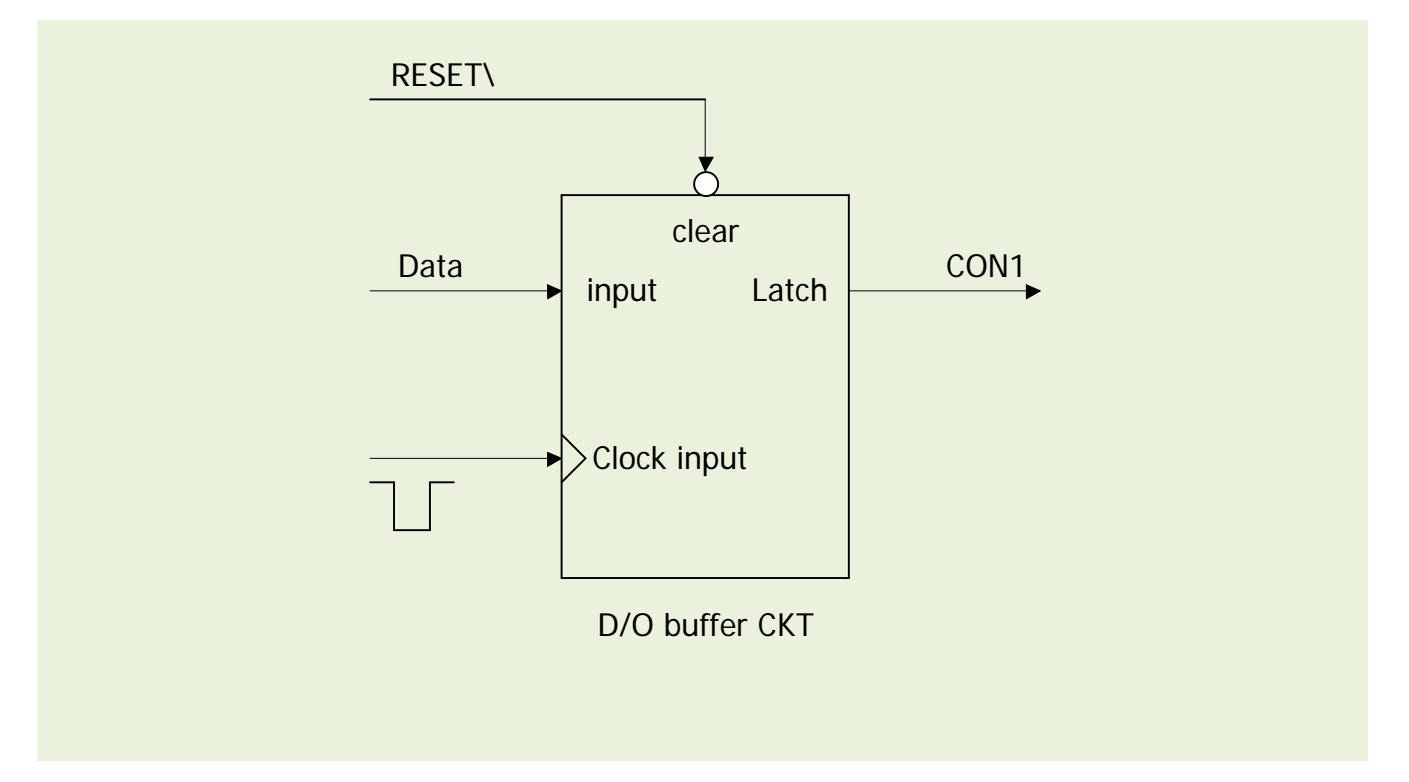

# <span id="page-23-0"></span>**2.5 D/A Architecture**

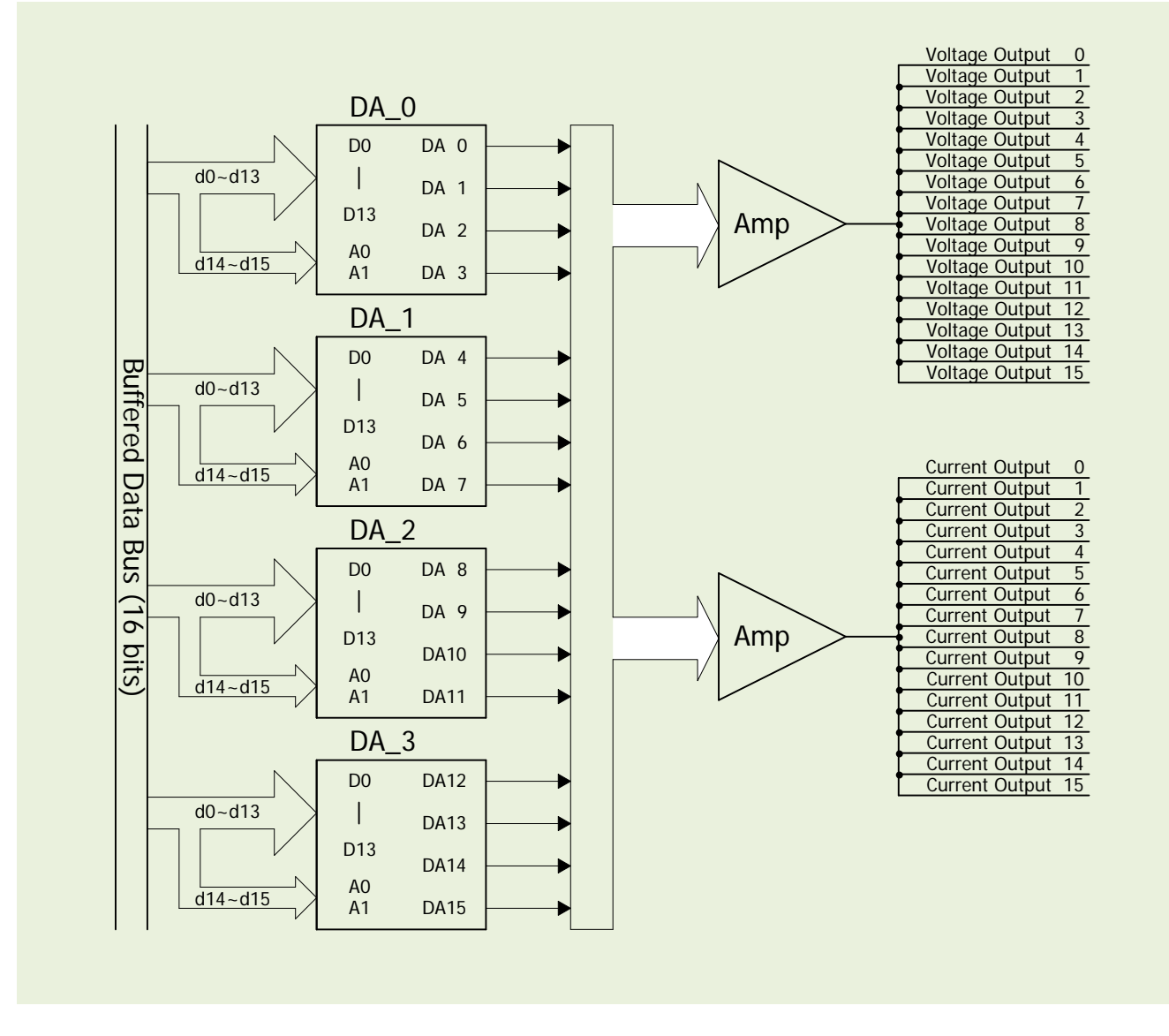

The PEX-DA and PISO/PIO-DAxU provides 4/8/16 channels of double-buffered digital to analog output and provides voltage output and current output simultaneously.

### <span id="page-24-0"></span>**2.6 D/A Conversion Operations**

The D/A converters on PEX-DA and PISO/PIO-DAxU series cards use 14-bit resolution, so the digital data values range from 0x0000 to 0x3fff. The hardware is designed to output voltage in a range from  $-10.1 - 10.1$  volts, as follows:

#### **0x0000** → **about –10.1 volts 0x3FFF** → **about +10.1 volts**

In a conventional design, there will be some VRs that need to be adjusted so that the voltage output for  $0x0000 = -10.0$  V and  $0x3$ fff =  $+10.0$  V. In addition, these VRs also have to be adjusted so that the current output for  $0x1$ fff = 0 mA and  $0x3$ fff = 20 mA. In conventional designs, these VRs are commonly used for voltage/current output, so the user has to perform some calibration when changing from voltage to current. Also, if these VRs are changed, the user has to re-perform the calibration. This procedure is complex and creates a heavy workload. The PEX-DA and PISO/PIO-DAxU series uses software calibration to replace this complex procedure in the following manner:

- **For** each voltage output channel, find two hex values MaxV[n] and MinV[n] (stored in the onboard EEPROM). MaxV[n] is mapped to exactly +10 V and MinV[n] is mapped to exactly –10 V.
- For each current output channel, also find two hex values MaxI[n] and MinI[n] (stored in the onboard EEPROM). MaxI[n] is mapped to exactly 20 mA and MinI[n] is mapped to exactly 0 mA.

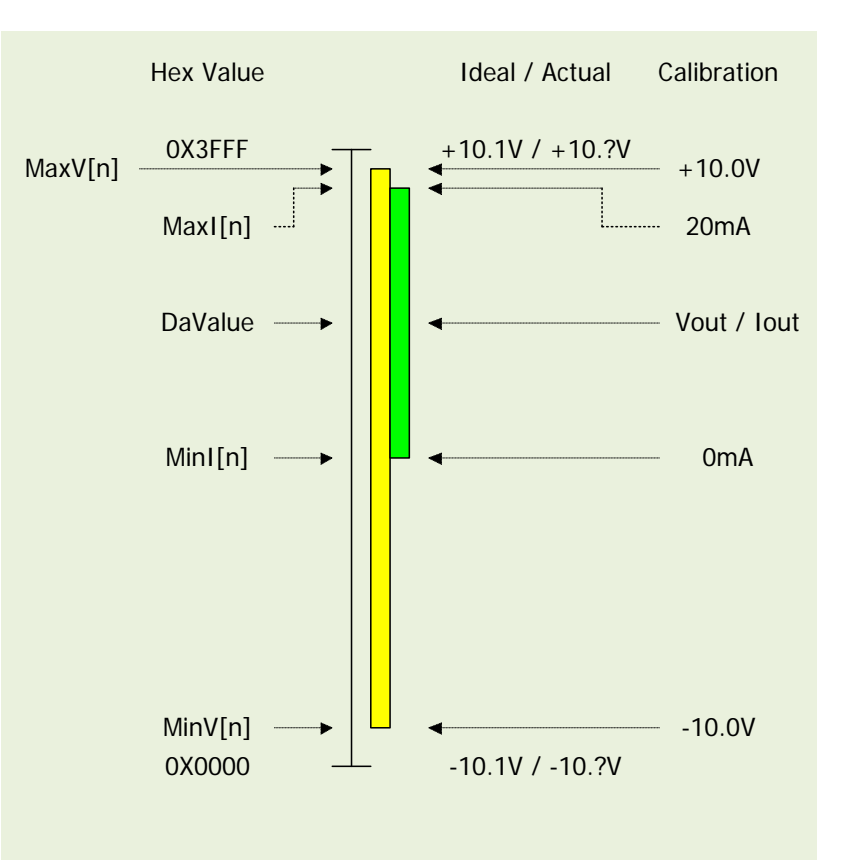

Consequently, the software can be used to calibrate the analog output without the need for any hardware Trim-pot adjustment. For example,

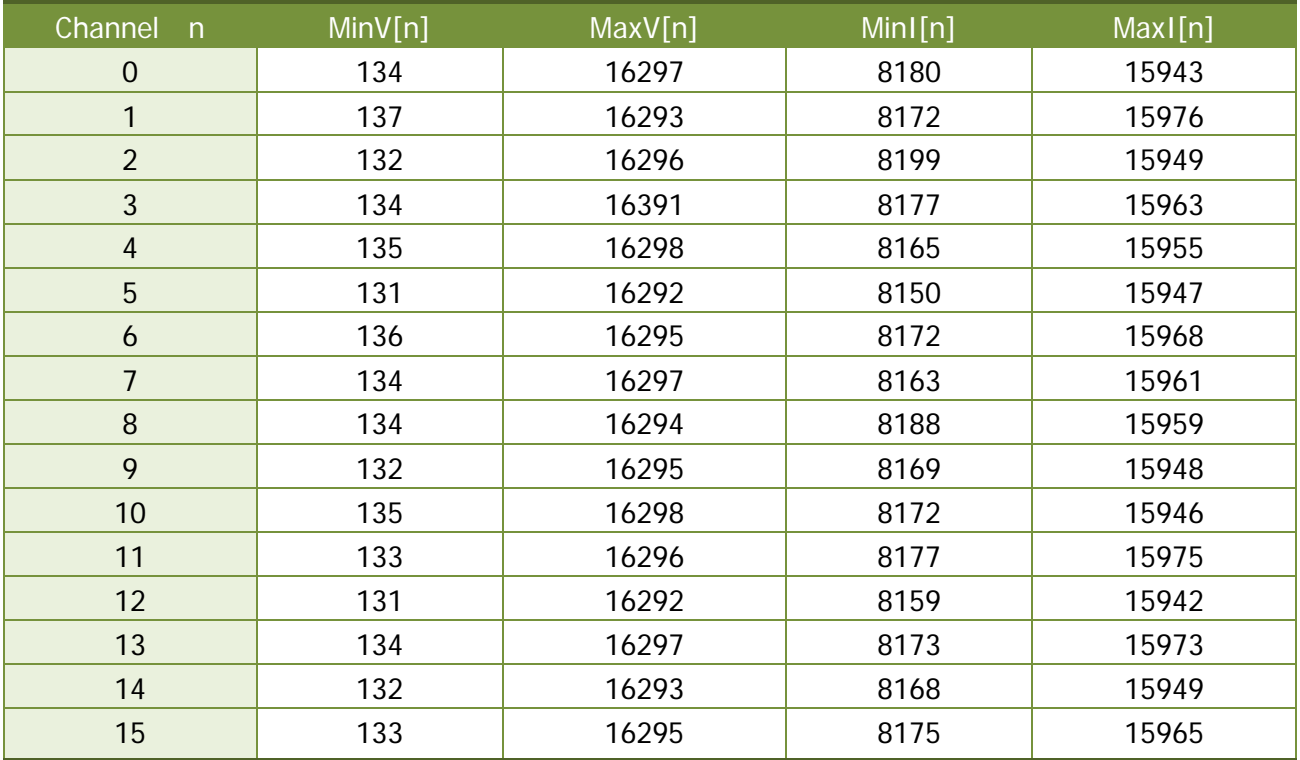

If the user wants to send Vout(volts) to Channel n, the calibrated hex value, DaValue, sent to D/A converter can be calculated in the following way:

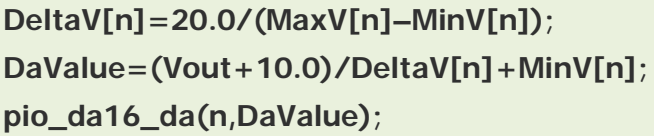

/\* DeltaV[n]=volts per count at channel\_n \*/ /\* DaValue=Hex value to send to the D/A \*/ /\* send the DaValue to Channel n \*/

```
If the user wants to send Iout(mA) to Channel n, the calibrated hex value, DaValue, sent to 
the D/A converter can be calculated in the following way: (Refer to DEMO9.C)
```

```
DeltaI[n]=20.0/(MaxI[n]–MinI[n]); /* DeltaI[n]=mA per count at channel_n */
DaValue=Iout/DeltaI[n]+MinI[n]; /* DaValue=Hex value send to D/A */
pio_da16_da(n,DaValue); /* send the DaValue to Channel n */
```
Refer to DEMO7.C and DEMO9.C for more information.

### <span id="page-26-0"></span>**2.6.1 Output Range and Resolution**

The voltage output range for PEX-DA and PISO/PIO-DAxU series cards is always  $\pm 10.1$  V, and the current output range is always 0~22 mA, as illustrated below:

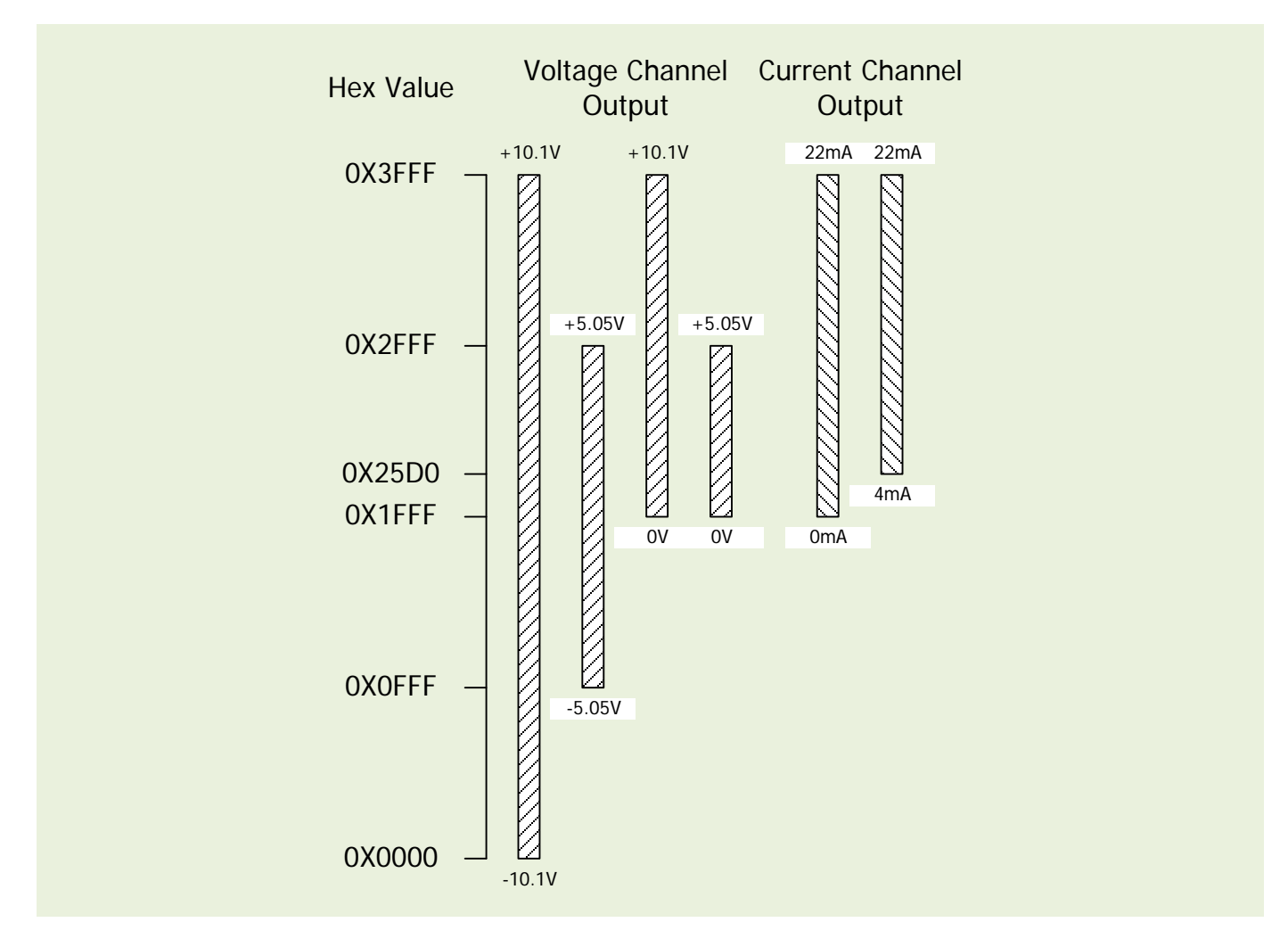

The resolution for each range is as follows:

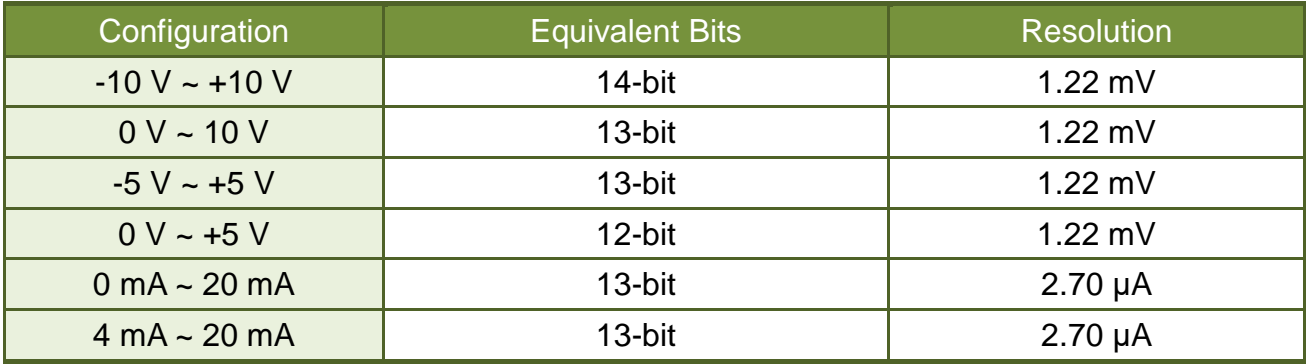

### <span id="page-27-0"></span>**2.6.2 ±10 V Voltage Output**

The voltage output for PEX-DA and PISO/PIO-DAxU series cards is always in the range of  $\pm$ 10.1 V. If the user needs to output a voltage in the range of  $\pm$ 10 V, the software calibration is the same as that described in  $\frac{\text{Sec. 2.6}}{\text{Corsequently, Vout will be in the range of } \pm 10 \text{ V, so}$ the DaValue will approximately be from 0x0000 to 0x3fff, which means that the resolution is about 14 bits.

### <span id="page-27-1"></span>**2.6.3 ±5 V Voltage Output**

The voltage output for PEX-DA and PISO/PIO-DAxU series cards is always in the range of  $\pm$ 10.1 V. If the user needs to output a voltage in the range of  $\pm$ 5 V, the software calibration is same as that described in [Sec.](#page-24-0) 2.6. Consequently, Vout will be in range of  $+5$  V, so the DaValue will approximately be from 0x0fff to 0x2fff, which means that the resolution is about 13 bits.

### <span id="page-27-2"></span>**2.6.4 0~10 V Voltage Output**

The voltage output for PEX-DA and PISO/PIO-DAxU series cards is always in the range of  $\pm 10$ V.1. If the user needs to output a voltage in the range of  $0-10$  V, the software calibration is the same as that described in  $\frac{\text{Sec.2.6}}{\text{Consequently}}$ , Vout will be in the range of 0~10 V, so the DaValue will approximately be from 0x1fff to 0x3fff, which means the resolution is about 13 bits.

### <span id="page-27-3"></span>**2.6.5 0~5 V Voltage Output**

The voltage output for PEX-DA and PISO/PIO-DAxU series cards is always in the range of  $\pm$ 10.1 V. If the user needs to output a voltage in the range of 0~5 V, the software calibration is the same as that described in [Sec.](#page-24-0) 2.6. Consequently, Vout will be in the range  $0 \sim 5$  V, so the DaValue will approximately be from 0x1fff to 0x2fff, which means that the resolution is about 12 bits.

### <span id="page-28-0"></span>**2.6.6 0~20 mA Current Output**

The current output for PEX-DA and PISO/PIO-DAxU series cards is always in the range of  $0 - 22$  mA. If the user needs to output a current in the range of  $0 - 20$  mA, the software calibration is the same as that described in  $Sec. 2.6$ . lout will be in the range of  $0-20$  mA, so the DaValue will approximately be from 0x1fff to 0x3fff, which means that the resolution is about 13 bits.

### <span id="page-28-1"></span>**2.6.7 4~20 mA Current Output**

The current output for PEX-DA and PISO/PIO-DAxU series cards is always in the range of  $0 - 22$  mA. If the user needs to output a current in the range of  $4 - 20$  mA, the software calibration is the same as that described in [Sec.](#page-24-0) 2.6. lout will be in the range of  $4 \sim 20$  mA, so the DaValue will approximately be from 0x2600 to 0x3fff, which means that the resolution is about 13 bits.

### <span id="page-28-2"></span>**2.6.8 No VR and No Jumper Design**

In a conventional 12-bit D/A board, for example the A-626/A-628, there are many jumpers that allow the following functions to be performed:

- (1) Selecting the reference voltage (internal -10/-5/or external)
- (2) Selecting unipolar/bipolar (0-10 V or  $\pm$ 10 V)
- (3) Selecting different output ranges (0-10 V or 0-5 V)

There are also many VRs that allow the following functions to be performed:

- (1) Adjustment of the output voltage offset
- (2) Full-scale adjustment of the output voltage
- (3) Adjustment of the output current offset
- (4) Full-scale adjustment of the output current

There are so many VRs and jumpers that if makes QC and re-calibration very difficult. Every step must be handled manually, meaning that calibrating these D/A boards is not an enjoyable task.

When we designed the PEX-DA and PISO/PIO-DAxU series, we tried to remove many/the these majorities of VRs and jumpers, but still retain the same precision and performance. In the long run, we selected a 14-bit D/A converter and adapted the software calibration to provide at least the same performance and precision as the A-626/A-628:

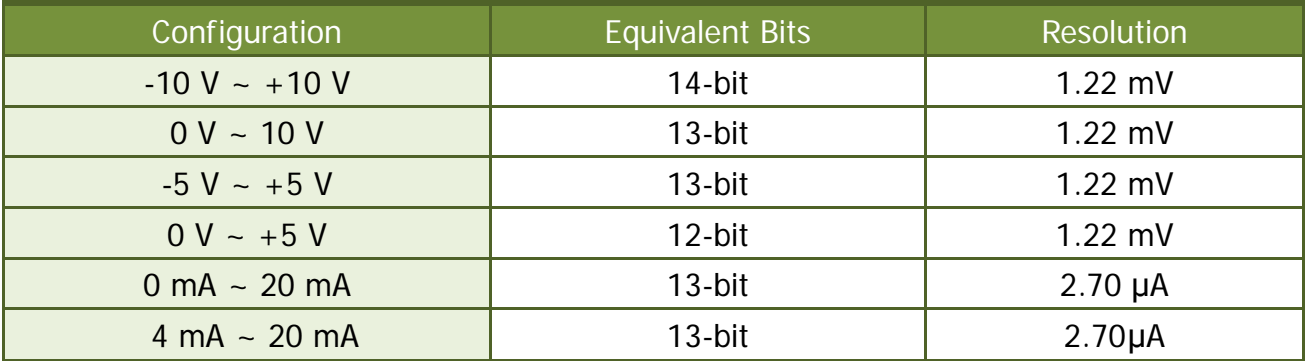

- **All these VRs and jumpers have been removed.**
- All calibrations can be performed using software.
- **All channel configurations can be selected using software, meaning that there is no need** to change any hardware.
- **Precision is at least the same as the A-626/A628.**
- **All 16 channels can be configured and used in different configurations at the same time.** (For example, channel\_0= $\pm$ 10 V, channel\_1=4~20 mA, channel\_2=0~5 V, etc)
- All these features can be implemented on a small, compact and reliable half-size PCB.

### <span id="page-30-0"></span>**2.6.9 Factory Software Calibration**

t is recommended that a 16-bit A/D card is used to calibrate the PISO-DA/PIO-DA series cards. The I-7000 series is a set of precise remote control modules and the I-7017 is an 8-channel 16-bit precision A/D module (24-bit sigma-delta A/D converter). Two I-7017 modules are used for voltage output calibration and another two for current output calibration.

The steps required to calibrate the voltage for channel\_n are as follows:

**Step 1:** DaValue=0 **Step 2:** Send the DaValue to channel\_n on the PIO/PISO card **Step 3:** Measure the voltage of channel\_n on the I-7017 If this value is  $>= -10$  V, then go to Step 5 **Step 4:** Increase the DaValue, then return to Step 2 **Step 5:** MinV[n]=DaValue-1 **Step 6:** DaValue=0x3fff **Step 7:** Send the DaValue to channel\_n on the PIO/PISO card **Step 8:** Measure the voltage of channel\_n on the I-7017 If this value is  $\epsilon = +10$  V, then go to Step 10 **Step 9:** Increase the DaValue, then return to Step 7 **Step 10:** MaxV[n]=DaValue

Note: MinV[n] and MaxV[n] are described in Sec. 2.6

The steps required to calibrate the current for channel n are as follows:

**Step 1: DaValue=0x1fff Step 2:** Send the DaValue to hannel\_n on the PIO/PISO card **Step 3:** Measure the current of channel\_n on the I-7017 If this value is  $>= 0$  mA, then go to Step 5 **Step 4:** Increase the DaValue, the return to Step 2 **Step 5:** MinI[n]=DaValue-1 **Step 6:** DaValue=0x3fff **Step 7:** Send the DaValue to channel\_n on the PIO/PISO card **Step 8:** Measure the current of channel\_n on the I-7017 If this value is  $>= 20$  mA, than go to Step 10 **Step 9:** Increase the DaValue, the return to Step 7 **Step 10:** MaxI[n]=DaValue

Note: MinI[n] and MaxI[n] are described i[n Sec. 2.6](#page-24-0) 

### <span id="page-32-0"></span>**2.6.10 User Software Calibration**

The users can perform calibration themselves using a voltage meter and a current meter.

#### **Step 1:** Run DEMO12.EXE

- **Step 2:** Select the card number for the PEX/PIO/PISO card that you want to calibrate
- **Step 3:** Select the item (MinV[n]/MaxV[n]/MinI[n]/MaxI[n]) that you want to calibrate
- **Step 4:** Measure the analog output using the voltage meter or the current meter and decide whether to increase or decrease the DaValue. The DaValue will immediately be sent to the D/A converter. The user can then determine the correct value for DaValue that is mapped to the accurate output value.
- **Step 5:** Repeat Step 4 for each channel

After this procedure, the new data for MinV[n]/MaxV[n]/MinI[n]/MaxI[n] will be stored in the onboard EEPROM.

DEMO10.EXE can be executed to back up the old calibration data to "A:\DA16.DAT" before a new calibration is performed.

If an error occurs while the new calibration is being performed, DEMO11.EXE can be executed to download the data from "A:\DA16.DAT" to the EEPROM.

#### **DEMO10.EXE** → **Save the old calibration data DEMO11.EXE** → **Download the old calibration data DEMO12.EXE** → **Perform a new calibration**

#### Note:

Demo10.exe, Demo11.exe and Demo12.exe are DOS programs that can run on either a pure DOS or a FreeDOS (http://[www.freedos.org/\)](http://www.freedos.org/) system. These DOS programs do not work on the DOS command prompt within Windows.

<span id="page-33-0"></span>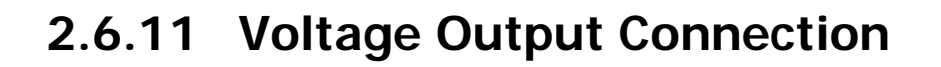

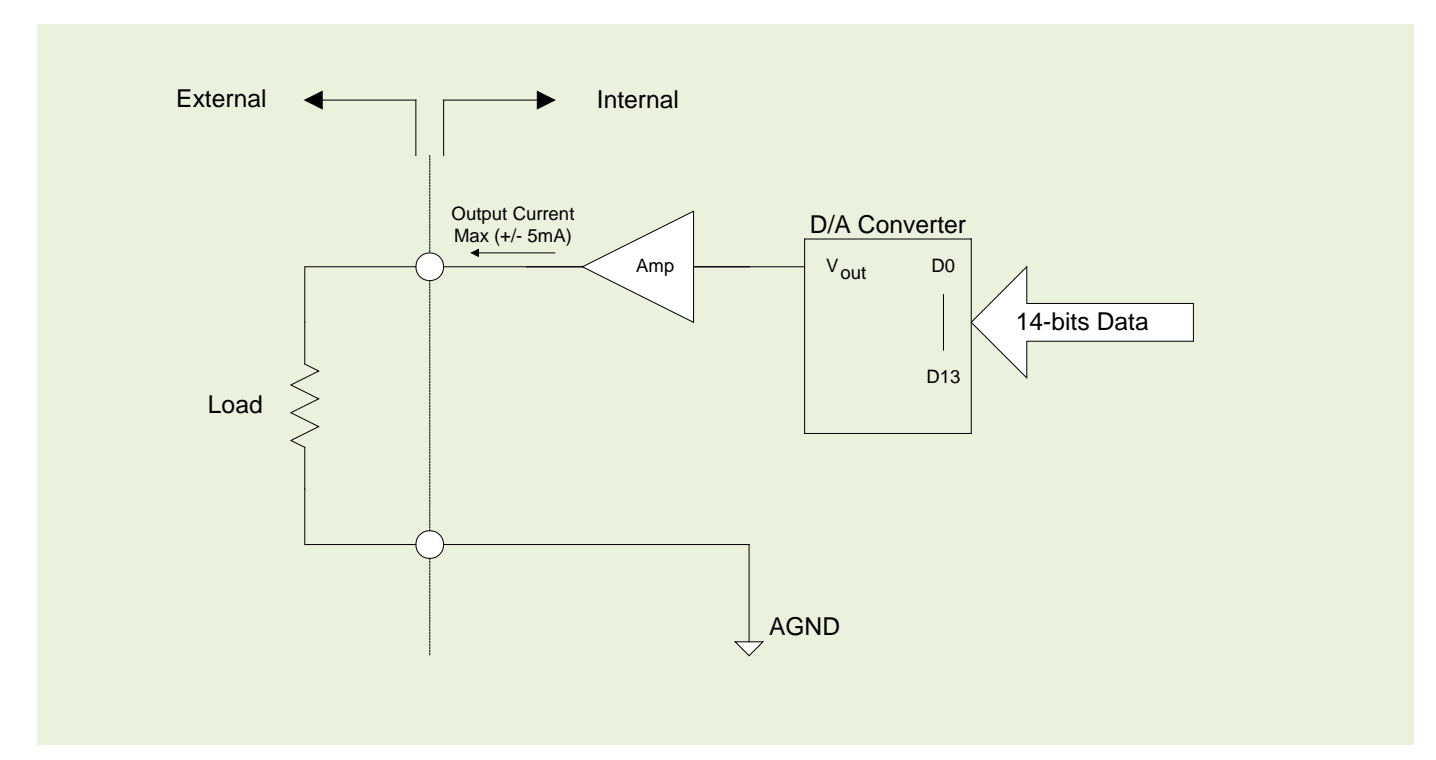

### <span id="page-33-1"></span>**2.6.12 Current Output Connection**

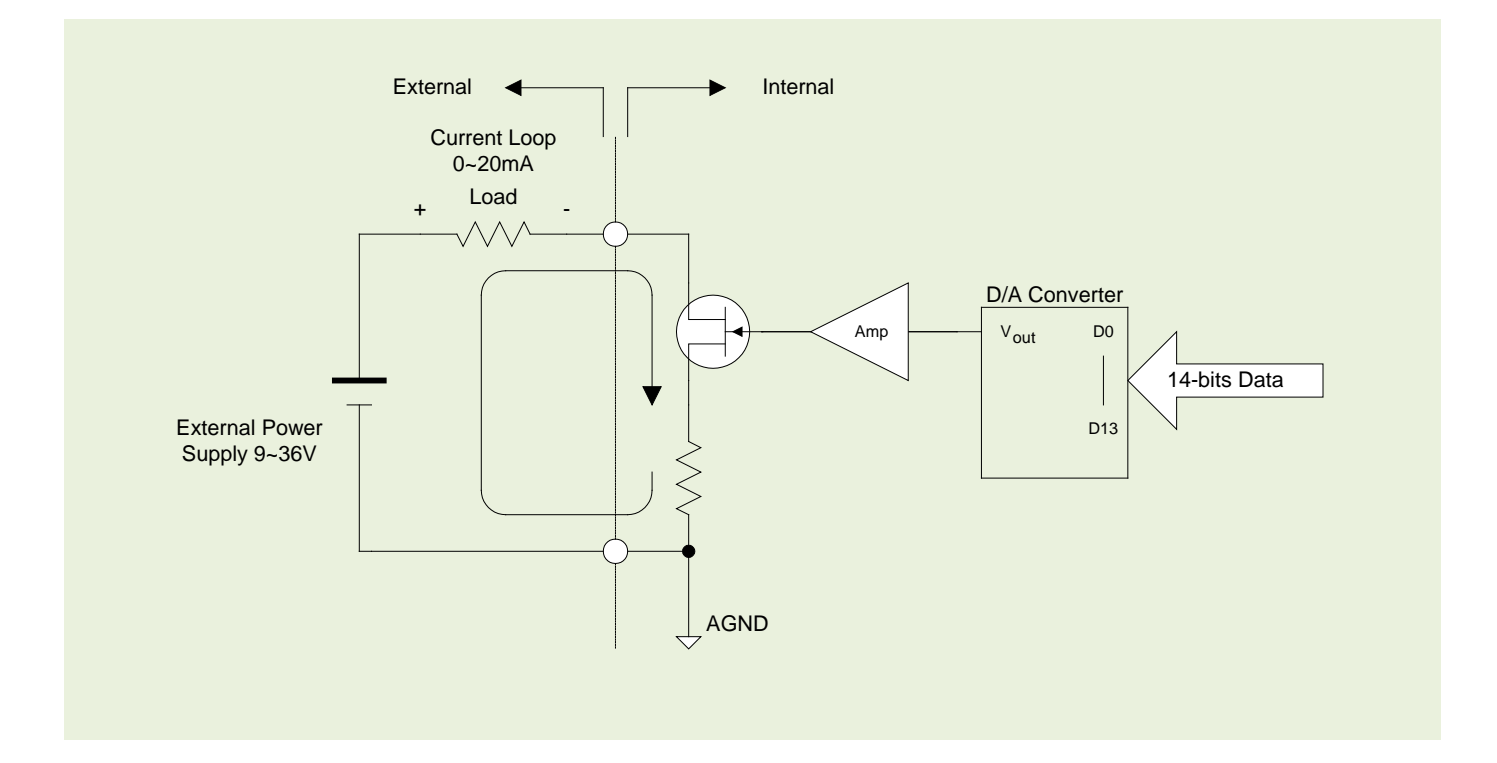

User Manual/ Ver. 3.1/ Oct. 2013/ PMH-0010-31/ Page: 34

# <span id="page-34-0"></span>**2.7 Card ID Switch**

The PEX-DA , PIO-DAxU (ver. 1.1 or above) and PISO-DAxU has a Card ID switch (SW1) with which users can recognize the board by the ID via software when using two or more PEX-DA , PIO-DAxU (ver. 1.1 or above) and PISO-DAxU series cards in one computer. The default Card ID is 0x0. For detail SW1 Card ID settings, please refer to Table 2.7.

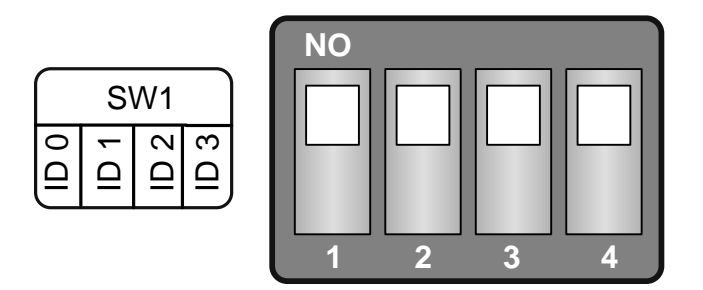

(Default Settings)

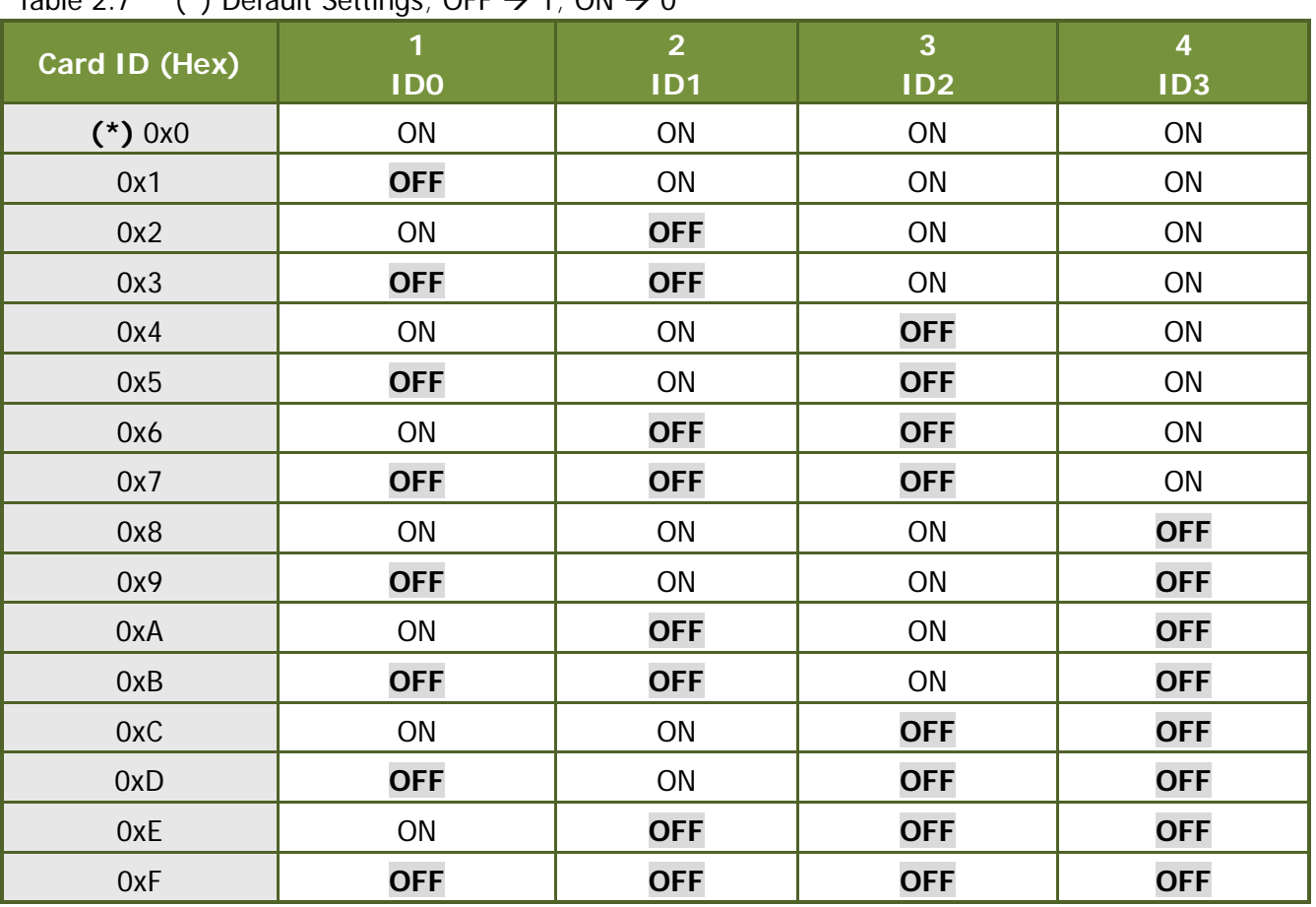

#### Table 2.7  $(*)$  Default Settings: OFF  $\rightarrow$  1: ON  $\rightarrow$  0

# <span id="page-35-0"></span>**2.8 Pin Assignments**

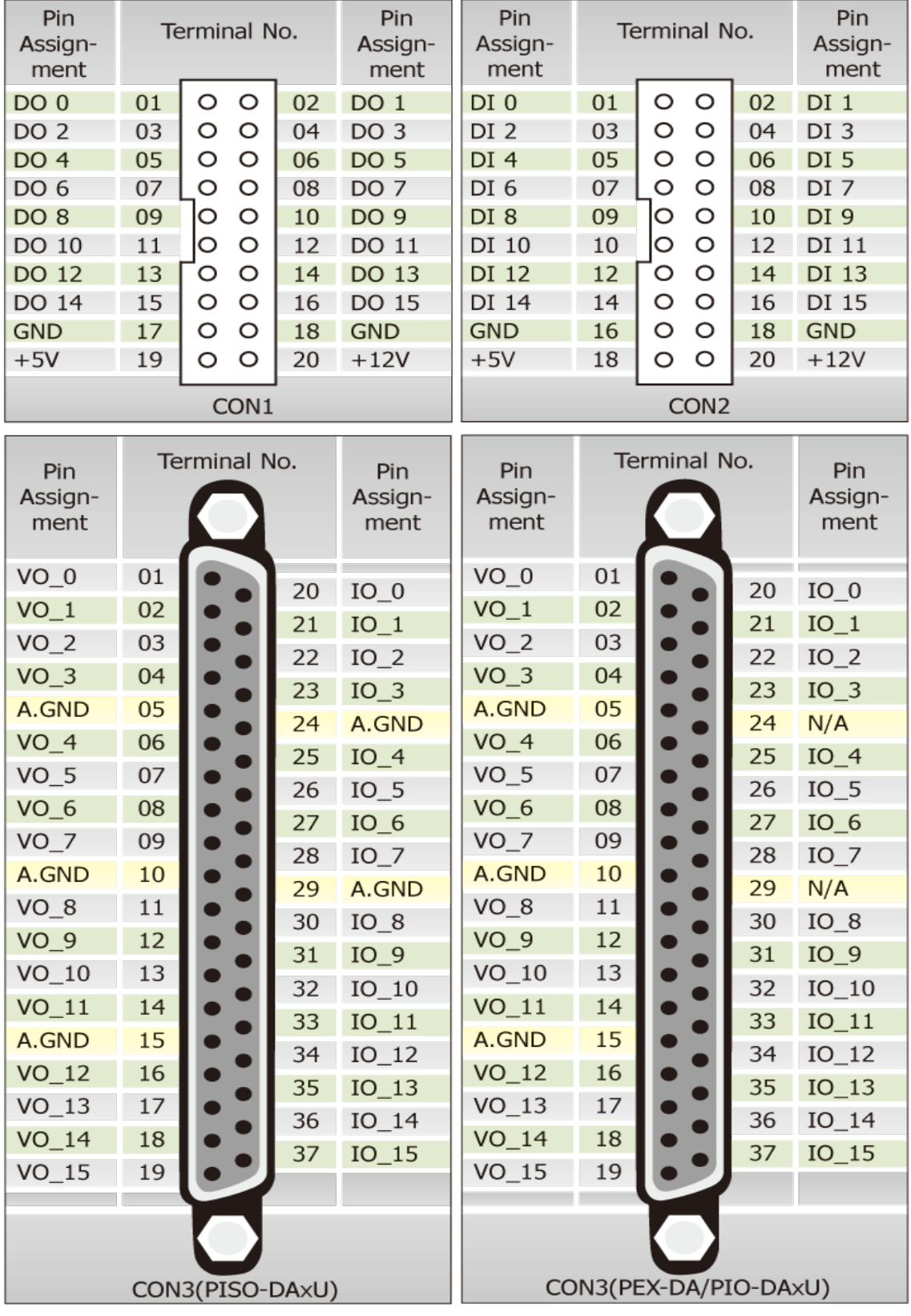
# <span id="page-36-0"></span>**3. Hardware Installation**

### Note!!

It's recommended to install driver first, since some operating system (such as Windows 2000) may ask you to restart the computer again after driver installation. This reduces the times to restart the computer.

To install your PEX-DAx, PISO-DAxU and PIO-DAxU series card, complete the following steps:

Step 1: Installing DAQ card driver on your computer first.

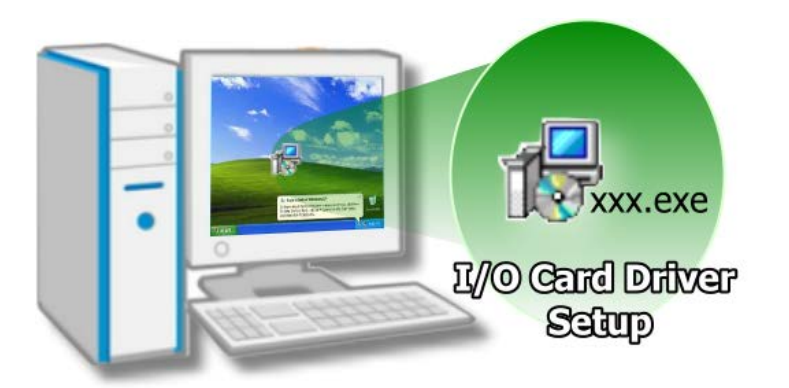

For detailed information about the driver installation, please refer to Chapter 4 Software Installation.

Step 2: Configuring Card ID by the SW1 DIP-Switch.

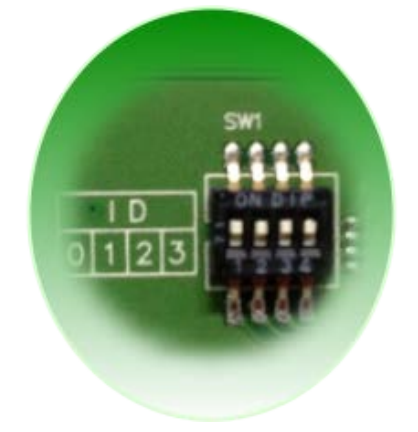

For detailed information about the card ID (SW1), please refer to Sec. 2.7 Car ID Switch.

Note!! The card ID function only supports PEX-DAx, PISO-DAxU and PIO-DAxU (ver.1.1 or above).

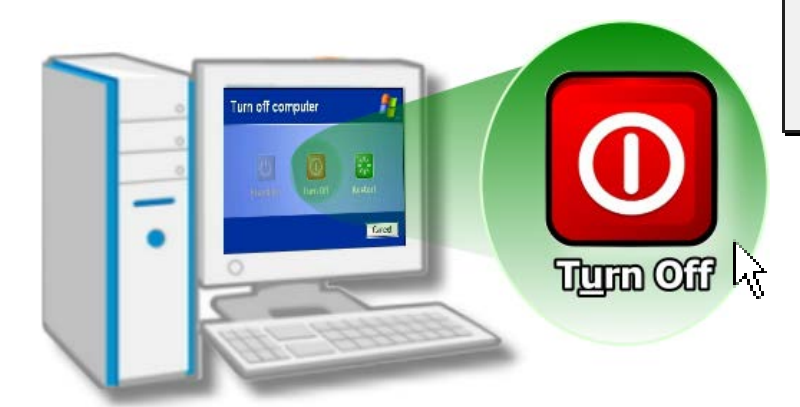

Step 3: Shut down and power off your computer.

Step 4: Remove all covers from the computer.

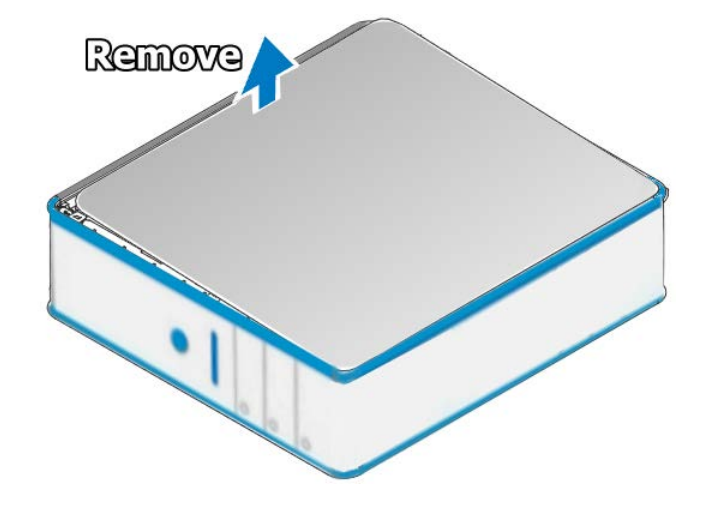

Step 5: Select an empty PCI/PCI Express slot.

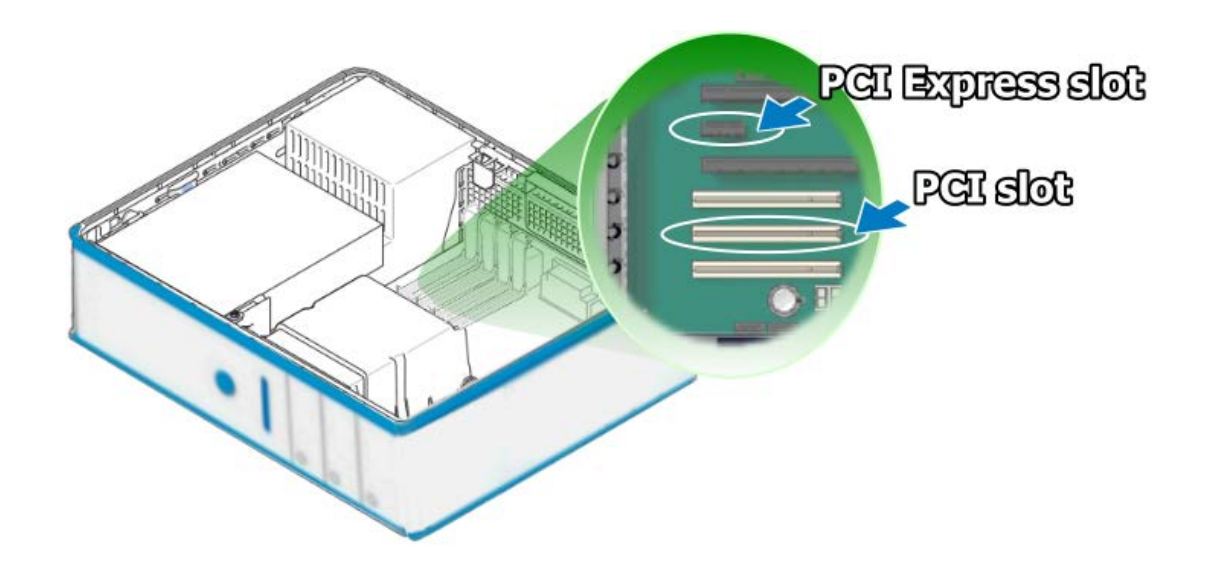

Step 6: Remove the PCI/PCI Express slot cover form the PC.

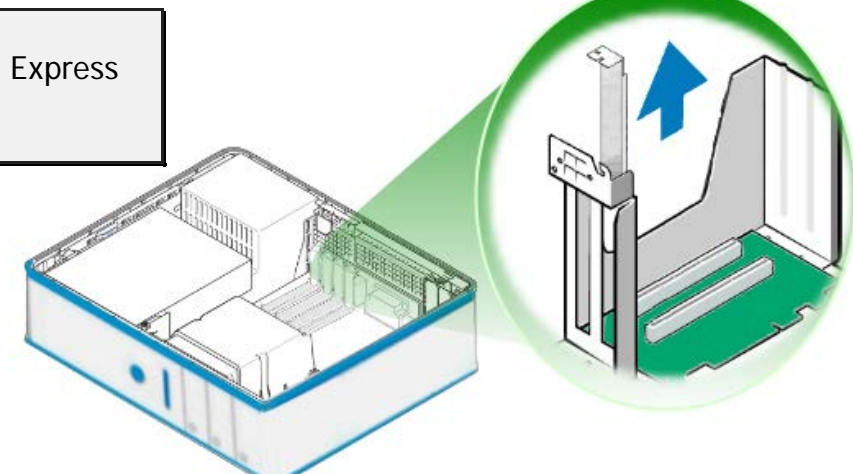

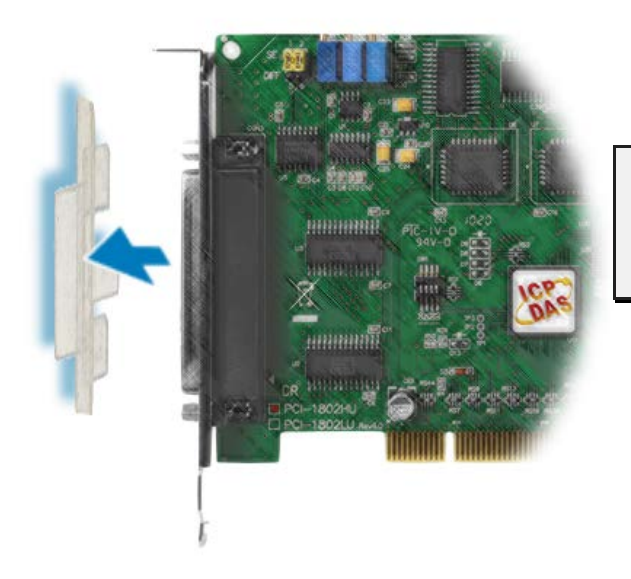

Step 7: Remove the connector cover form the DAQ card.

Step 8: Carefully insert your DAQ card into the PCI/PCI Express slot.

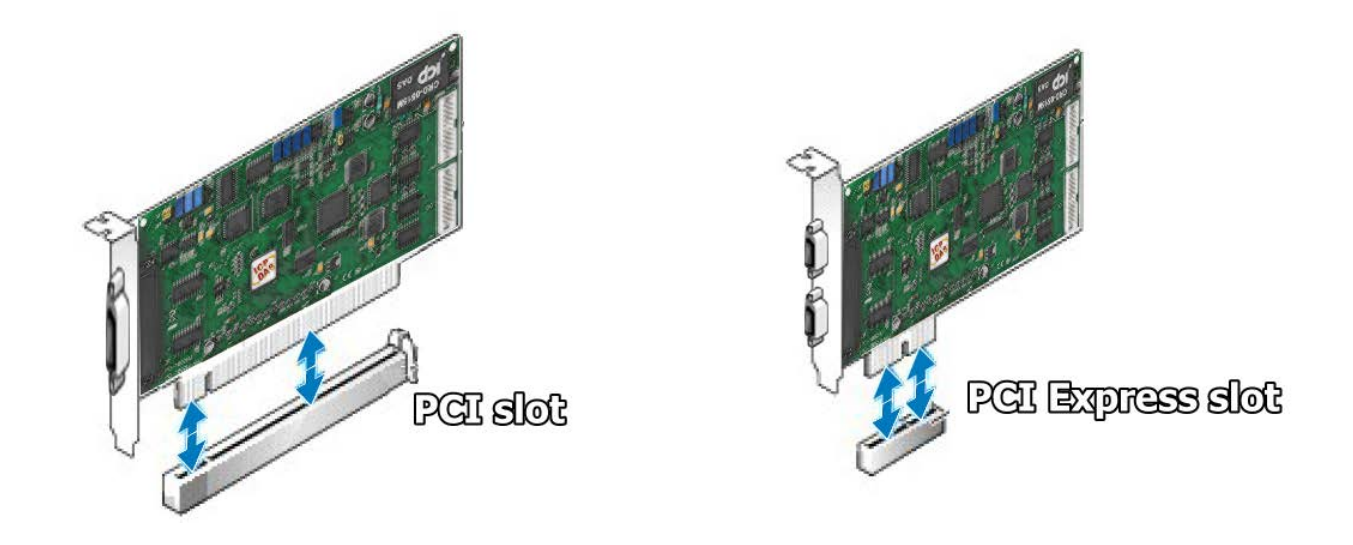

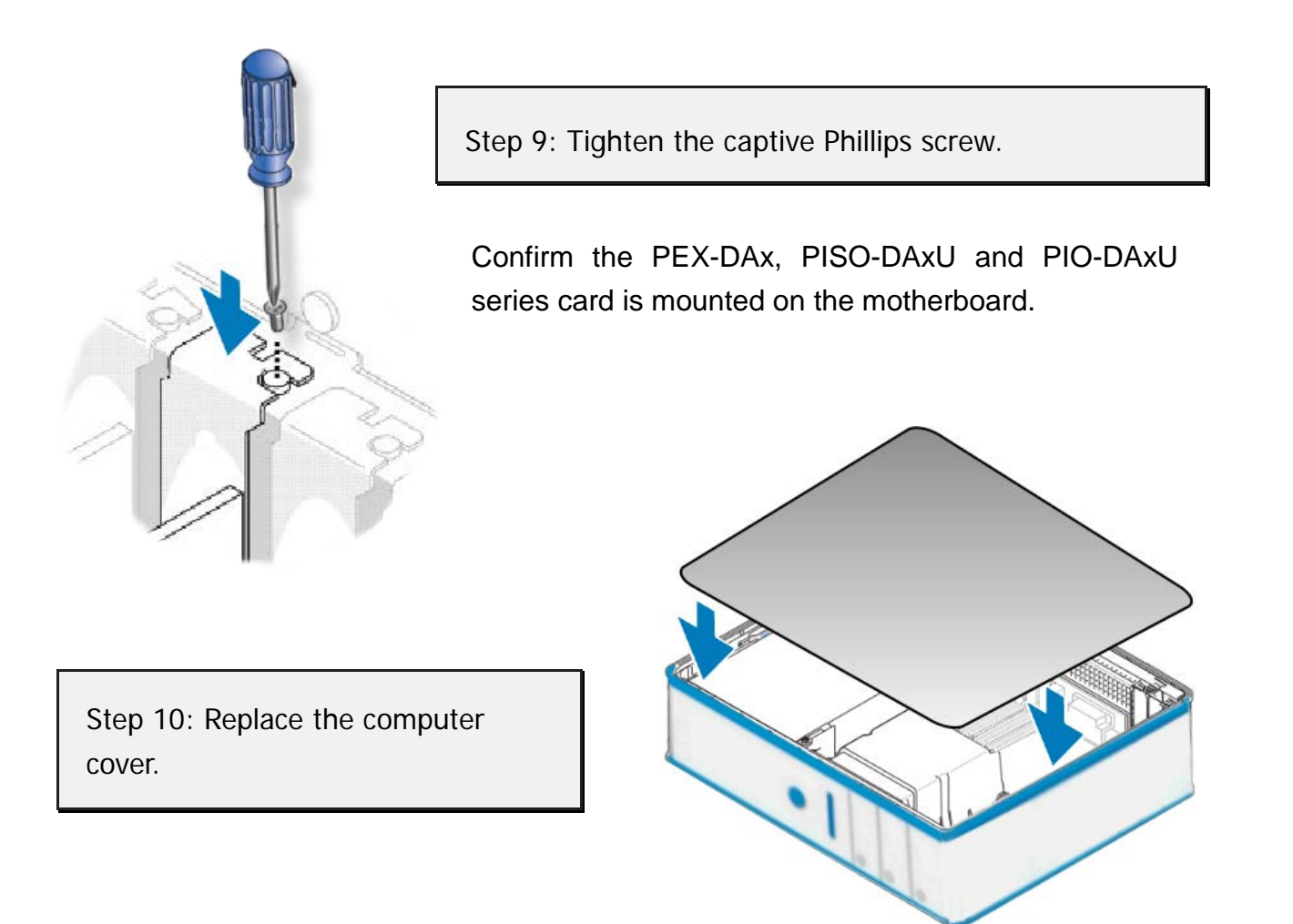

Step 11: Power on the computer.

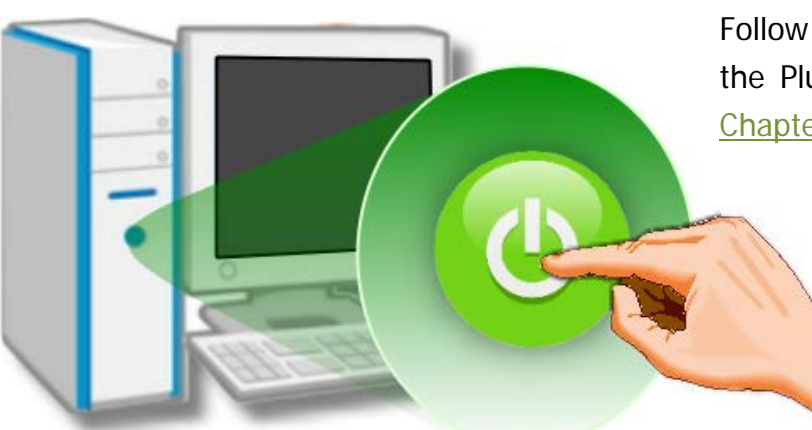

Follow the prompt message to finish the Plug&Play steps, please refer to Chapter 4 Software Installation.

# <span id="page-40-0"></span>**4. Software Installation**

The PEX-DAx, PISO-DAxU and PIO-DAxU series card can be used in DOS, Linux and Windows 98/NT/2K and 32-bit/64-bit Windows XP/2003/Vista/7/8. This chapter shows you the detail steps to install these drivers. The recommended installation procedure for **Windows** is given in Sec.  $4.1 - 4.3$ .

## **4.1 Driver Installing Procedure**

Follow these steps:

Step 1: Run the companion CD.

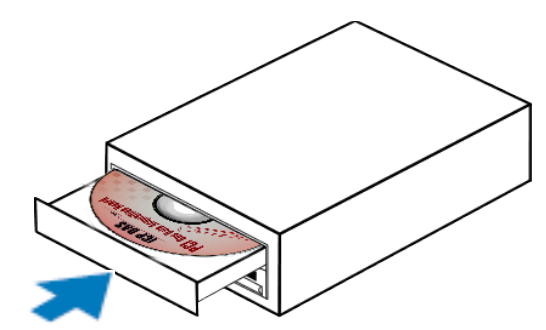

Insert the companion CD into the CD-ROM driver and wait a few seconds until the installation program starts automatically. If it does not start automatically for some reason, then please double-click the file **\NAPDOS\AUTO32.EXE** on the CD.

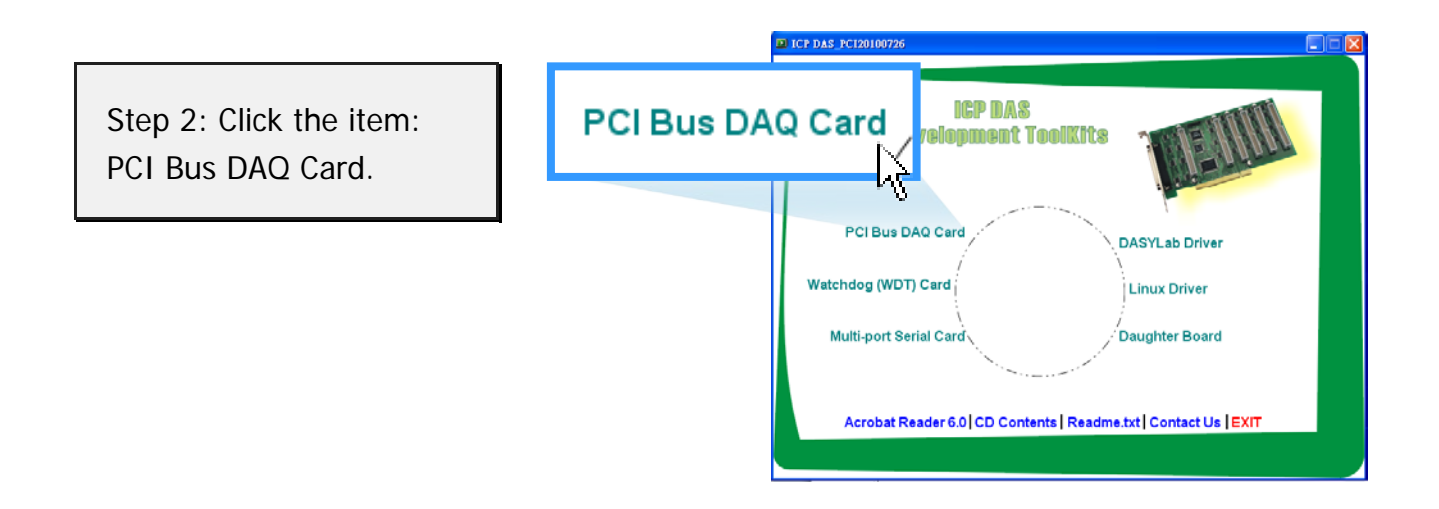

Step 3: Please install the appropriate driver for your OS.

1. Click the item: **"UniDAQ"**.

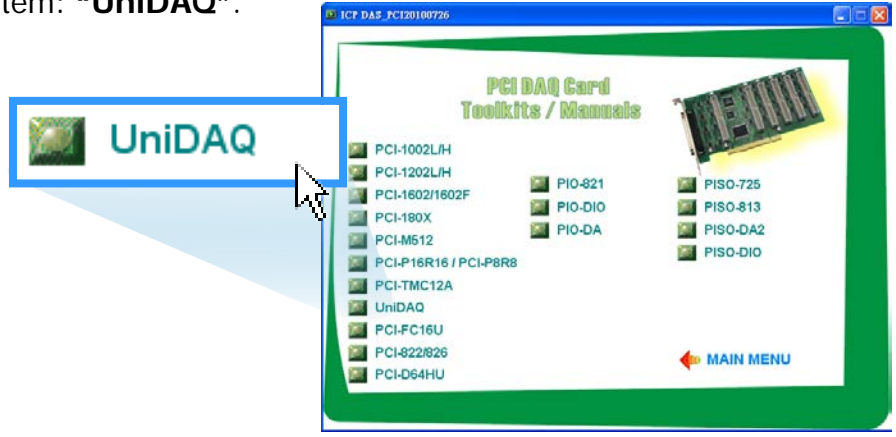

2. Click the item: **"DLL for Windows 2000 and XP/2003/Vista 32-bit"**.

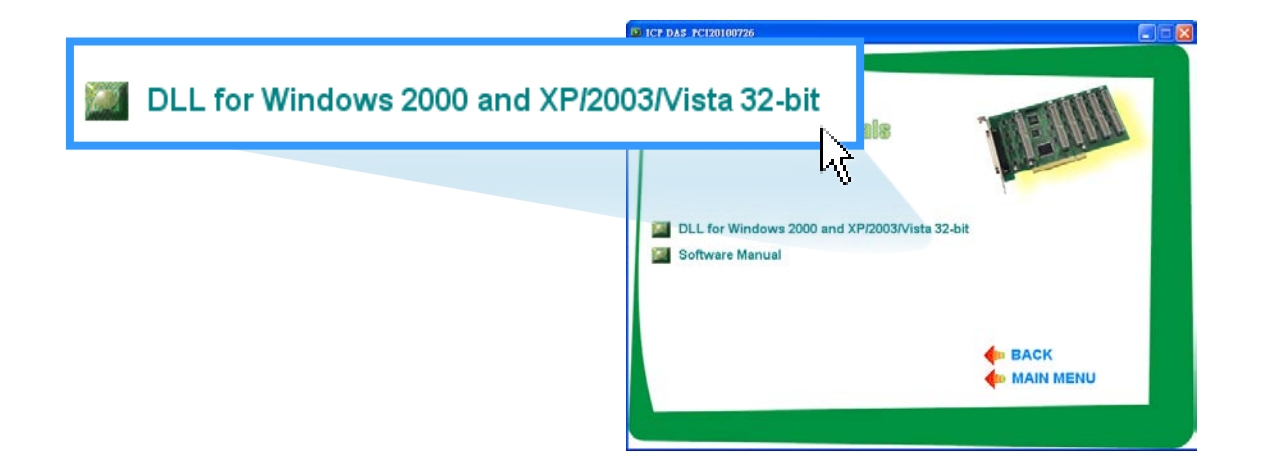

3. Double-Click **"UniDAQ\_Win\_Setup\_x.x.x.x\_xxxx.exe"** file in the **"Driver"** folder.

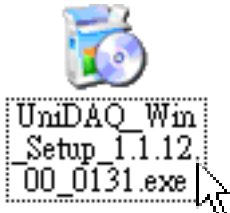

- 4. Click the **"Next>"** button to start the installation.
- 5. Check your DAQ Card is or not on supported list, Click the **"Next>"** button.
- 6. Select the installed folder, the default path is C:\ICPDAS\UniDAQ, confirm and click the **"Next>"** button.
- 7. Check your DAQ card on list, then click the **"Next>"** button.
- 8. Click the **"Next>"** button on the **Select Additional Tasks** window.
- 9. The demo program can be obtained from the following link and then click the **"Next>"** button.
- 10. Select **"No, I will restart my computer later"** and then click the **"Finish"** button.

For detailed information about the UniDAQ driver installation, please refer to UniDAQ DLL Software Manual. The user manual is contained in: CD:\NAPDOS\PCI\UniDAQ\Manual\ <http://ftp.icpdas.com/pub/cd/iocard/pci/napdos/pci/unidaq/manual/>

# **4.2 PnP Driver Installation**

Step 1: Turn off the computer and install the DAQ card into the computer.

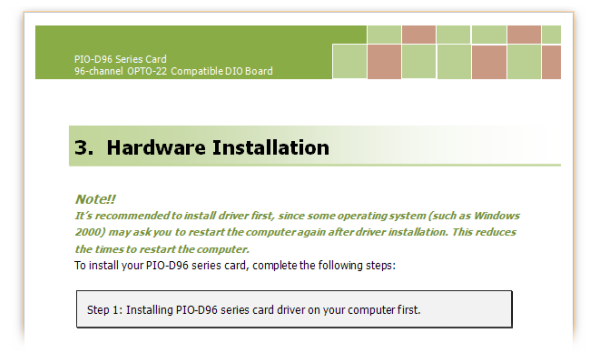

For detailed information about the hardware installation of PEX-DAx, PISO-DAxU and PIO-DAxU series card, please refer to [Chapter 3](#page-36-0)  [Hardware Installation.](#page-36-0)

Step 2: Power on the computer and system should find the new card and then continue to finish the Plug&Play steps.

Note: Some Windows OS will load the driver automatically to complete the installation at boot.

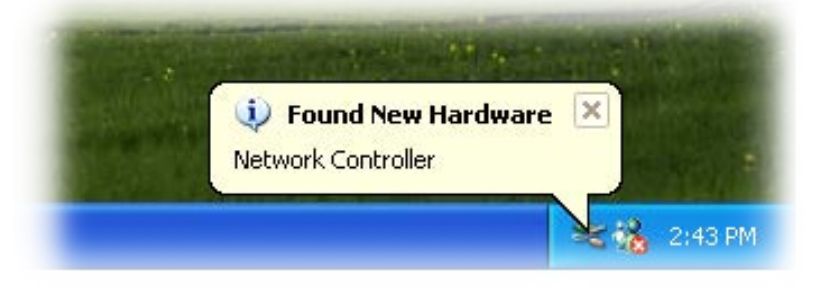

Step 3: Select **"Install the software automatically [Recommended]"** and click the **"Next>"** button.

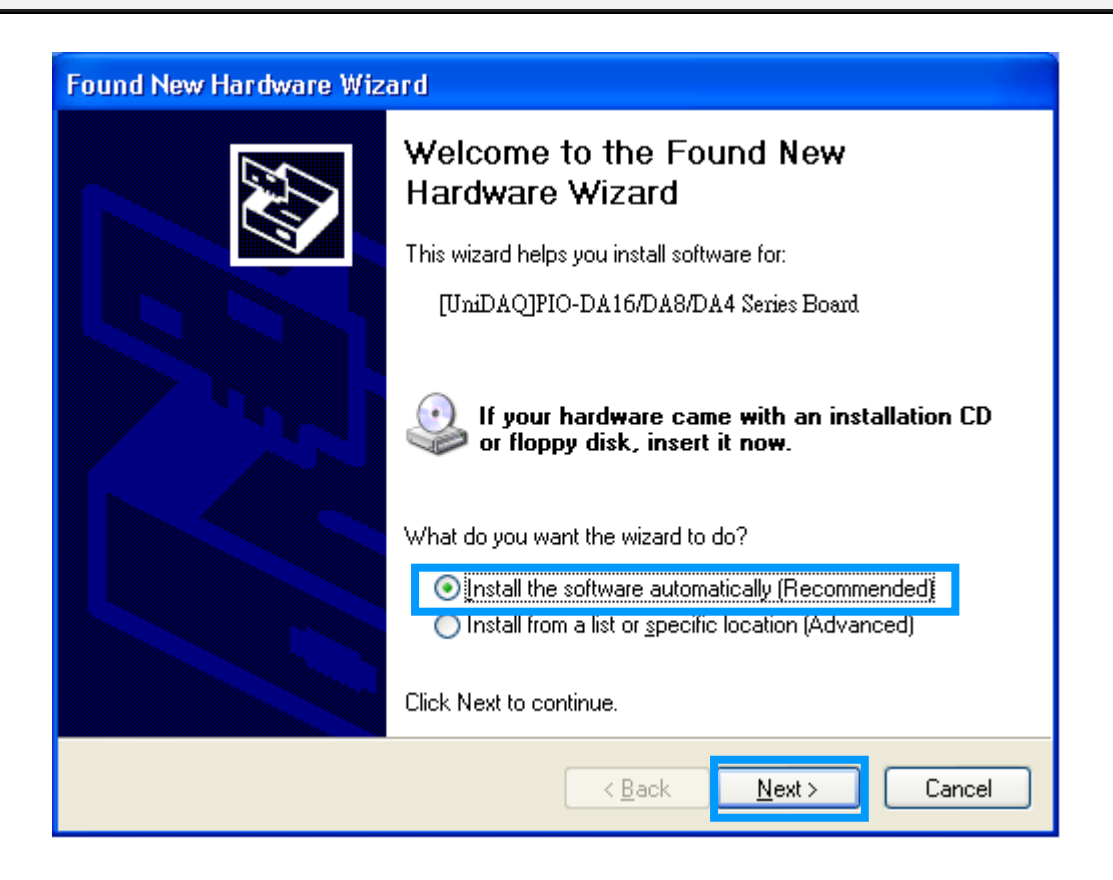

Г

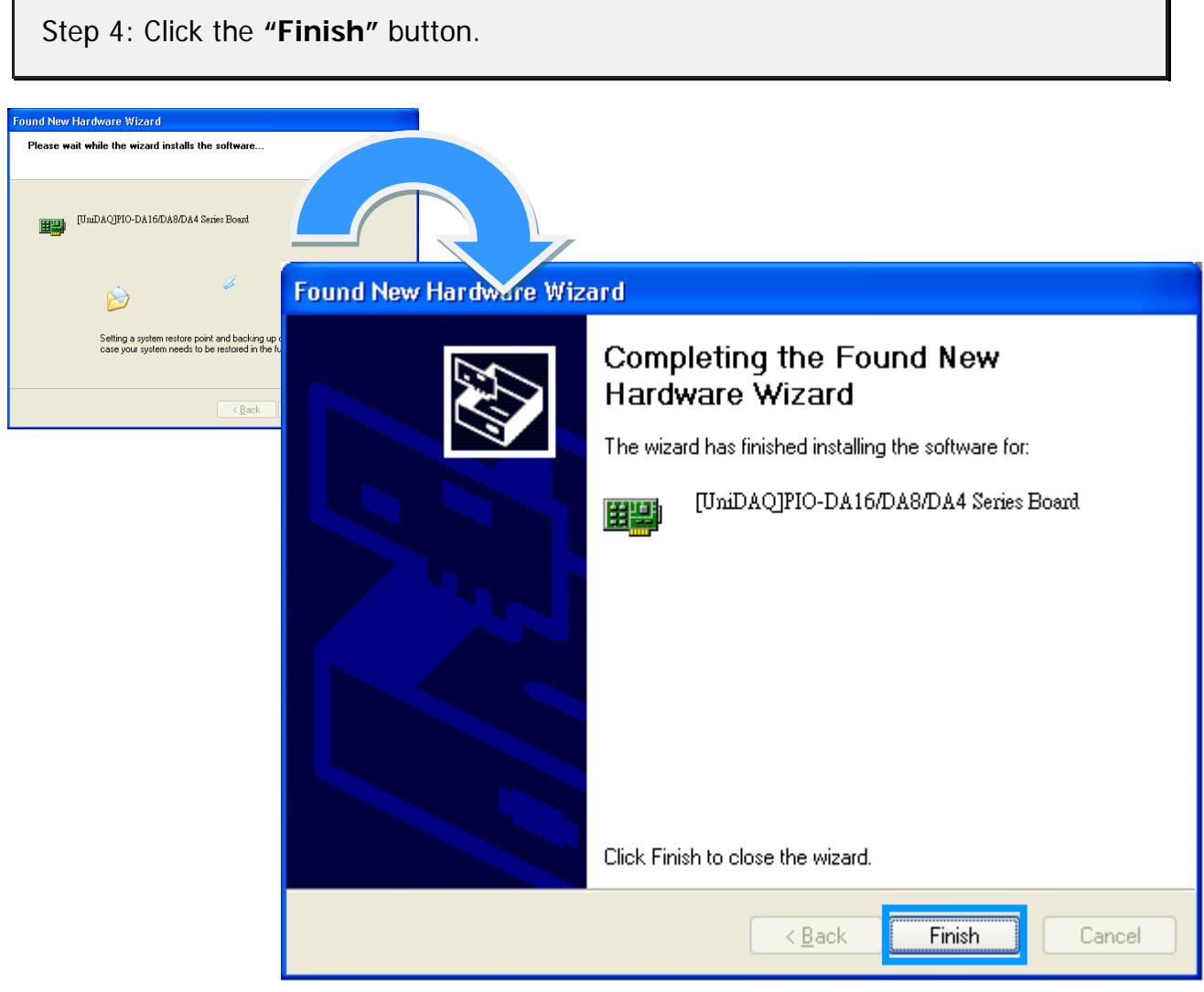

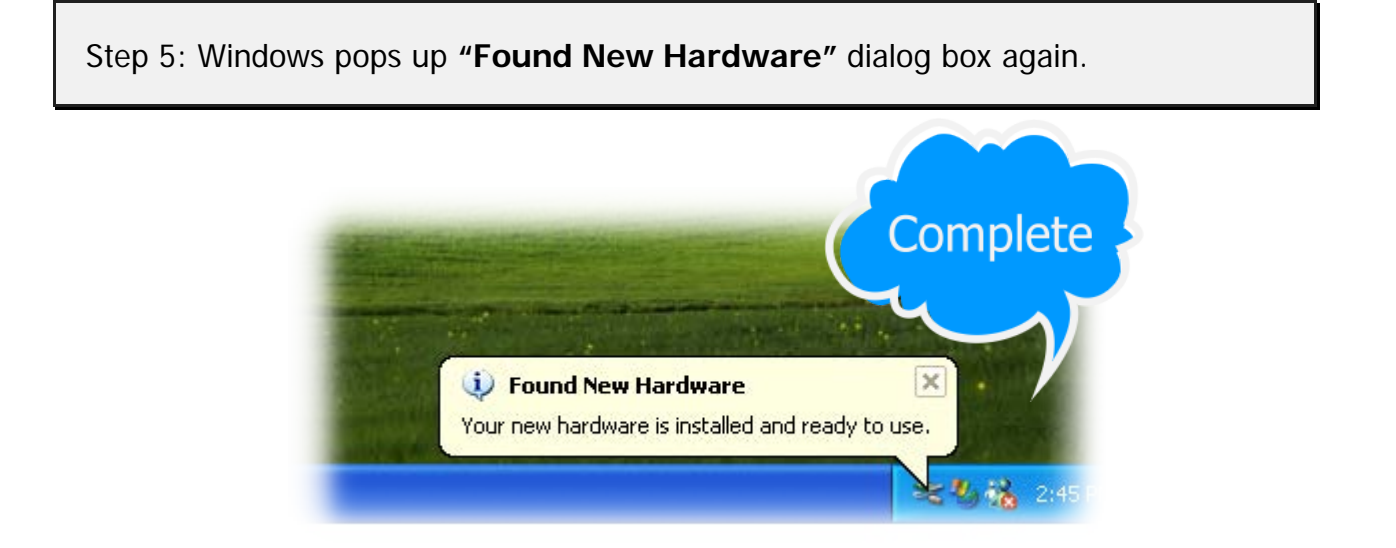

User Manual/ Ver. 3.1/ Oct. 2013/ PMH-0010-31/ Page: 45

## **4.3 Confirm the Successful Installation**

Make sure the PEX-DAx, PISO-DAxU and PIO-DAxU series card installed is correct on the computer as follows:

- **Step 1:** Select the **"Start" "Control Panel"** and then double click the **"System"** icon on Windows.
- **Step 2:** Click the **"Hardware"** tab and then click the **"Device Manager"** button.

**Step 3:** Check the PEX-DAx, PISO-DAxU and PIO-DAxU series card which listed correctly or not, as illustrated below.

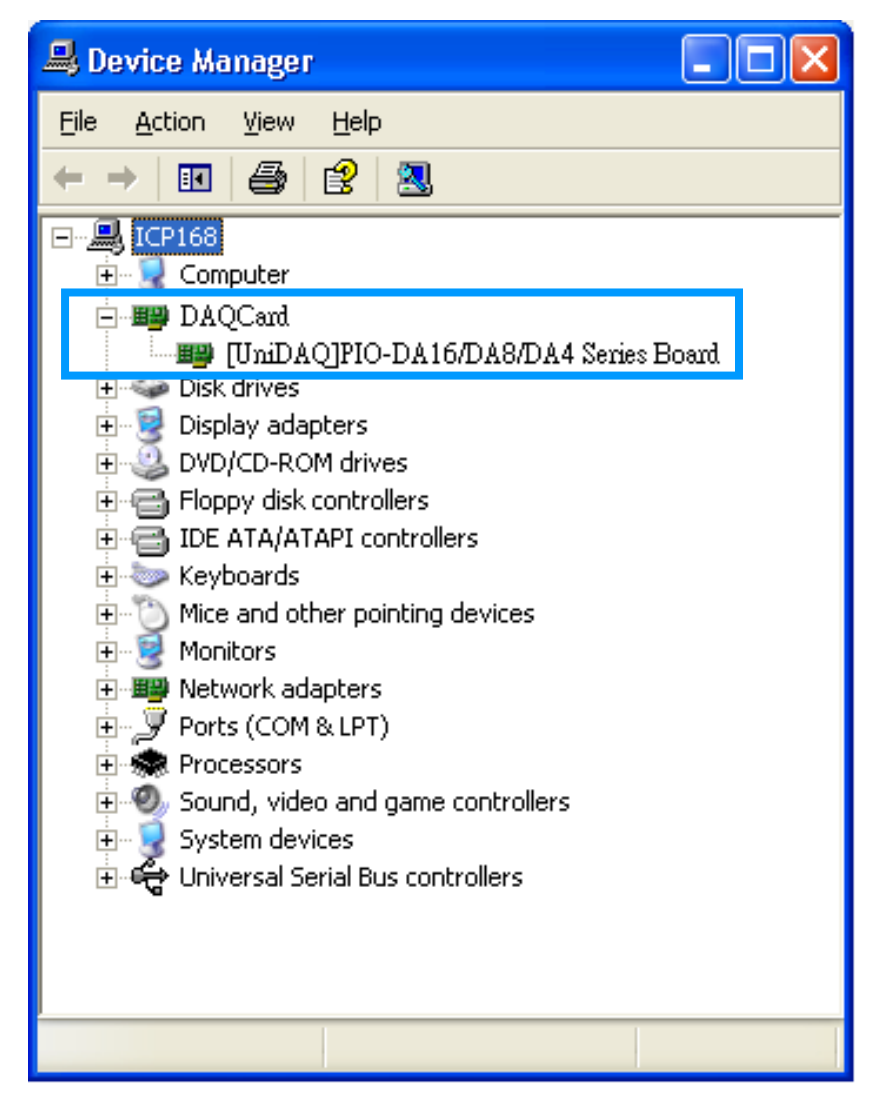

# **5. Testing PIO-DA Card**

This chapter can give you the detail steps about self-test. In this way, user can confirm that PEX-DAx, PISO-DAxU and PIO-DAxU series card well or not. Before the self-test, you must complete the hardware and driver installation. For detailed information about the hardware and driver installation, please refer to [Chapter 3 Hardware Installation](#page-36-0) and Chapter 4 [Software Installation.](#page-40-0)

# **5.1 Self-Test Wiring**

## **5.1.1 DIO Test Wiring**

- 1. Prepare for device:
	- **Ø** One CA-2002 (optional) cable.
- 2. Use the CA-2002 to connect the CON1 with CON2 on board.

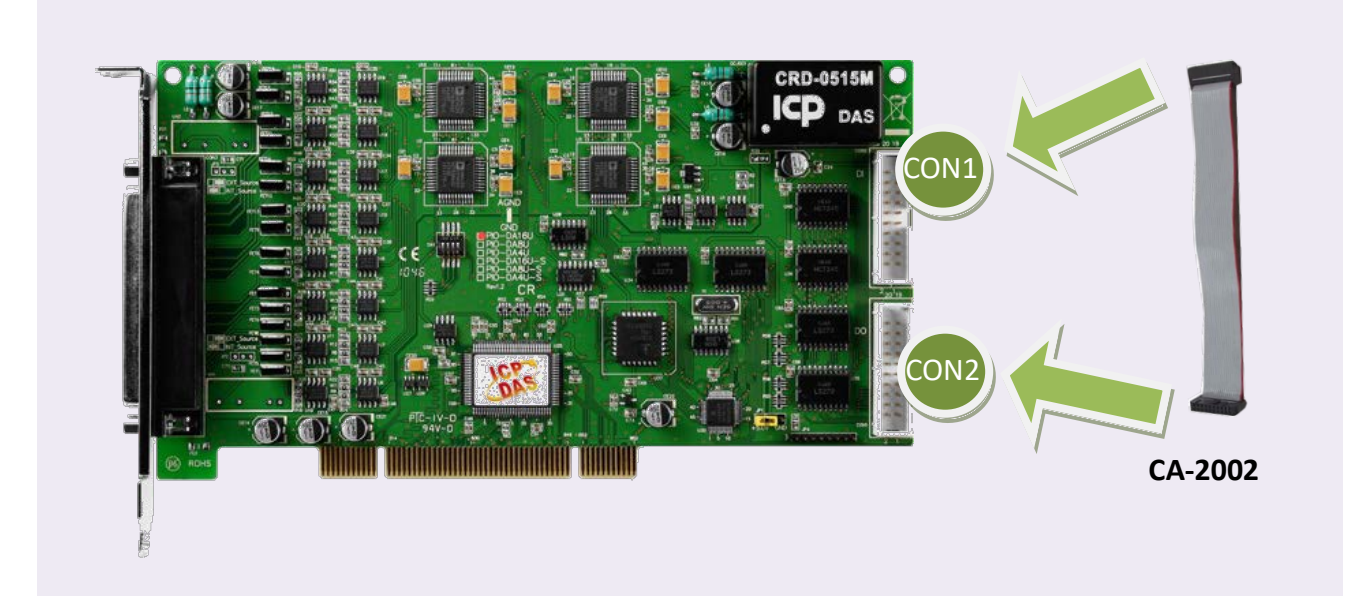

## **5.1.2 Analog Output Test Wiring**

- 1. Prepare for device:
	- $\boxtimes$  One DN-37 (optional) wiring terminal board.
	- **Ø** One CA-3710 (optional) cable.
	- Digital Multi-Meter.
- 2. Connect a DN-37 to the CON3.

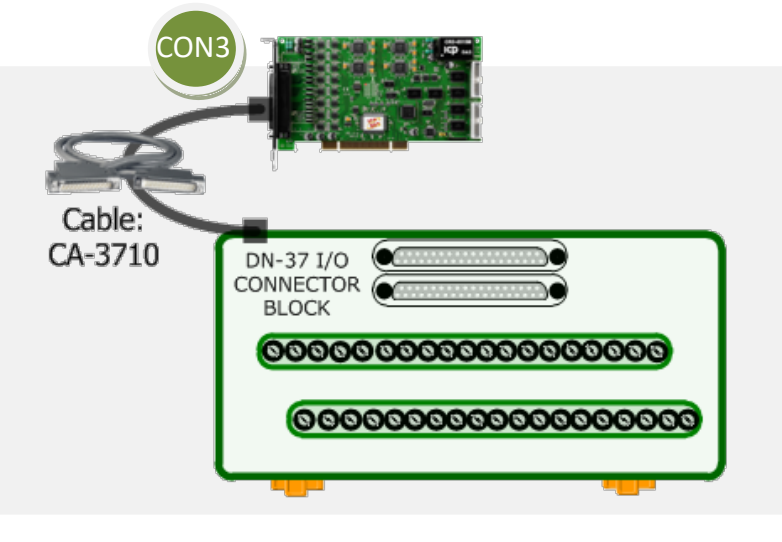

3. Connect the positive probe  $(+)$  of Multi-meter to VO\_0 (Pin 0), and then the negative probe (-) of Multi-meter to A.GND (Pin 05).

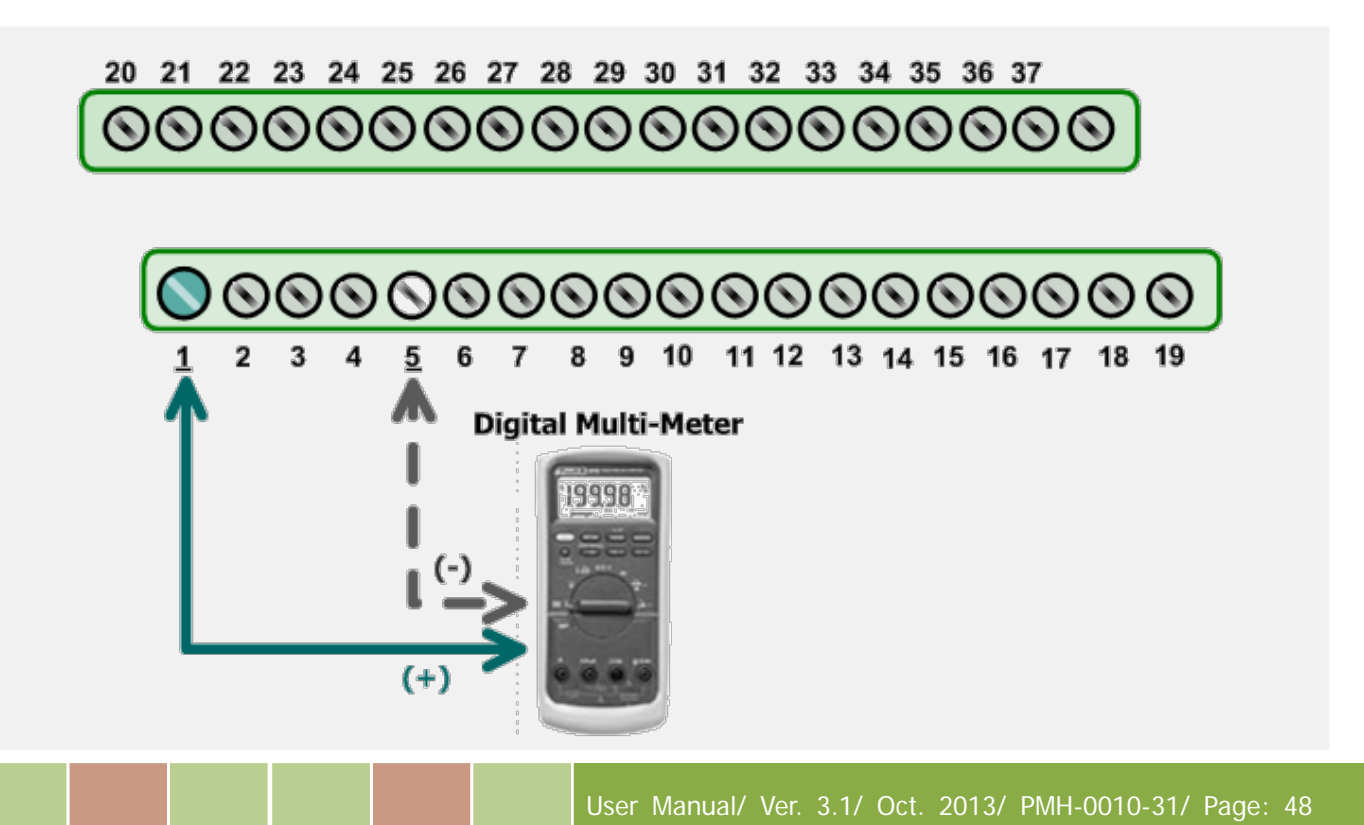

# **5.2 Execute the Test Program**

1. Execute the UniDAQ Utility Program. The UniDAQ Utility.exe will be placed in the default path after completing installation.

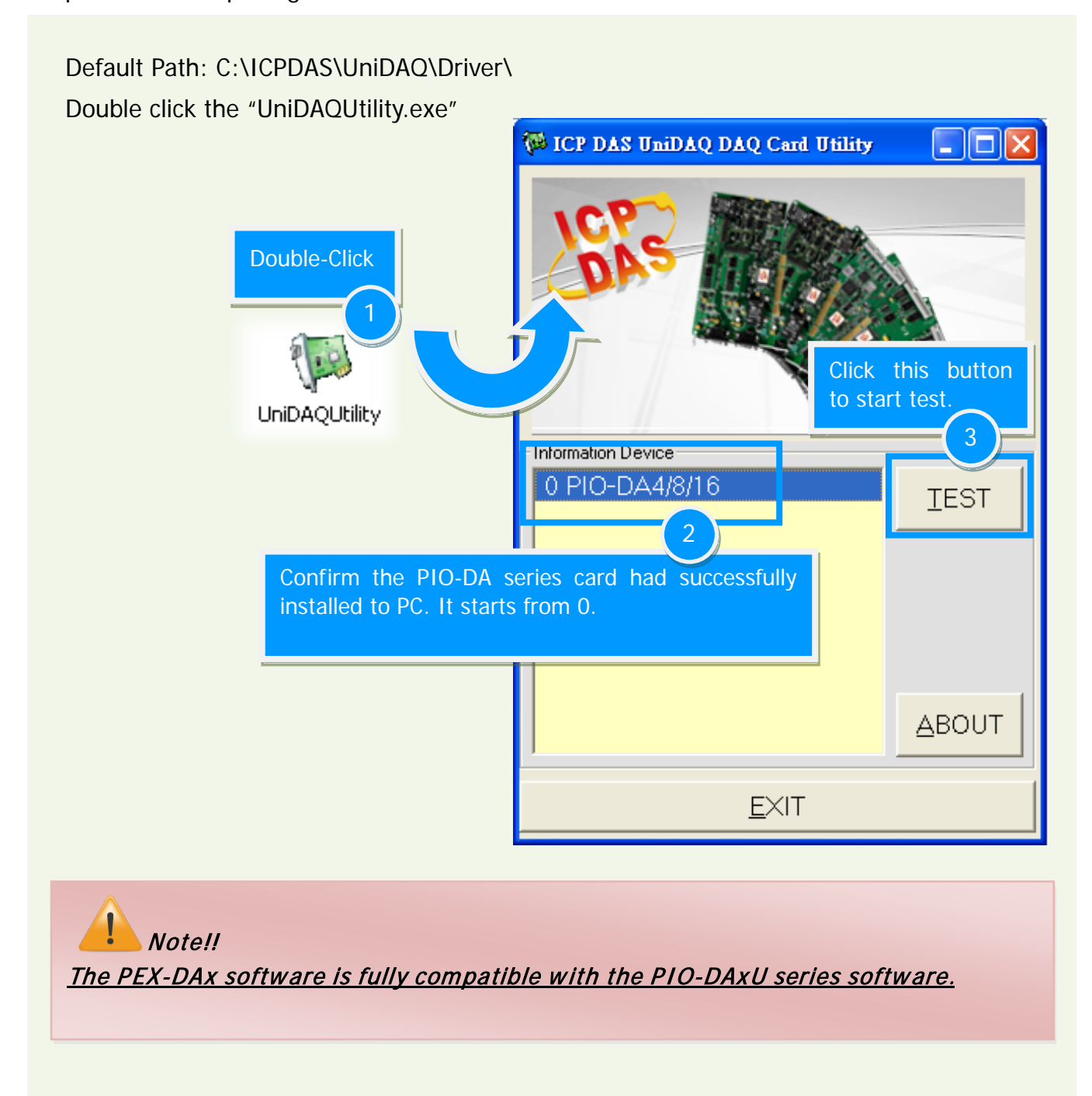

PEX/PIO/PISO-DA Series Card Analog Output Boards

#### 2. Get **Digital Output/Input Function** test result.

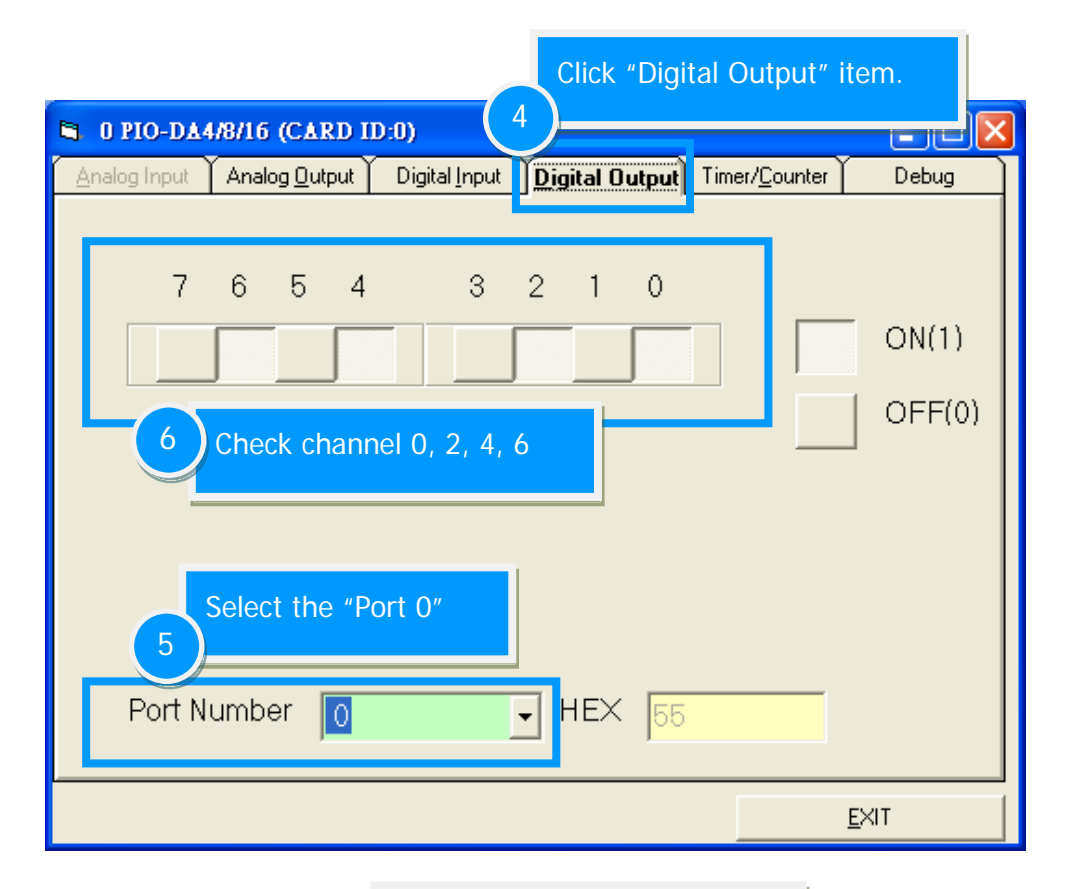

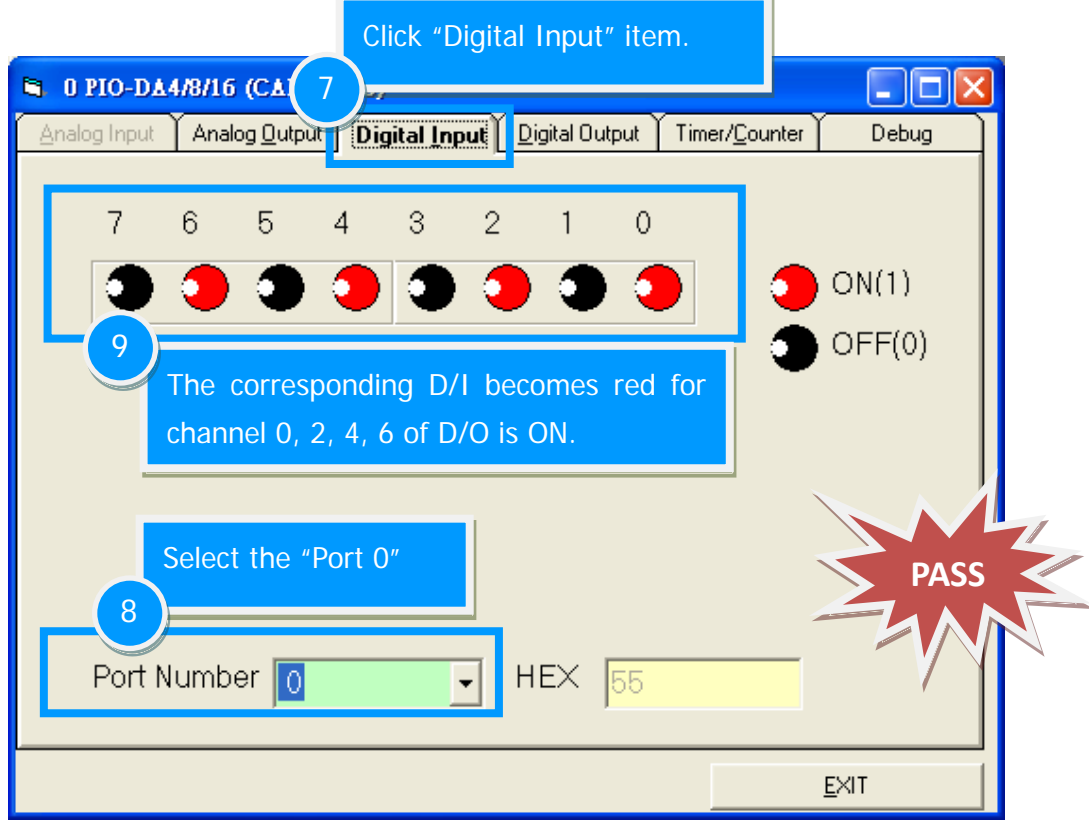

User Manual/ Ver. 3.1/ Oct. 2013/ PMH-0010-31/ Page: 50

PEX/PIO/PISO-DA Series Card Analog Output Boards

#### 3. Get **Analog Output Function** test result.

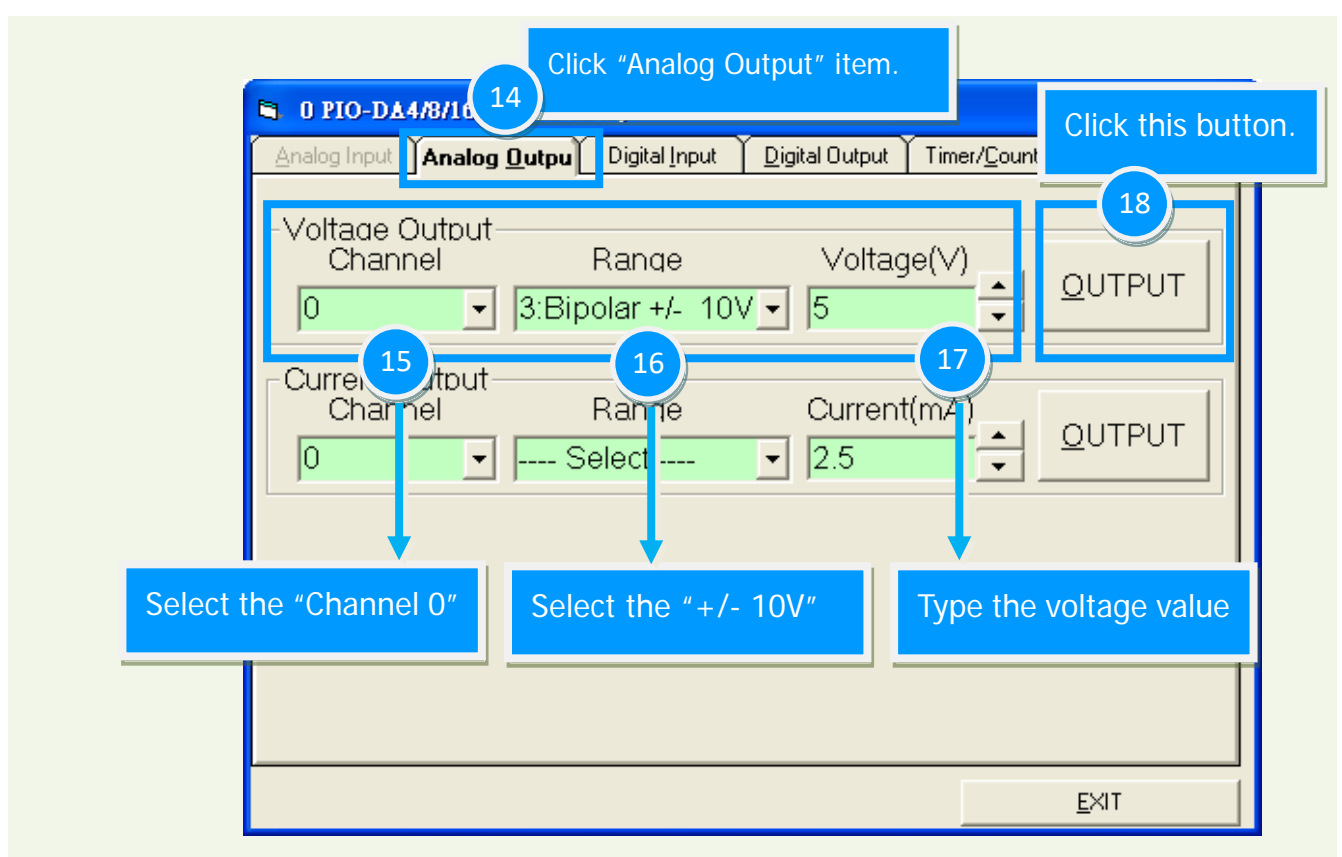

The value read on meter may be a little difference from the DA value because of the resolution limit of meter or the measurement error.

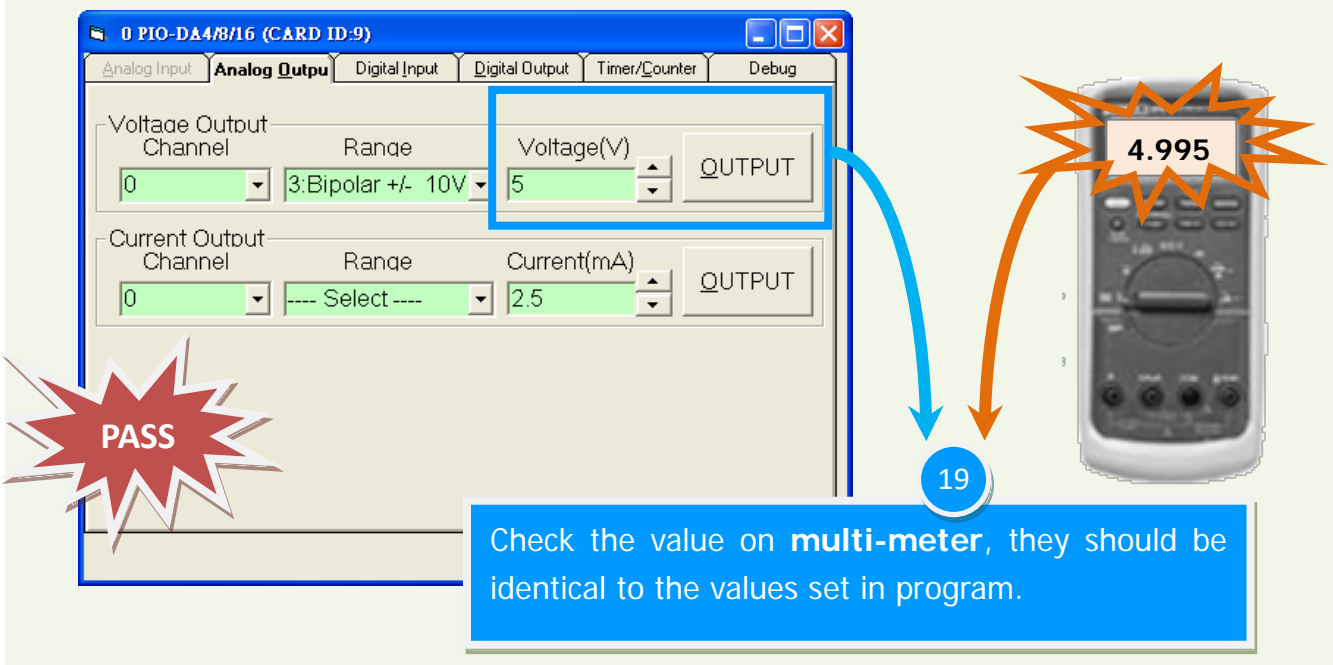

User Manual/ Ver. 3.1/ Oct. 2013/ PMH-0010-31/ Page: 51

# **6. I/O Control Register**

## **6.1 How to Find the I/O Address**

The plug&play BIOS will assign a proper I/O address to every PIO/PISO series card in the power-on stage. The fixed IDs for the PEX-DAx, PISO-DAxU and PIO-DAxU series card are given as follows:

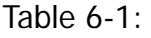

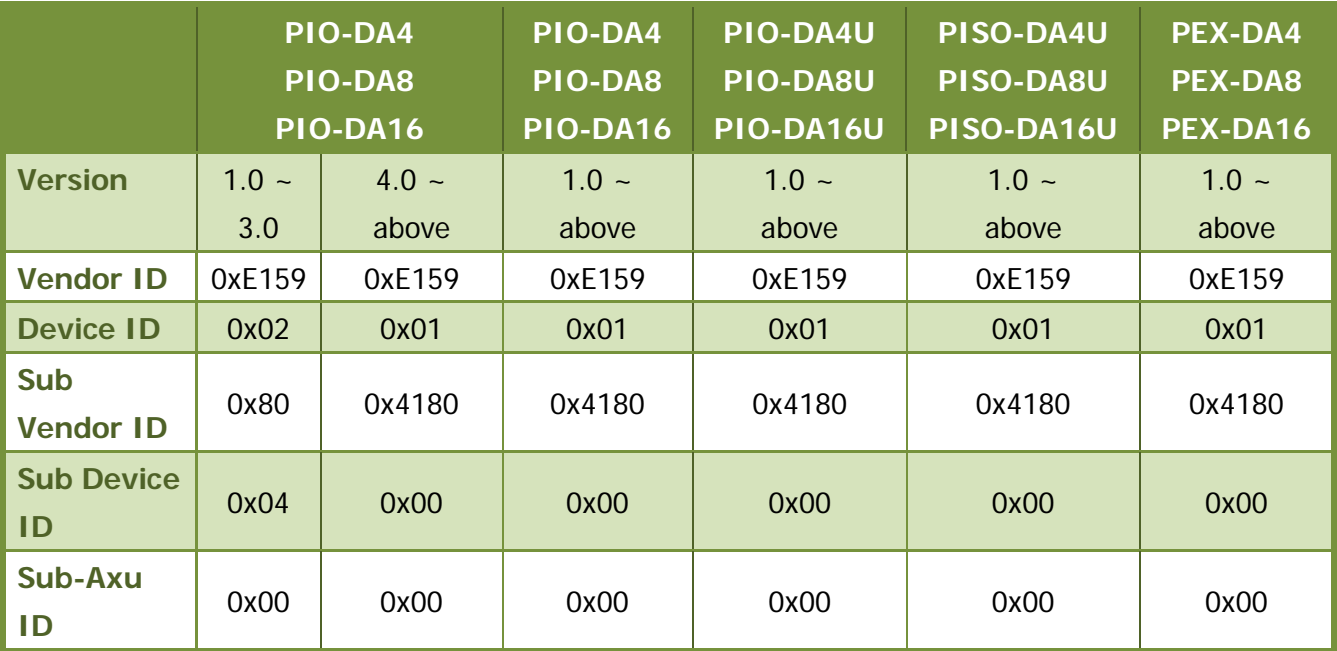

## **6.1.1 PIO\_PISO.EXE Utility for Windows**

The PIO\_PISO.EXE utility program will detect and present all information for ICPDAS I/O cards installed in the PC, as shown in the following Figure6-1. Details of how to identify the PEX-DAx, PISO-DAxU and PIO-DAxU series card of ICPDAS data acquisition boards based on the **Sub-vendor**, **Sub-device** and **Sub-Aux ID** are given in Table 6-1.

The **PIO\_PISO.exe** utility is located on the CD as below and is useful for all PIO/PISO series cards. (CD:\NAPDOS\PCI\Utility\Win32\PIO\_PISO\)

[http://ftp.icpdas.com/pub/cd/iocard/pci/napdos/pci/utility/win32/pio\\_piso/](http://ftp.icpdas.com/pub/cd/iocard/pci/napdos/pci/utility/win32/pio_piso/)

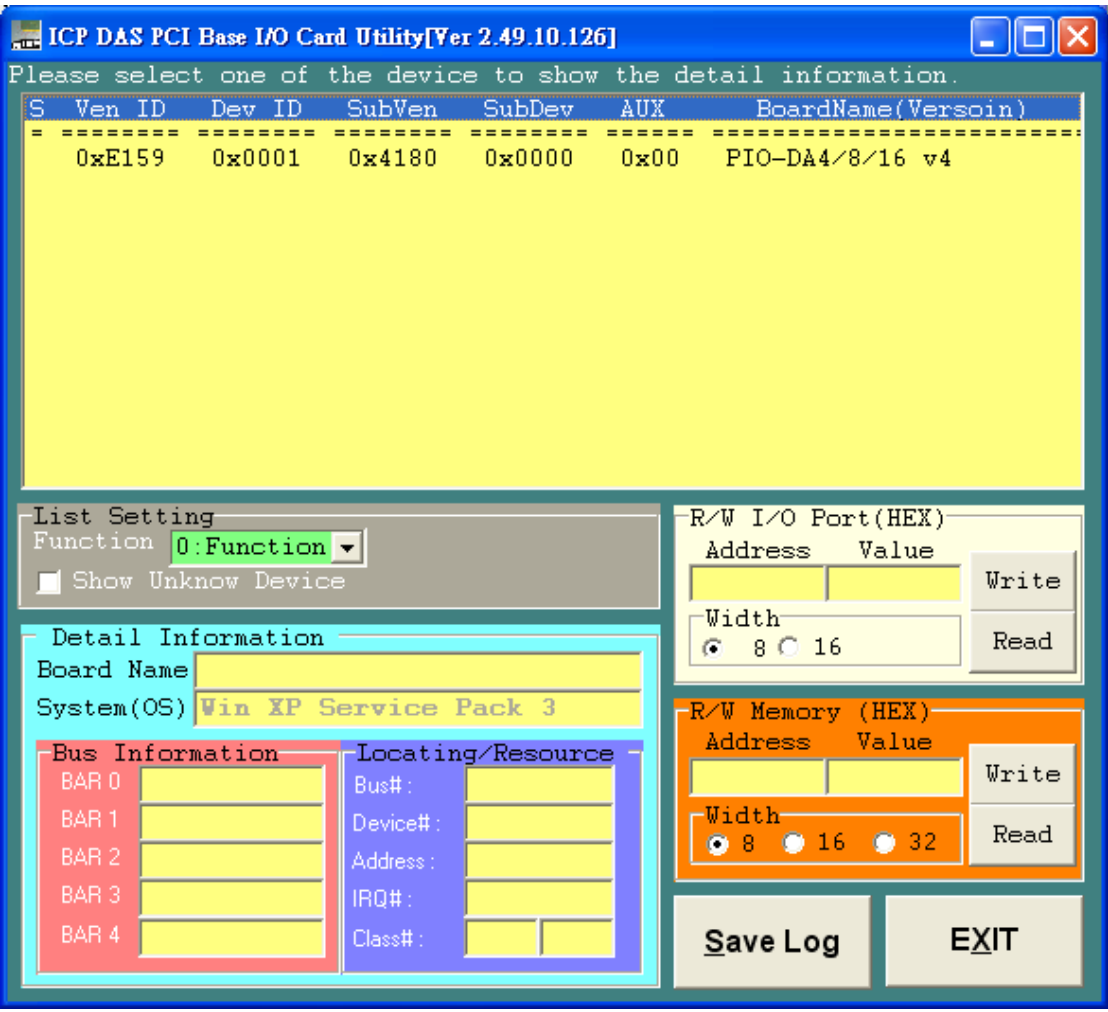

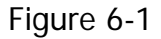

#### **ICP DAS provides the following necessary functions:**

- 1. PIO\_DriverInit(&wBoard, wSubVendor, wSubDevice, wSubAux)
- 2. PIO\_GetConfigAddressSpace(wBoardNo,\*wBase,\*wIrq, \*wSubVendor, \*wSubDevice, \*wSubAux, \*wSlotBus, \*wSlotDevice)
- 3. Show\_PIO\_PISO(wSubVendor, wSubDevice, wSubAux)

## **6.1.2 PIO\_DriverInit**

#### **PIO\_DriverInit(&wBoards, wSubVendor,wSubDevice,wSubAux)**

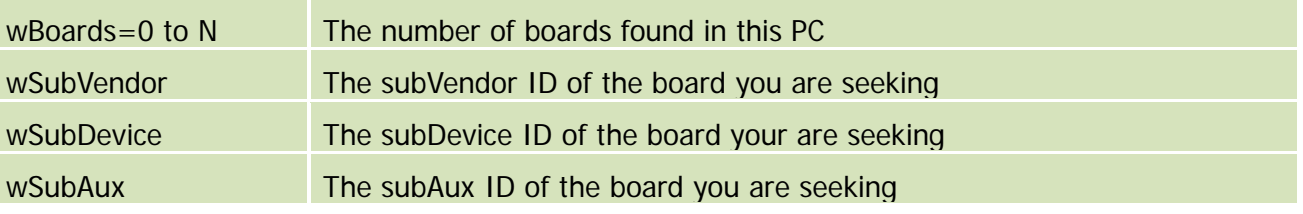

This function can be used to detect all PIO/PISO series cards within your system. Implementation is based on the PCI Plug&Play mechanism. The function locates all PIO/PISO series cards installed in this system and save the relevant resource information in the library.

#### **Sample program 1: Detect all PEX/PISO/PIO-DA series cards installed in this PC.**

/\* Step 1: Detect all PEX/PISO/PIO-DAx series cards installed in this PC \*/

**wSubVendor=0x80; wSubDevice=4; wSubAux=0x00;** /\* For PIO-DA4/8/16 series cards\*/

```
wRetVal=PIO_DriverInit(&wBoards, wSubVendor,wSubDevice,wSubAux); 
printf("There are %d PIO-DA16 Cards in this PC\n",wBoards);
```

```
/* Step 2: Save the resource information for all PIO-DA4/8/16 series cards installed in this PC */
for (i=0; i<wBoards; i++)
```

```
{
```
}

```
PIO_GetConfigAddressSpace(i,&wBase,&wIrq,&wID1,&wID2,&wID3,&wID4,&wID5); 
 printf("\nCard_%d: wBase=%x, wIrq=%x", i,wBase,wIrq);
wConfigSpace[i][0]=wBaseAddress; /*Save the resource information for this card */
wConfigSpace[i][1]=wIrq; /*Save the resource information for this card */
```
#### **Sample program 2: Detect all PIO/PISO cards installed in this PC.**

```
/* Step 1: Detect all PIO/PISO series cards installed in this PC */
wRetVal=PIO_DriverInit(&wBoards,0xff,0xff,0xff); /* Detect all PIO_PISO series cards */
printf("\nThere are %d PIO_PISO Cards in this PC",wBoards);
if (wBoards=-0) exit(0);
/* Step 2: Save the resource information for all PIO/PISO cards installed in this PC */
printf("\n-----------------------------------------------------");
for(i=0; i<wBoards; i++)
   {
   PIO_GetConfigAddressSpace(i,&wBase,&wIrq,&wSubVendor,
               &wSubDevice,&wSubAux,&wSlotBus,&wSlotDevice);
  printf("\nCard_%d:wBase=%x,wIrq=%x,subID=[%x,%x,%x],
               SlotID=[%x,%x]",i,wBase,wIrq,wSubVendor,wSubDevice,
               wSubAux,wSlotBus,wSlotDevice);
   printf(" --> ");
   ShowPioPiso(wSubVendor,wSubDevice,wSubAux);
   }
```
User Manual/ Ver. 3.1/ Oct. 2013/ PMH-0010-31/ Page: 55

## <span id="page-55-0"></span>**6.1.3 PIO\_GetConfigAdressSpace**

### **PIO\_GetConfigAddressSpace(wBoardNo,\*wBase,\*wIrq, \*wSubVendor,\*wSubDevice,\*wSubAux,\*wSlotBus, \*wSlotDevice)**

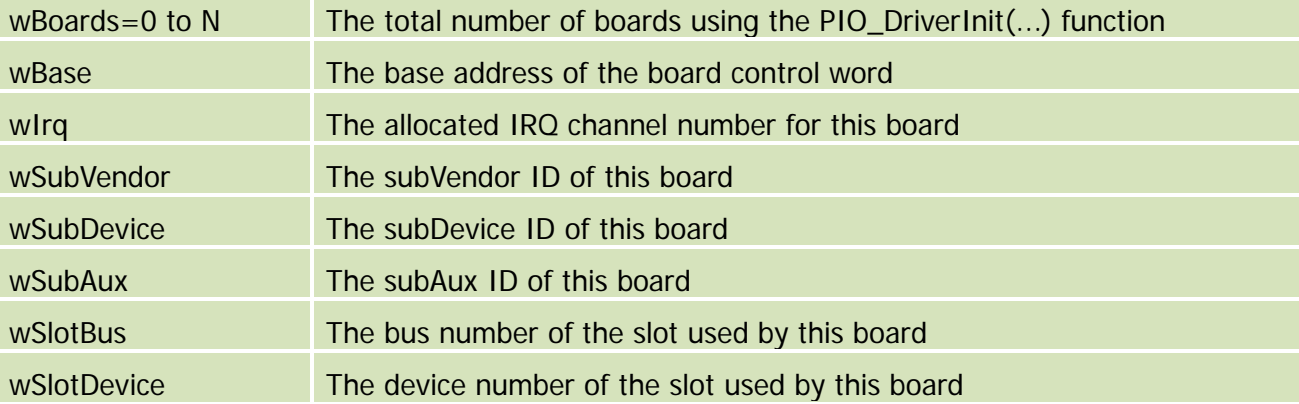

The function can be used to save the resource information for all PIO/PISO cards installed in this system. The application program can then directly control all functions of the PIO/PISO series card.

Detect the configuration address space for your PEX/PISO/PIO-DA series cards.

```
/* Step 1: Detect all PEX/PISO/PIO-DA series cards */
wSubVendor=0x80; wSubDevice=4; wSubAux=0x00; /*For PIO_DA4/8/16 series cards */
wRetVal=PIO_DriverInit(&wBoards, wSubVendor,wSubDevice,wSubAux);
printf("There are %d PIO-DA16/8/4 Cards in this PC\n",wBoards);
/* Step 2: Save the resource information for all PEX/PISO/PIO-DA cards installed in this PC */
for (i=0; i<wBoards; i++)
 {
  PIO_GetConfigAddressSpace(i,&wBase,&wIrq,&t1,&t2,&t3,&t4,&t5);
    printf("\nCard_%d: wBase=%x, wIrq=%x", i,wBase,wIrq);
  wConfigSpace[i][0]=wBaseAddress; /*Save the resource information for this card*/
  wConfigSpace[i][1]=wIrq; /*Save the resource information for this card*/
  }
/* Step 3: Control the PEX/PISO/PIO cards directly */
wBase=wConfigSpace[0][0]; /* get the base address for card_0 */
outport(wBase,1); /* enable all D/I/O operations of card_0 */
wBase=wConfigSpace[1][0]; /* get the base address for card_1 */
outport(wBase,1); /* enable all D/I/O operations of card_1 */
```
## **6.1.4 Show\_PIO\_PISO**

#### **Show\_PIO\_PISO(wSubVendor,wSubDevice,wSubAux)**

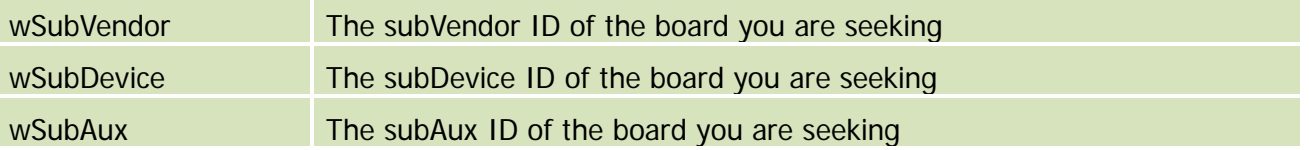

This function will display a text string showing these special subIDs, which are the same as those defined in the PIO.H include file.

The code for the demo program is as follows:

```
\prime* Detect all PIO_PISO series cards installed in this PC \prime/
wRetVal=PIO_DriverInit(&wBoards,0xff,0xff,0xff); 
printf("\nThere are %d PIO_PISO Cards in this PC",wBoards);
if (wBoards == 0) exit(0);printf("\n-----------------------------------------------------");
for(i=0; i<wBoards; i++)
    {
    PIO_GetConfigAddressSpace(i,&wBase,&wIrq,&wSubVendor,
                &wSubDevice,&wSubAux,&wSlotBus,&wSlotDevice);
    printf("\nCard_%d:wBase=%x,wIrq=%x,subID=[%x,%x,%x],
               SlotID=[%x,%x]",i,wBase,wIrq,wSubVendor,wSubDevice,
               wSubAux,wSlotBus,wSlotDevice);
   printf(" -- ");
    ShowPioPiso(wSubVendor,wSubDevice,wSubAux);
```
## **6.2 The Assignment of I/O Address**

The plug&play BIOS will assign the proper I/O address to PEX-DAx, PISO-DAxU and PIO-DAxU series card. If there is only one PEX-DAx, PISO-DAxU and PIO-DAxU series card, the user can identify the board\_0. If there are two PEX-DAx, PISO-DAxU and PIO-DAxU series cards in the system, the user will be very difficult to identify which board is board 0. The software driver can support 16 boards max. Therefore the user can install 16 boards in one PC system.

**Sometimes, it is difficult to find the card number. The easiest way to identify which card is card\_0 is to use the wSlotBus and wSlotDevice functions in the following manner:**

- **Step 1:** Remove all PEX/PISO/PIO-DA series cards from the PC.
- **Step 2:** Install a PEX/PISO/PIO-DA series card into PCI\_slot1 on the PC and then run PIO\_PISO.EXE. Record the results shown for wSlotBus1 and wSlotDevice1.
- **Step 3:** Remove all PEX/PISO/PIO-DA series cards from the PC.
- **Step 4:** Install a PEX/PISO/PIO-DA series card into PCI slot2 on the PC and then run PIO\_PISO.EXE again. Record the result shown for wSlotBus2 and wSlotDevice2.
- **Step 5:** Repeat (3) and (4) for all PCI\_slots and record the results shown for each wSlotBus and wSlotDevice.

A possible sample record:

Table 6-2:

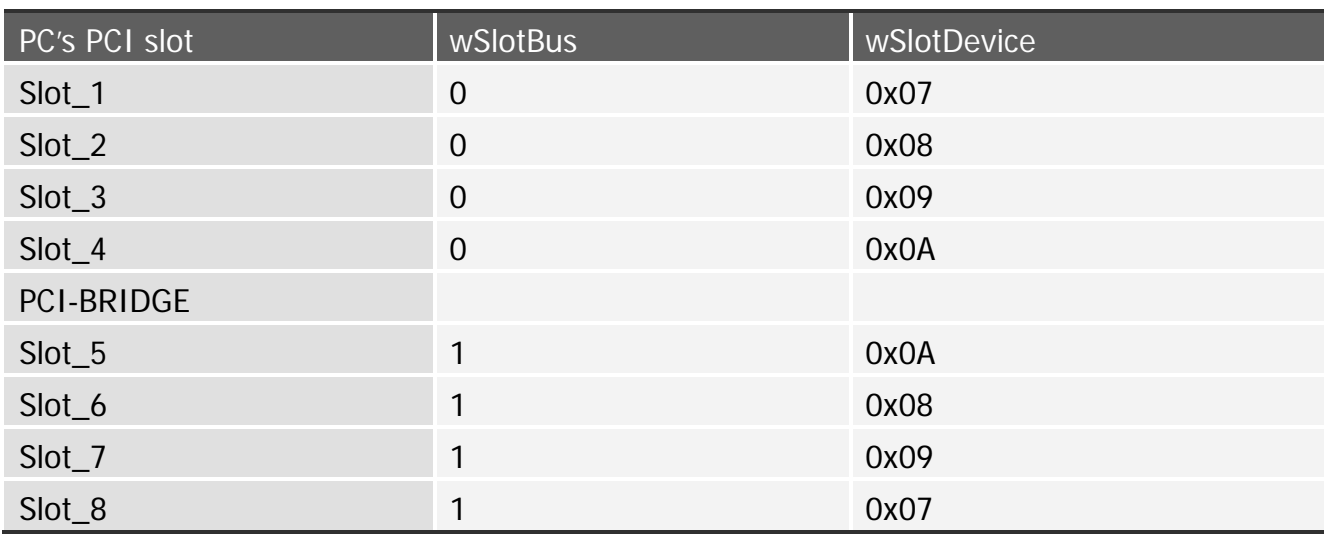

The procedure outlined above can be used to record all wSlotBus and wSlotDevice information for all slots in the PC. This mapping is fixed for each PC, and can then be used to identify a specific PIO-PISO card in the following manner:

**Step 1:** Record all wSlotBus and wSlotDevice information.

**Step 2:** Use the PIO\_GetConfigAddressSpace(…) function to retrieve the wSlotBus and wSlotDevice information for the specified card.

**Step 3:** The specified PIO-PISO card can be identified from the two results.

## **6.3 The I/O Address Map**

The I/O address for PEX-DAx, PISO-DAxU and PIO-DAxU series cards is automatically assigned by the ROM BIOS of the PC and provides Plug&Play capabilities for PIO/PISO series cards. The PEX-DAx, PISO-DAxU and PIO-DAxU series I/O addresses are mapped as follows:

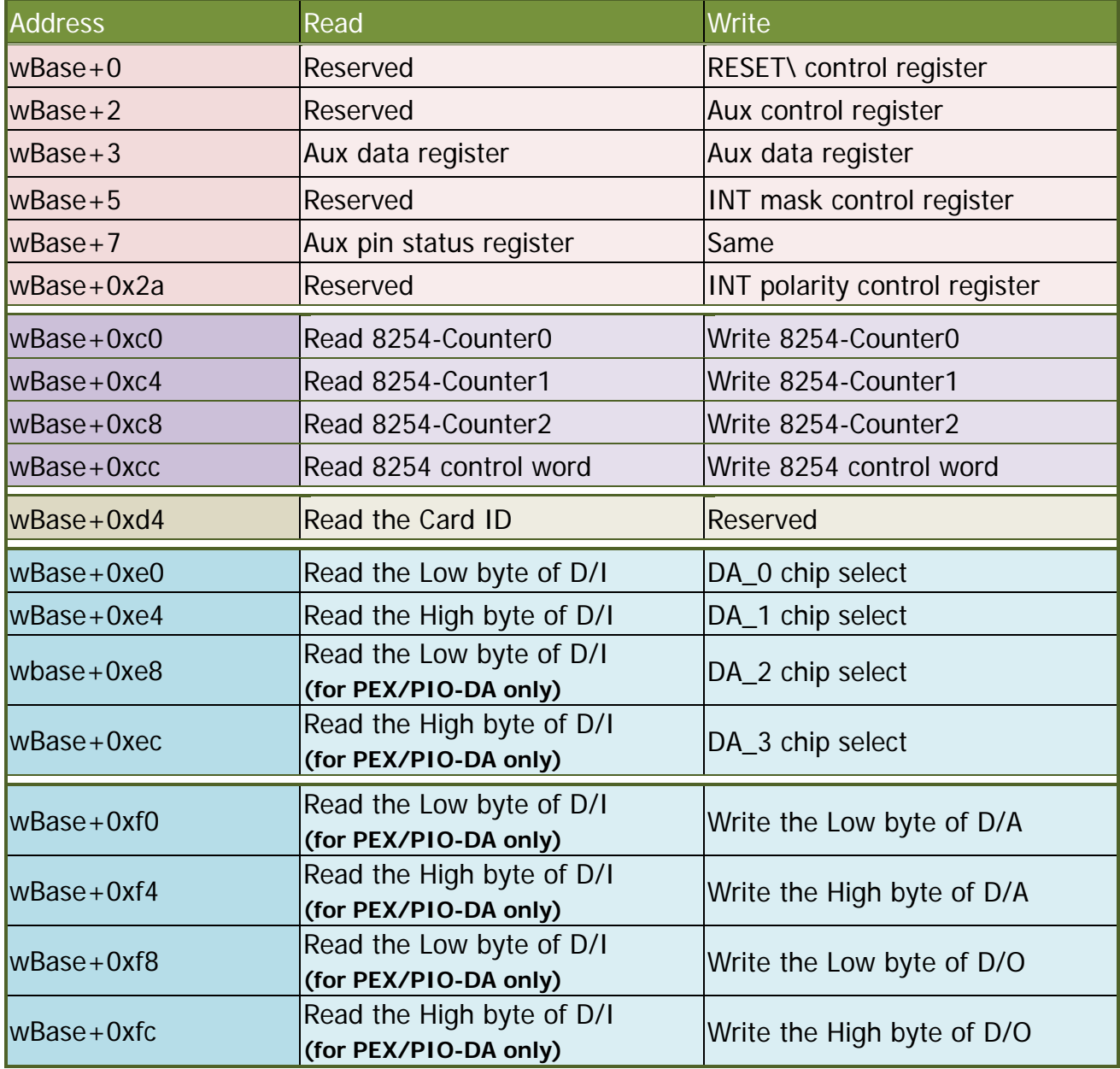

Table 6-3: Refer to **Sec. 6.1.3** for more information about wBase.

## **6.3.1 RESET\ Control Register**

(Write): wBase+0

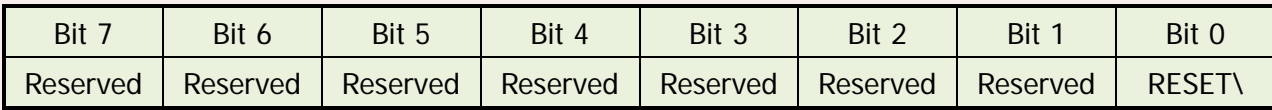

When the PC's power is first turned on, RESET\ signal is in a Low-state. **This will disable all DI/DO operations.** The user has to set the RESET\ signal to a High-state before any DI/DO command applications are initiated.

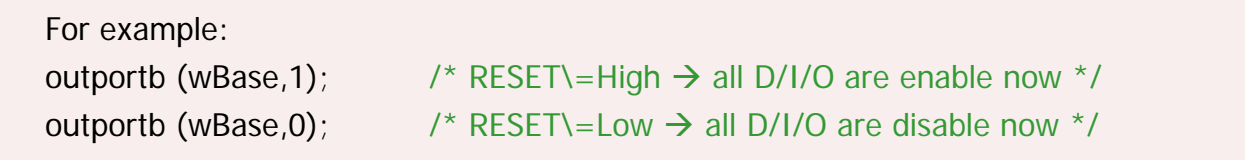

## **6.3.2 AUX Control Register**

(Read/Write): wBase+2

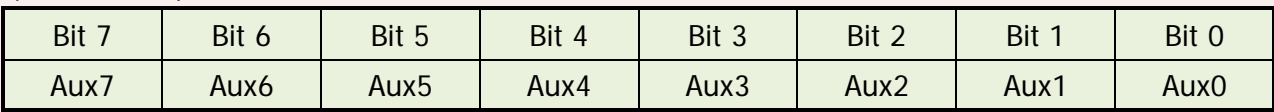

Aux?=0 $\rightarrow$  this Aux is used as a D/I Aux?=1 $\rightarrow$  this Aux is used as a D/O

When the PC is first turned on, all Aux signals are in a Low-state. All Aux are designed as D/I for all PIO/PISO series. Please set all Aux to the DI state.

## **6.3.3 Aux Data Register**

(Read/Write): wBase+3

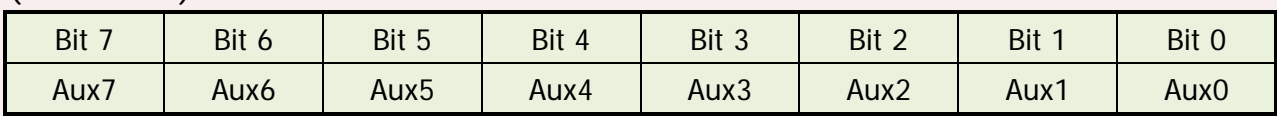

When the Aux is used for D/O, the output state is controlled by this register. This register is designed for feature extension. Therefore, do not use this register.

### **6.3.4 INT Mask Control Register**

(Read/Write): wBase+5

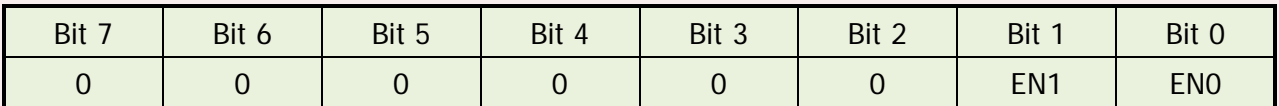

 $EN0=0 \rightarrow$  Disable INTO as an interrupt signal (Default).

 $ENO=1 \rightarrow$  Enable INTO as an interrupt signal

 $EN1=0 \rightarrow$  Disable INT1 as an interrupt signal (Default)  $EN1=1 \rightarrow$  Enable INT1 as an interrupt signal

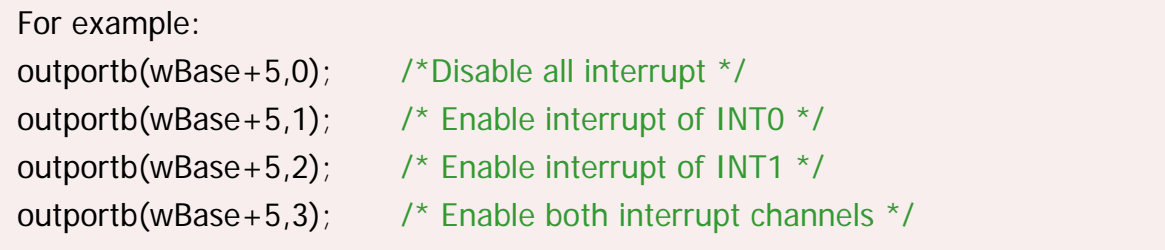

Refer to the following demo programs for more information: **DEMO3.C and DEMO4.C → single interrupt source** DEMO5.C and DEMO6.C  $\rightarrow$  multiple interrupt source

## **6.3.5 Aux Status Register**

#### (Read/Write): wBase+7

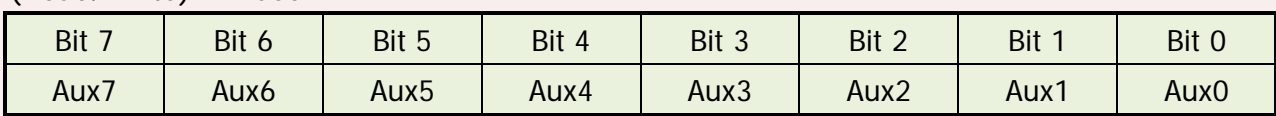

Aux0=INT0, Aux1=INT1, Aux2~3= EEPROM control, Aux4~7=Aux-ID. Refer to Sec. 4.1 for more information. Aux0~1 are used as interrupt sources. The interrupt service routine needs to read this register to identify the interrupt sources. Refer to [Sec. 2.3](#page-13-0) for more information.

### **6.3.6 Interrupt Polarity Register**

(Read/Write): wBase+0x2A

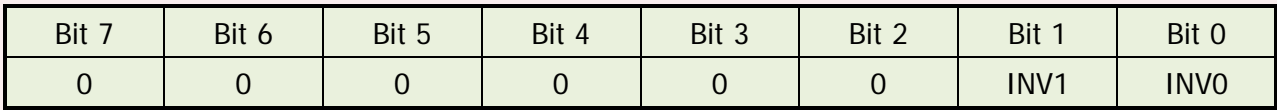

INV0/1=0 $\rightarrow$  select the inverted signal from INT0/1 INV0/1=1 $\rightarrow$  select the non-inverted signal from INT0/1

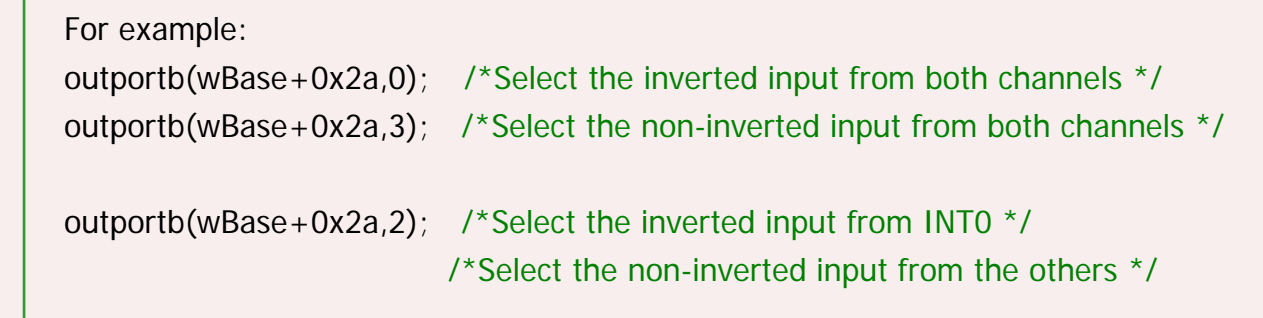

**Refer to Sec. 2.3 and the DEMO3/4/5/6.C files for more information.**

## **6.3.7 Read/Write 8254 Register**

(Read/Write): wBase+0xc0=8254-counter-0 (Read/Write): wBase+0xc4=8254-counter-1 (Read/Write): wBase+0xc8=8254-counter-2 (Read/Write): wBase+0xcc=8254 control word

#### **8254 Control Word**

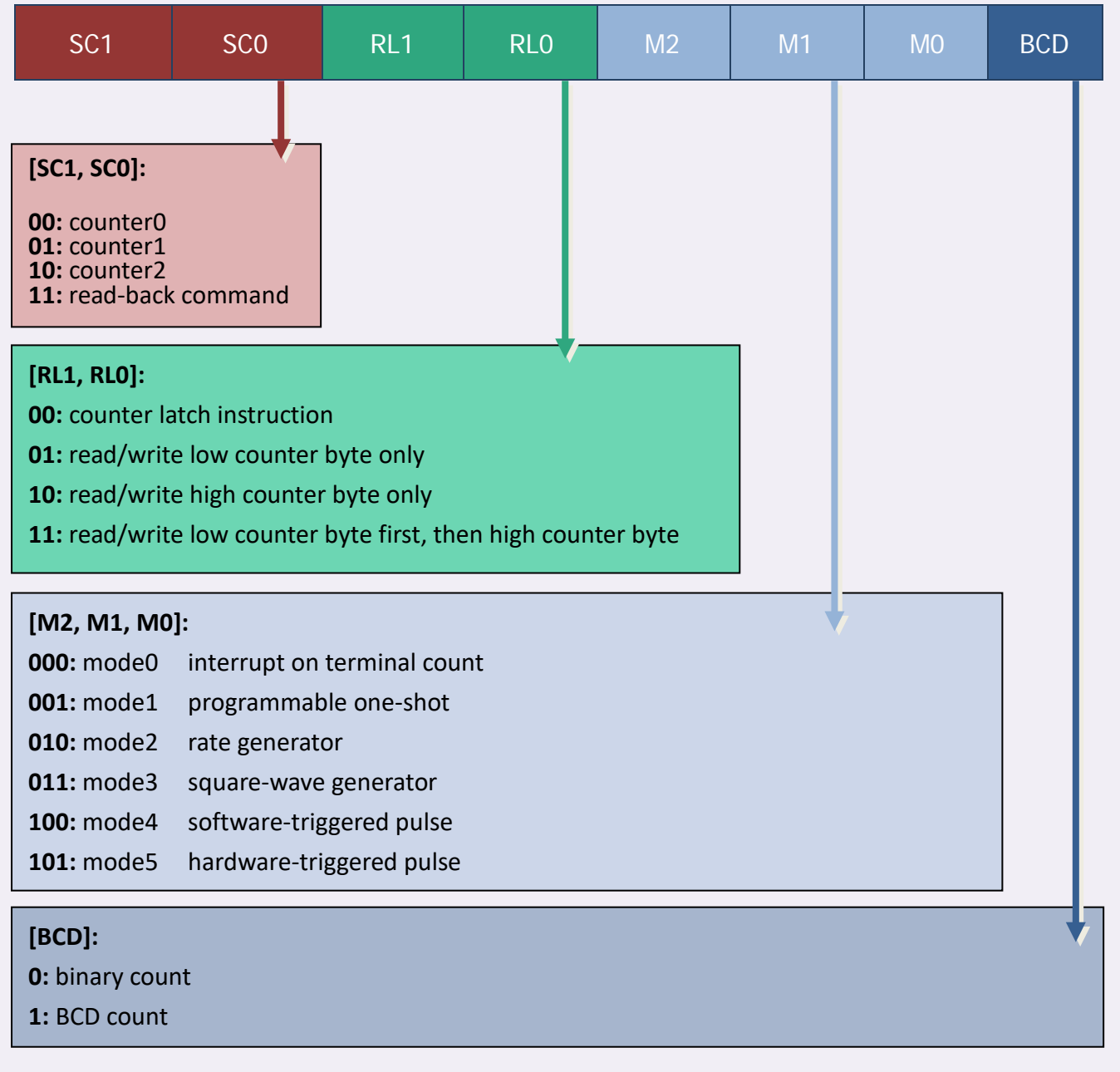

For example:

```
WORD pio_da16_c0(char cConfig, char cLow, char cHigh) /*COUNTER_0*/
{
outportb(wBase+0xcc,cConfig);
outportb(wBase+0xc0,cLow);
outportb(wBase+0xc0,cHigh);
return(NoError);
}
WORD pio_da16_c1(char cConfig, char cLow, char cHigh) /*COUNTER_1*/
{
outportb(wBase+0xcc,cConfig);
outportb(wBase+0xc4,cLow);
outportb(wBase+0xc4,cHigh);
return(NoError);
}
WORD pio_da16_c2(char cConfig, char cLow, char cHigh) /*COUNTER_2*/
{
outportb(wBase+0xcc,cConfig);
outportb(wBase+0xc8,cLow);
outportb(wBase+0xc8,cHigh);
return(NoError);
}
```
## **6.3.8 Read Card ID Register**

(Read): wBase+0xd4

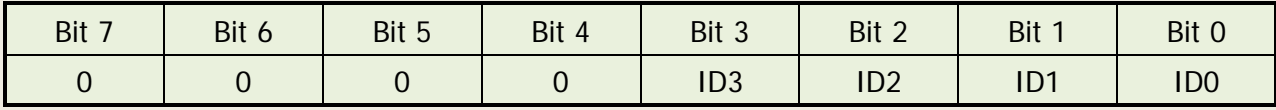

For example:

 $wCardID = importb(wBase+0xd4);$  /\* read Card ID(0x0~0x15) \*/

### Note: The Card ID function is only supported by the PEX-DA, PISO-DAxU and PIO-DAxU(Ver. 1.1 or above)

### **6.3.9 Digital Input Register**

(Read):  $wBase+0xe0 \rightarrow Low byte$  of the D/I port

| Bit 7           | Bit 6           | Bit 5           | Bit | Bit 3 | Bit 2           | Bit 1 | Bit 0           |
|-----------------|-----------------|-----------------|-----|-------|-----------------|-------|-----------------|
| D <sub>17</sub> | D <sub>16</sub> | D <sub>15</sub> | DI4 | DI3   | D <sub>12</sub> | DI1   | D <sub>I0</sub> |

(Read): wBase+0xe4  $\rightarrow$  High byte of the D/I port

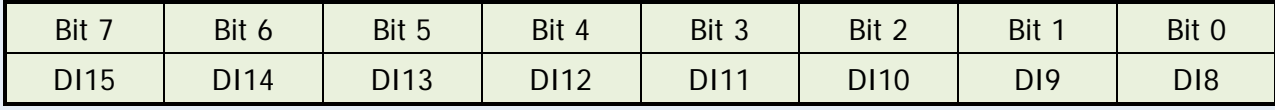

For example:

wDiValue = (wDiHiByte<<8)|wDiLoByte;

- wDiLoByte = inportb(wBase+0xe0);  $\frac{1}{2}$  Read the D/I state (DI7~DI0)  $\frac{1}{2}$ /
- wDiHiByte = inportb(wBase+0xe4);  $\frac{1}{2}$  /\* Read the D/I state (DI15~DI8)  $\frac{1}{2}$ /

**Refer to the DEMO2.C file for more information.**

## **6.3.10 Digital Output Register**

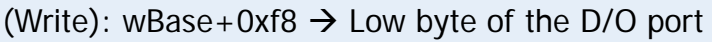

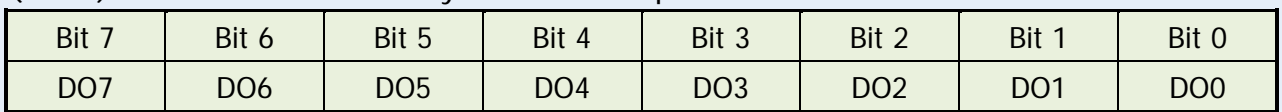

(Write): wBase+0xfc  $\rightarrow$  High byte of the D/O port

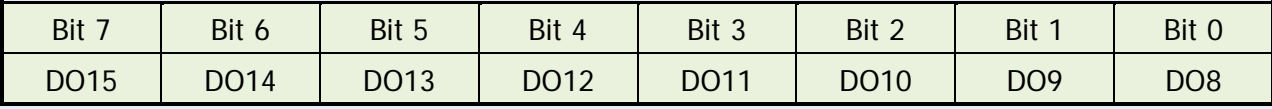

For example:

outportb(wBase+0xf8,wDoValue); /\*Controls the DO state (DO7~DO0) \*/

outportb(wBase+0xfc,wDoValue>>8); /\*Controls the DO state (DO15~DO8) \*/

**Refer to the DEMO1/2.C file for more information.**

## **6.3.11 D/A Select Register**

There are 1/2/4 D/A converters in PEX/PISO/PIO-DA series cards. It is necessary to select which D/A converter is desired after the D/A data has be sent. D/A channels are allocated as follows:

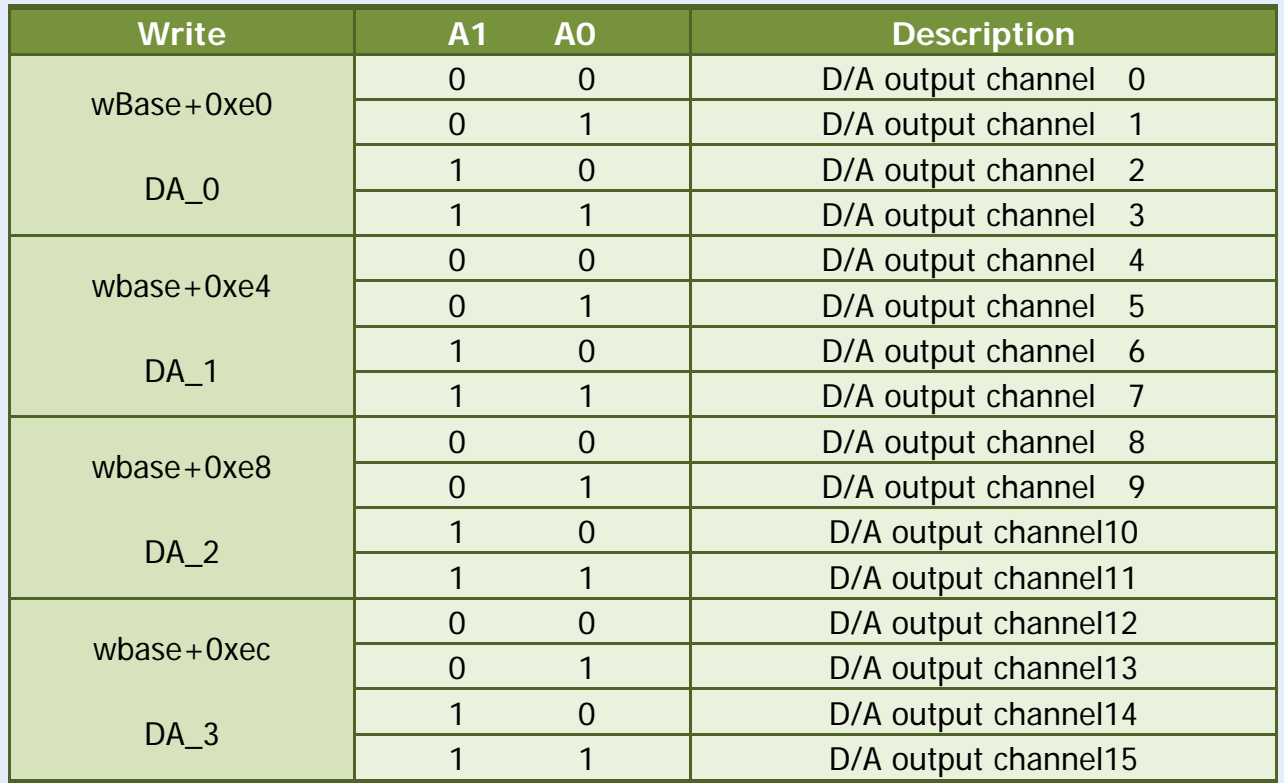

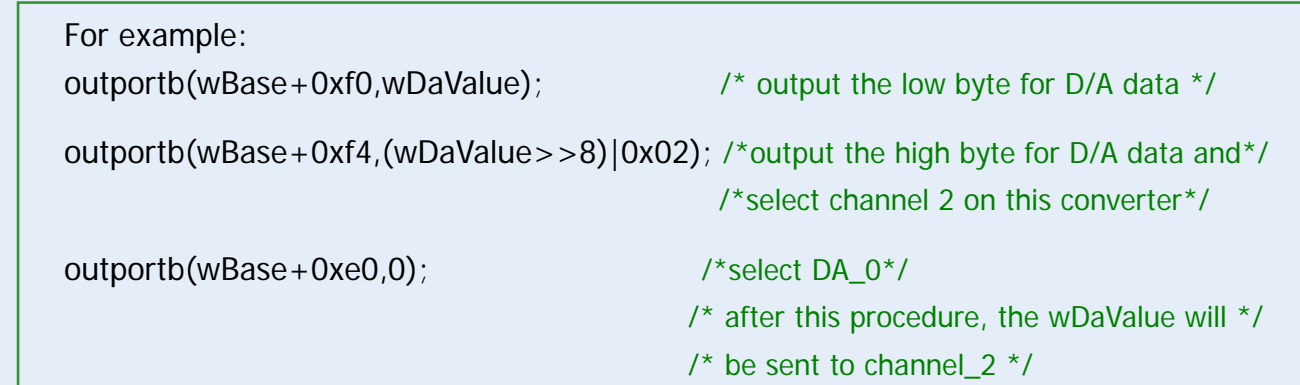

**Refer to the DEMO6.C, DEMO7.C, DEMO8.C and DEMO9.C files for more information.**

### **6.3.12 D/A Data Output Register**

(Write): wBase+0xf0

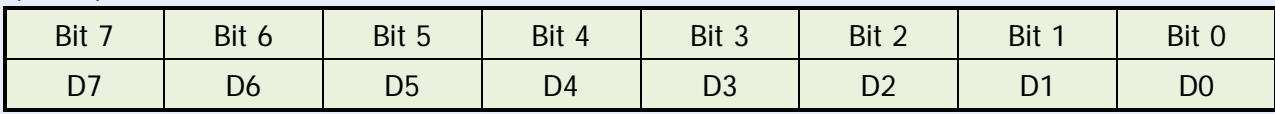

(Write): wBase+0xf4

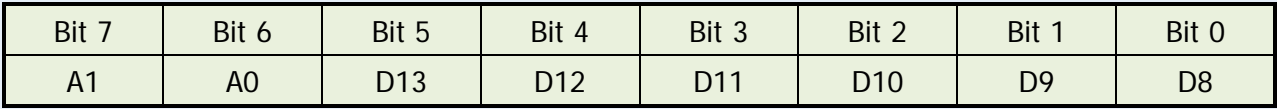

Each D/A converter have four analog output channels. When writing data to the D/A converter, the relevant channel to be used is indicated by A1 and A0.

D/A programming sequence:

- 1. Send data to the D/A converter. (This data will be buffered)
- 2. Select the D/A converter. (Start the conversion)

For example:

```
outportb(wBase+0xf0,wDaValue); /* output low byte of D/A data*/
outportb(wBase+0xf4,(wDaValue>>8)|0x02); /* output high byte of D/A data and */
                                        /* select channel 2 on this converter */
outportb(wBase+0xe0,0); /* select DA_0 */
                                        /* after this procedure wDaValue will */
                                       /* be sent to channel 2 \times/
pio_da16_da(2,wDaValue); /* send wDaValue to channel_2 */
void pio_da16_da(char cChannel_no,int iVal)
{
    iVal=iVal+(cChannel_no%4)*0x4000; /* cChannel_no: 0 - 15 */
    outportb(wBase+0xf0,iVal); /* iVal: 0x0000 - 0x3fff */
    outportb(wBase+0xf4,(iVal>>8));
    outportb(wBase+0xe0+4*(cChannel_no/4),0xff);
    }
```
**Refer to the DEMO6/7/8/9.C files for more information.**

# **7. Demo Program**

## **7.1 Demo Program for Windows**

All demo programs will not work properly if the DLL driver has not been installed correctly. During the DLL driver installation process , the install-shields will register the correct kernel driver to the operation system and copy the DLL driver and demo programs to the correct position based on the driver software package you have selected (Win98/Me/NT/2K and 32-/64-bit winXP/2003/Vista/7/8). Once driver installation is complete, the related demo programs and development library and declaration header files for different development environments will be presented as follows.

#### ■ **Demo Program for PIO-DA Series Classic Driver:**

The demo program of PIO-DA series is contained in: CD:\NAPDOS\PCI\PIO-DA\DLL\_OCX\Demo\ [http://ftp.icpdas.com/pub/cd/iocard/pci/napdos/pci/pio-da/dll\\_ocx/demo/](http://ftp.icpdas.com/pub/cd/iocard/pci/napdos/pci/pio-da/dll_ocx/demo/)

#### **There are about demo program given as follows:**

Includes the BCB, Csharp, Delphi, VB.net, VC.net, VB and VC demo programs with source code.

- DA demo: D/A Output demo
- DIO demo: D/I/O demo
- DIO<sub>2</sub> demo: D/I/O LED interface
- Interrupt demo: Single interrupt

For detailed information about the DLL function of the PIO-DA series, please refer to DLL Software Manual (CD:\ NAPDOS\ PCI\ PIO-DA\ Manual\)

### ■ Demo Program for UniDAQ SDK Driver

The demo program is contained in: CD:\NAPDOS\PCI\UniDAQ\DLL\Demo\ <http://ftp.icpdas.com/pub/cd/iocard/pci/napdos/pci/unidaq/dll/demo/>

#### **There are about demo program given as follows:**

Includes the BCB, Delphi, VB.net, VC.net, VB and VC demo programs with source code.

- Analog Input Pacer
- Analog Input Pacer Continue
- Analog Input Pacer Scan
- Analog Input Pacer Scan Continue
- Analog Input Pacer Scan EXT
- Analog Input Polling
- Analog Output
- Analog Output Current
- Digital I/O
- Digital I/O by Card ID

For detailed information about the DLL function and demo program of the UniDAQ, please refer to UniDAQ DLL Software Manual (CD:\ NAPDOS\ PCI\ UniDAQ\ Manual\)

# **7.2 Demo Program for DOS**

The related DOS software and demos are located on the CD as below:

CD:\NAPDOS\PCI\PIO-DA\dos\ <http://ftp.icpdas.com/pub/cd/iocard/pci/napdos/pci/pio-da/dos/>

After installing the software, the following drivers will be installed onto your hard disk:

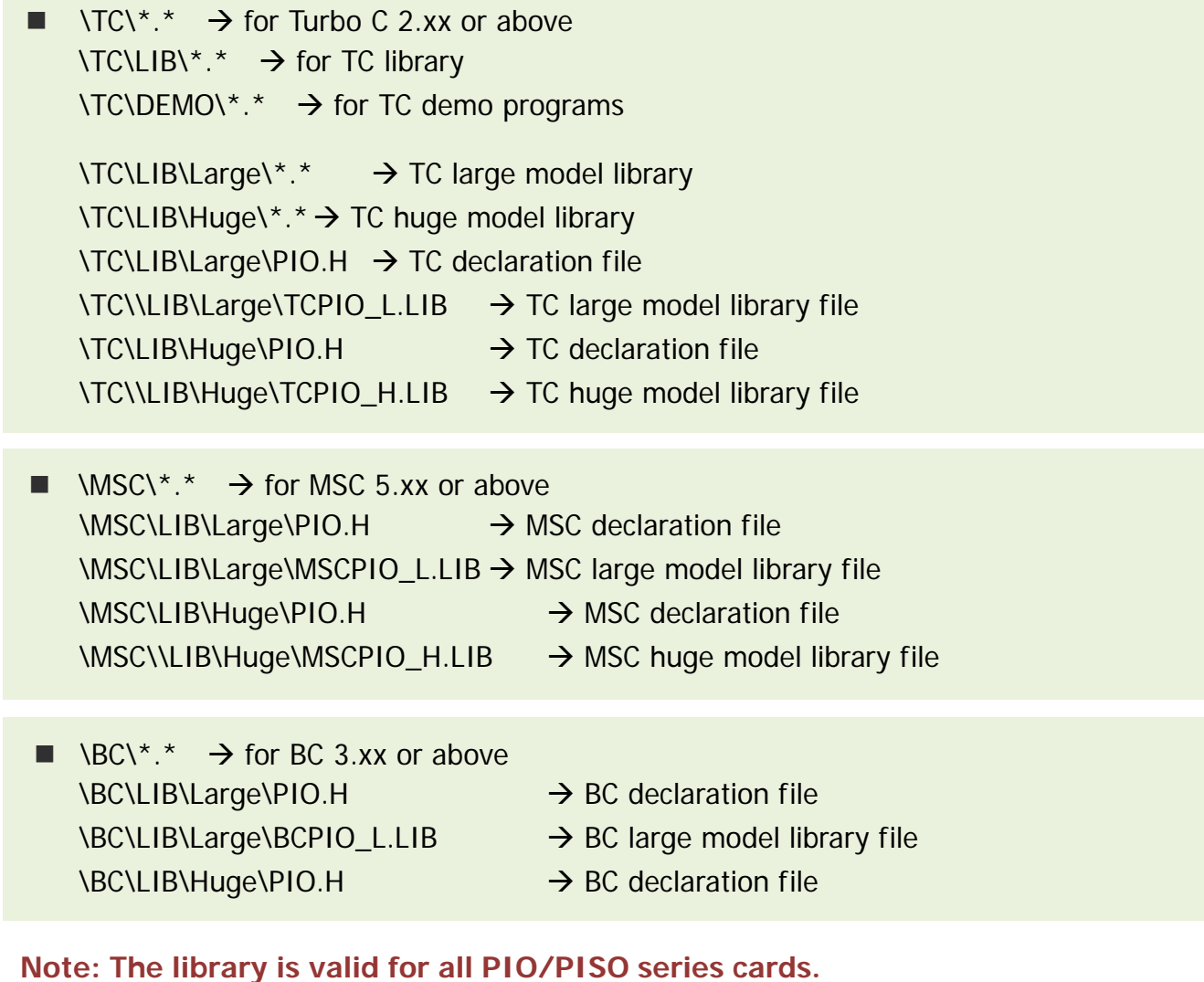

#### **There are about demo program given as follows:**

- DEMO1.EXE: D/O demo program
- DEMO2.EXE: D/I/O demo program
- DEMO3.EXE: Single interrupt source (initial high)
- DEMO4.EXE: Single interrupt source (initial low)
- DEMO5.EXE: Two interrupt source
- DEMO6.EXE: Waveform generator without calibration
- DEMO7.EXE: Waveform generator with calibration
- DEMO8.EXE: D/A hex value output without calibration
- DEMO9.EXE: D/A hex value output with calibration
- DEMO10.EXE: Save EEPROM data to file
- DEMO11.EXE: Download EEPROM data from file
- **DEMO12.EXE: User software calibration**
- DEMO13.EXE: Factory calibration

**Note: The calibration demos programs can only be used in a DOS system.**
# **Appendix: Daughter Board**

#### **A1. DB-37 and DN-37**

**DB-37:** The DB-37 is a general purpose daughter board for D-sub 37 pins. It is designed for easy wire connection via pin-to-pin.

**DN-37:** The DN-37 is a general purpose daughter board for DB-37 pins with DIN-Rail Mountings. They are also designed for easy wire connection via pin-to-pin.

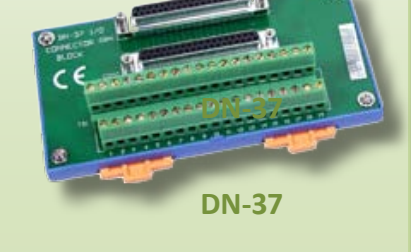

**DB-37**

#### **A2. DB-8125**

The DB-8125 is a general-purpose screw terminal board, and is designed for easy wiring. The DB-8128 uses one DB-37 and two 20-pin flat-cable headers.

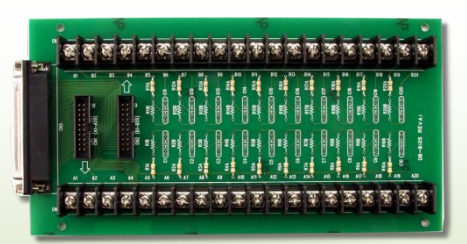

**DB-8125**

## **A3. DB-16P Isolated Input Board**

The DB-16P is a 16-channel isolated digital input daughter board. The optically isolated inputs of the DB-16P are consisted of are bi-directional optocoupler with resistor for current

sensing. You can use the DB-16P to sense DC signal from TTL levels up to 24 V or use the DB-16P to sense a wide range of AC signals. You can use this board to isolate the computer from large common-mode voltage, ground loops and transient voltage spike that often occur in industrial environments. **DB-16P**<br> **DB-16P** 

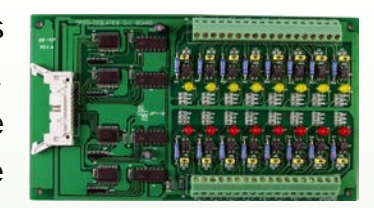

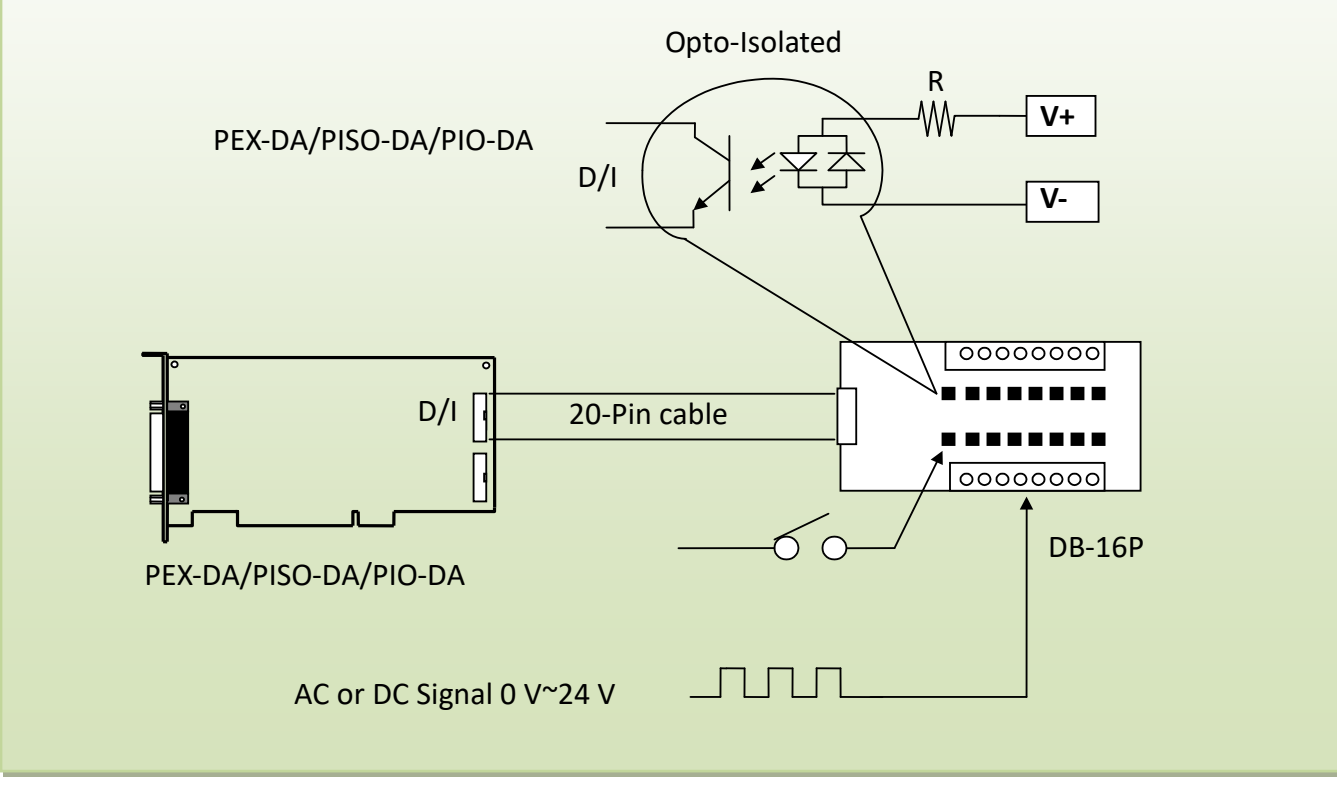

### **A5. DB-16R Relay Board**

The DB-16R, 16-channel relay output board, consists of 16 Form C relays for efficient switching of load by programmed control. It is connector and functionally compatible with

785 series board but with industrial type terminal block. The relay is energized by applying 5 voltage signal to the appropriate relay channel on the 20-pin flat connector. There are 16 enunciator LEDs for each relay, light when their associated relay is activated. To avoid overloading your PC's power supply, this board provides a screw terminal for external power supply.

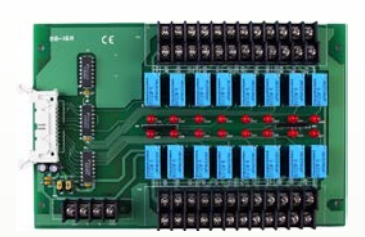

**DB-16R**

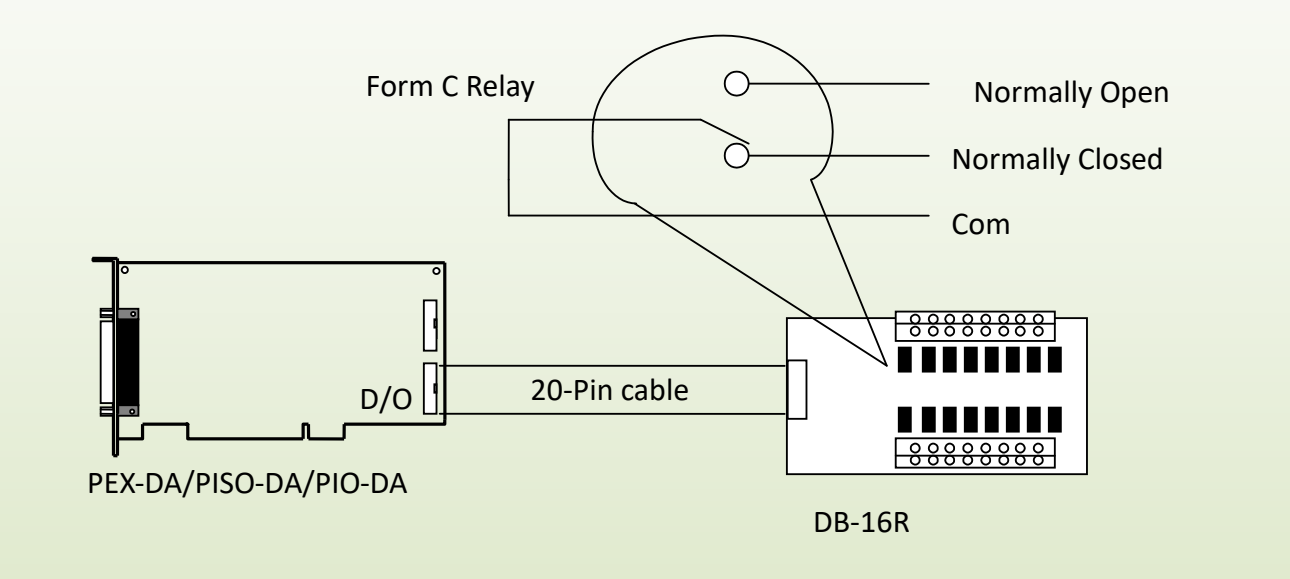

#### **Note!!**

Channel: 16 Form C Relay Relay: Switching up to 0.5 A at 110  $V_{AC}$  / 1 A at 24  $V_{DC}$ 

### **A6. DB-24PR/DB-24POR/DB-24C Power Relay Board**

The DB-24PR is a 24-channel power relay output board that consists of 8 Form C and 16 Form A electromechanical relays that enable efficient switching of loads though a programmable control. The contact of each relay can control a 5 A load at 250 VAC/30 VDC. The relay is powered by applying a 5 V signal to the appropriate relay channel via the 20-pin flat cable connector, which only uses 16 relays or 50-pin flat cable connector. (OPTO-22 compatible, for the DIO-24 series). There are 24 LEDs, one for each relay, which are illuminated when their

associated relay is activated. To avoid overloading the power supply of your PC, this board requires a +12 VDC or +24 VDC external power supply.

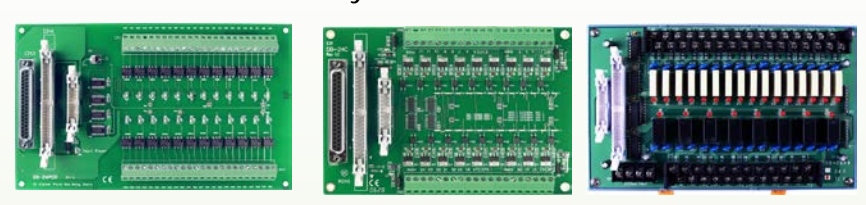

**DB-24POR DB-24C**

**DB-24PR**

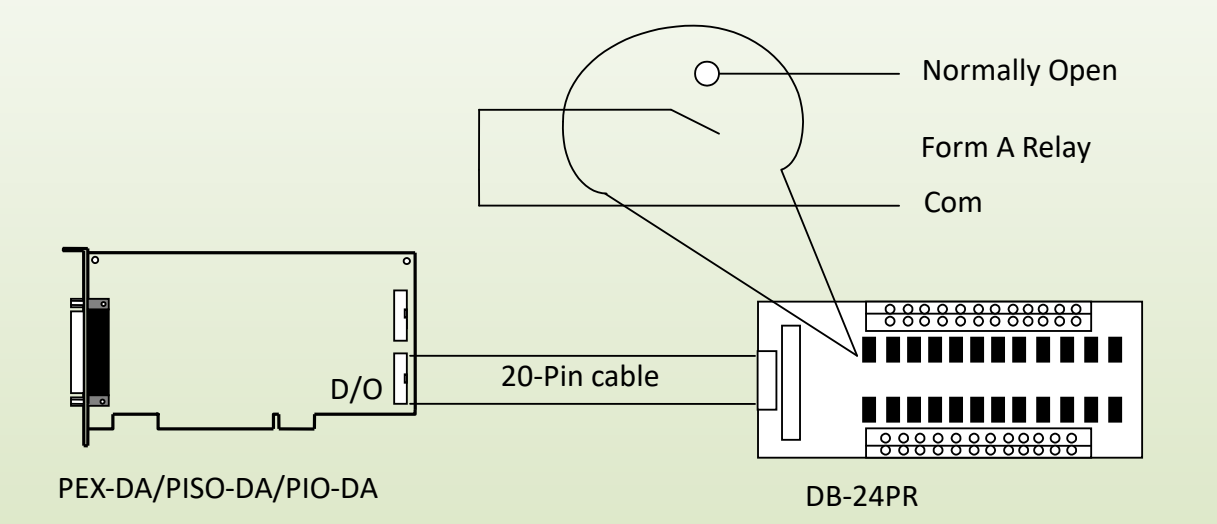

#### **Note!!**

50-Pin Connector (OPTO-22 compatible) for DIO-24/48/144 and PIO-D96/144/48/24.

20-Pin connector for 16-ch D/O board, A-82x, A-62x, DIO-64, ISO-DA16/DA8, PIO-D56 and PEX/PISO/PIO-DA

Channel: 16 Form A Relay and 8 Form C Relay

Relay: Switching up to 5 A at 110  $V_{AC}$  5 A at 30  $V_{DC}$